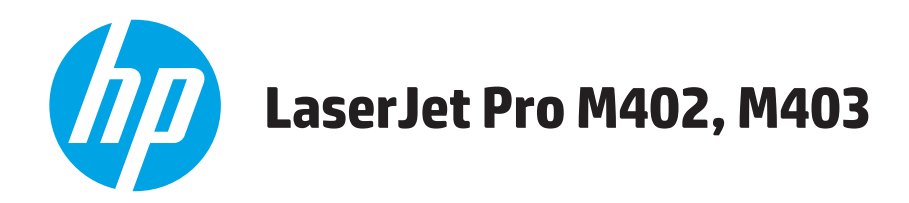

## **Användarhandbok**

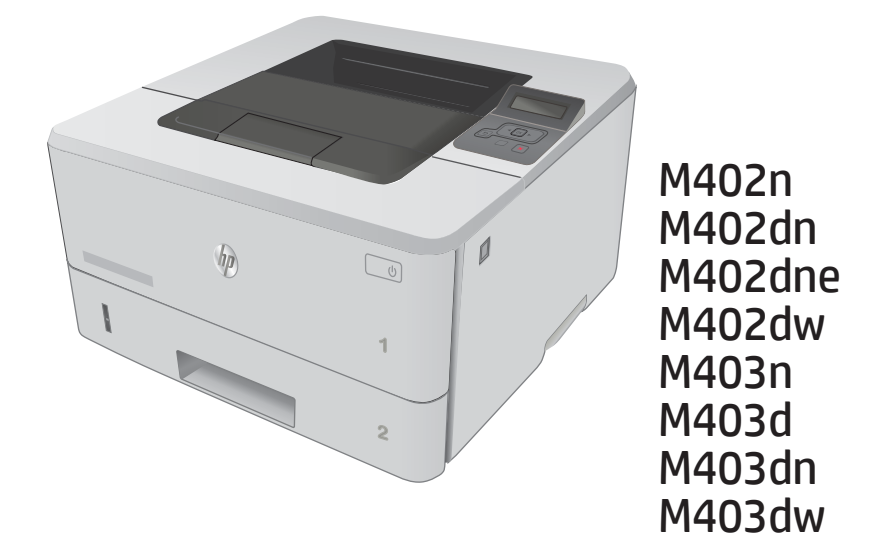

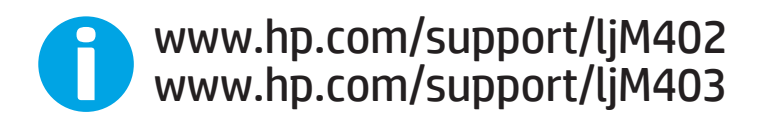

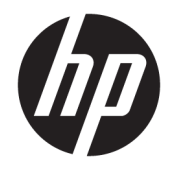

# HP LaserJet Pro M402, M403

Användarhandbok

#### Copyright och licens

© Copyright 2017 HP Development Company, L.P.

Det är förbjudet att reproducera, ändra eller översätta den här handboken utan föregående skriftligt medgivande, förutom i den utsträckning som upphovsrättslagen tillåter.

Den här informationen kan ändras utan föregående meddelande.

De enda garantierna för HP-produkterna och tjänsterna fastställs i de uttryckliga garantier som medföljer produkterna och tjänsterna. Inget i detta dokument ska tolkas som att det utgör en ytterligare garanti. HP kan inte hållas ansvarigt för tekniska fel, korrekturfel eller utelämnanden i dokumentet.

Edition 5, 1/2021

#### Varumärken

Adobe® , Adobe Photoshop® , Acrobat® och PostScript® är varumärken som tillhör Adobe Systems Incorporated.

Apple och Apple-logotypen är varumärken som tillhör Apple Computer, Inc. och är registrerade i USA och andra länder/regioner. iPod är ett varumärke som tillhör Apple Computer, Inc. iPod får endast kopieras lagenligt eller med tillstånd från rättighetsinnehavaren. Stjäl inte musik.

Microsoft®, Windows®, Windows® XP och Windows Vista® är amerikanska registrerade varumärken som tillhör Microsoft Corporation.

UNIX® är ett registrerat varumärke som tillhör The Open Group.

# Innehåll

 $\mathcal{L}_{\mathbf{r}}$ 

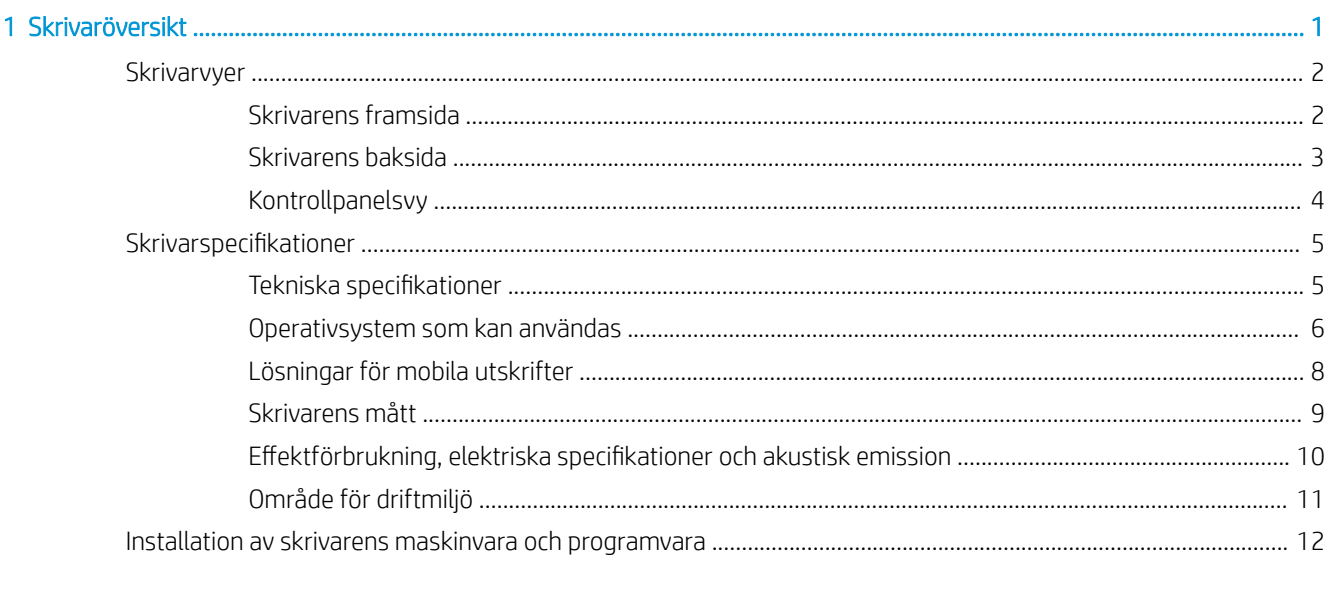

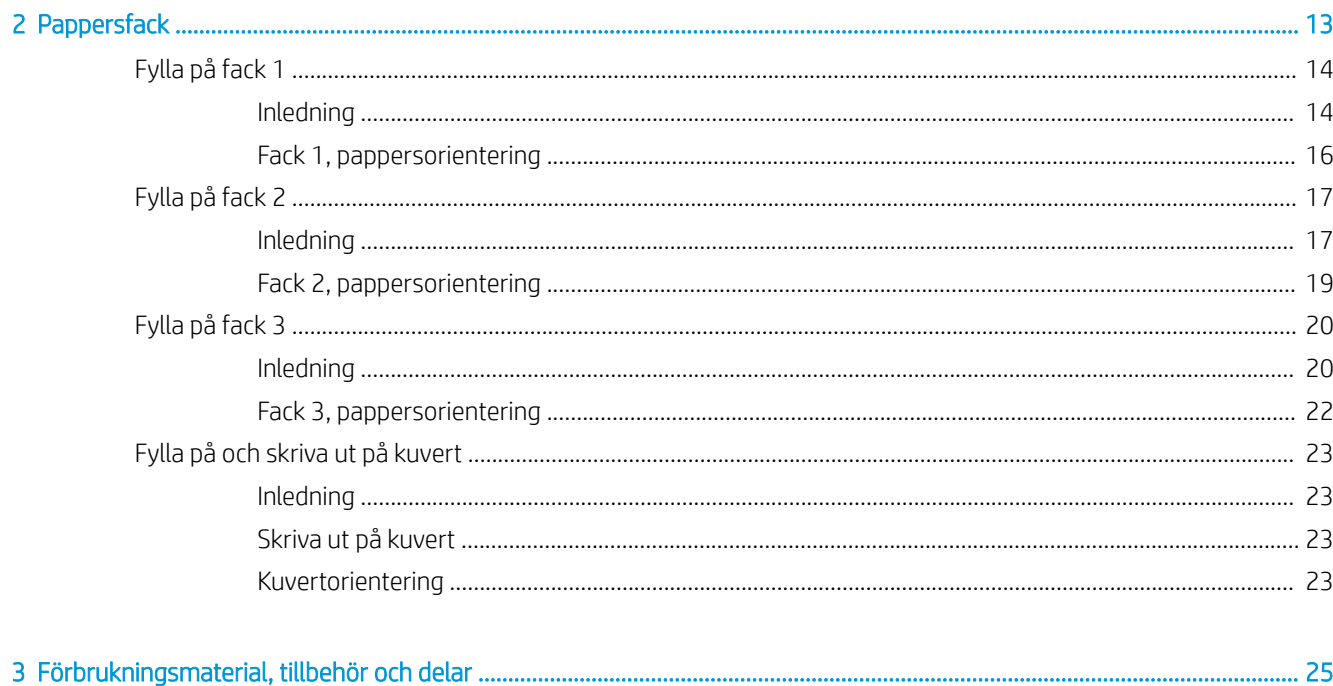

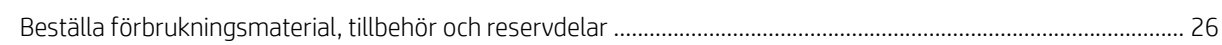

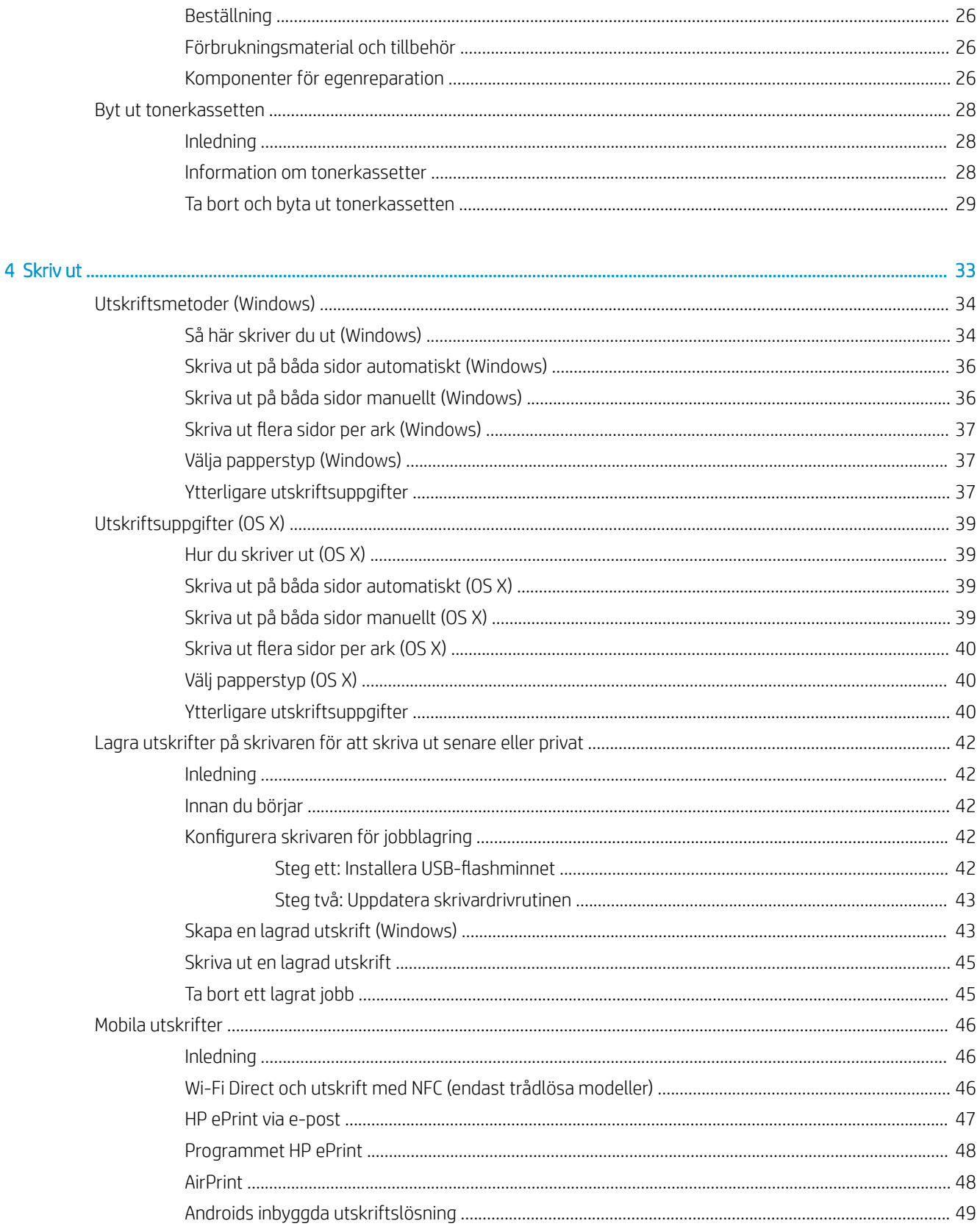

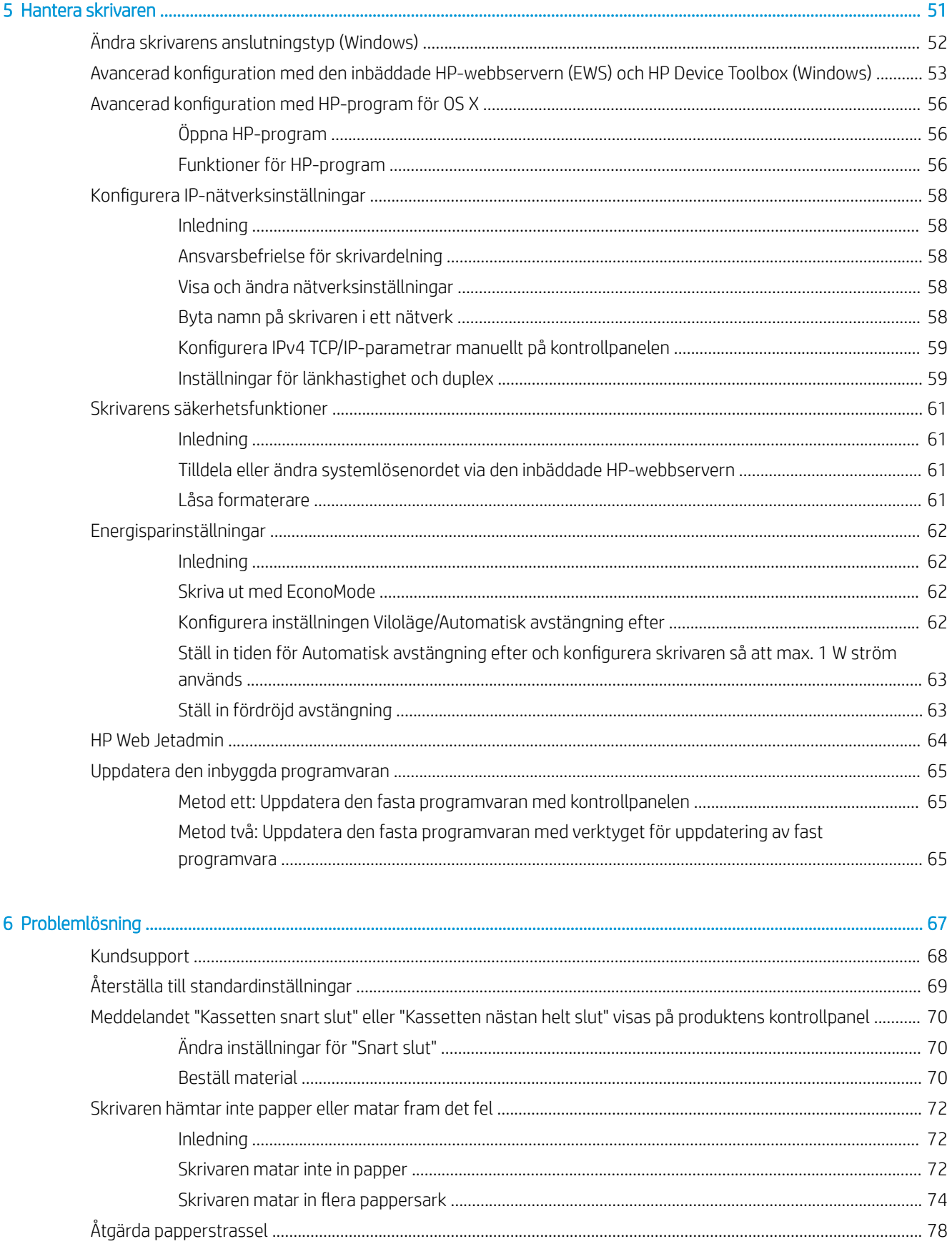

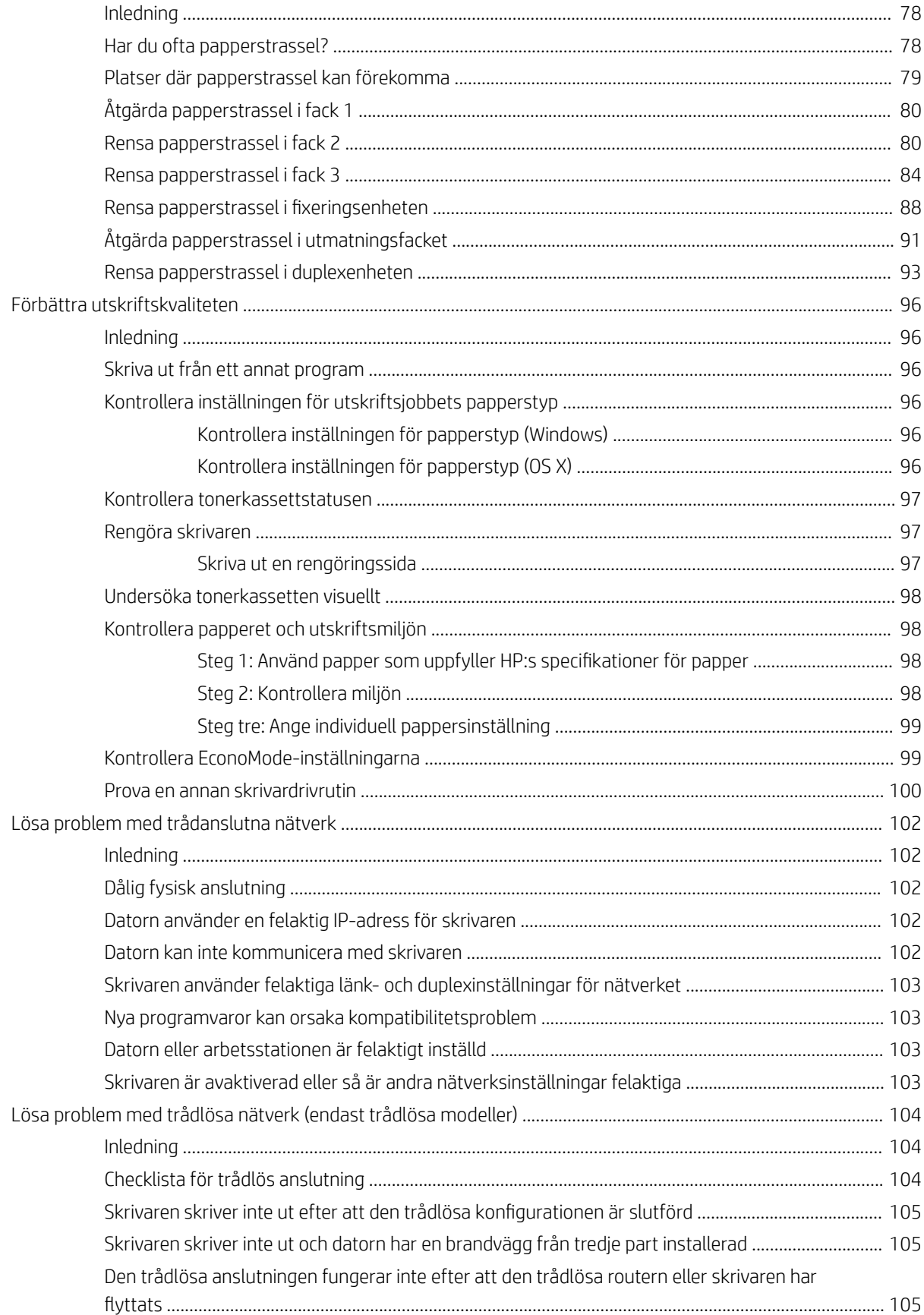

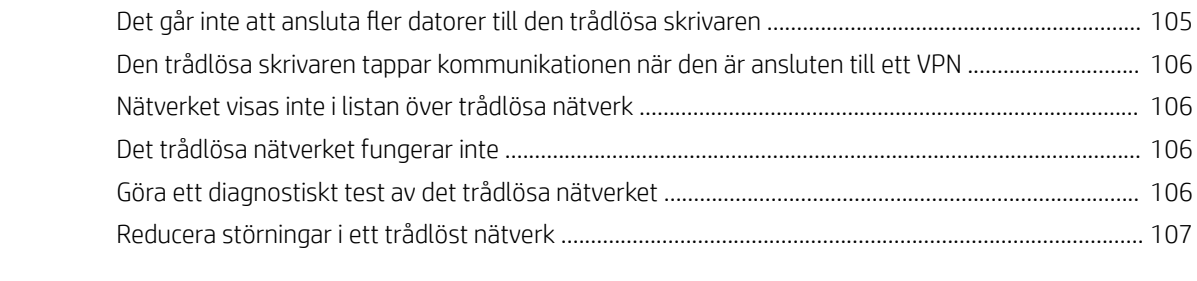

#### [Index ........................................................................................................................................................................................................... 109](#page-118-0)

# <span id="page-10-0"></span>1 Skrivaröversikt

- **·** [Skrivarvyer](#page-11-0)
- [Skrivarspecifikationer](#page-14-0)
- [Installation av skrivarens maskinvara och programvara](#page-21-0)

#### Mer information:

Följande information är korrekt vid publiceringstillfället. Aktuell information finns i [www.hp.com/support/ljM402,](http://www.hp.com/support/ljM402) [www.hp.com/support/ljM403](http://www.hp.com/support/ljM403).

HP:s heltäckande hjälp för skrivaren innehåller följande information:

- Installera och konfigurera
- Lär och använd
- Problemlösning
- Ladda ned uppdateringar av programvara och inbyggd programvara
- Delta i supportforum
- Hitta information om garanti och regler

## <span id="page-11-0"></span>**Skrivarvyer**

- **Skrivarens framsida**
- [Skrivarens baksida](#page-12-0)
- **[Kontrollpanelsvy](#page-13-0)**

## Skrivarens framsida

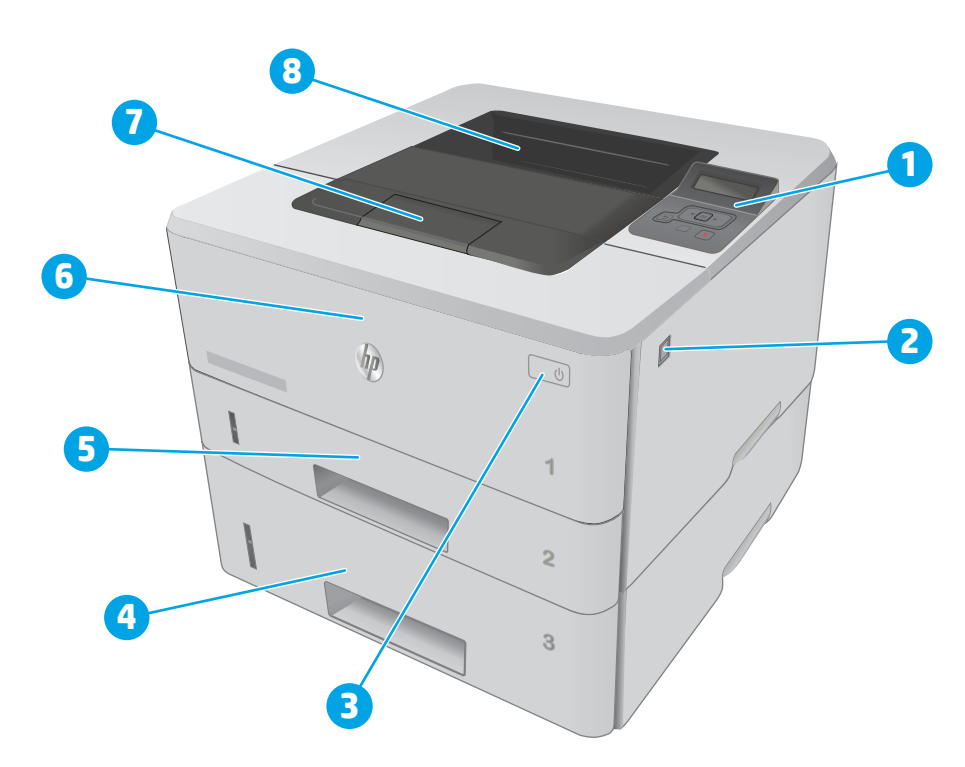

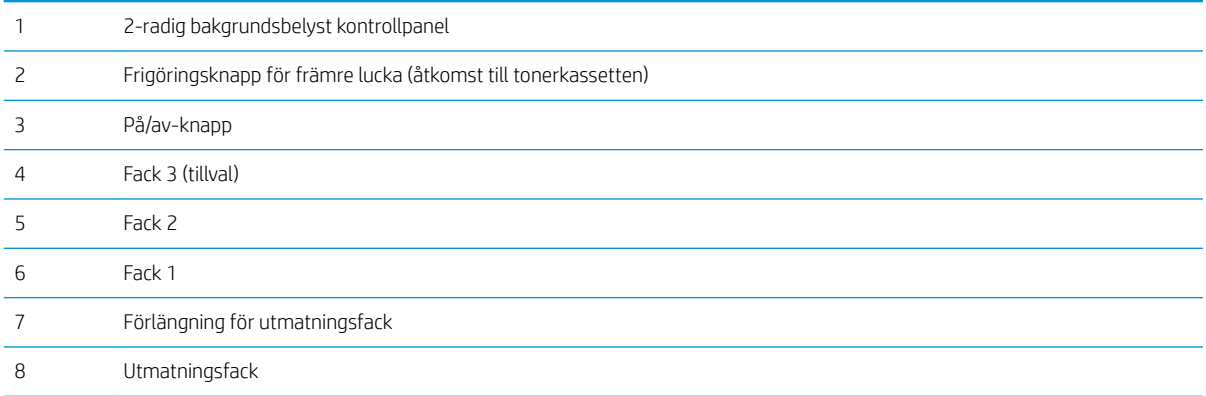

## <span id="page-12-0"></span>Skrivarens baksida

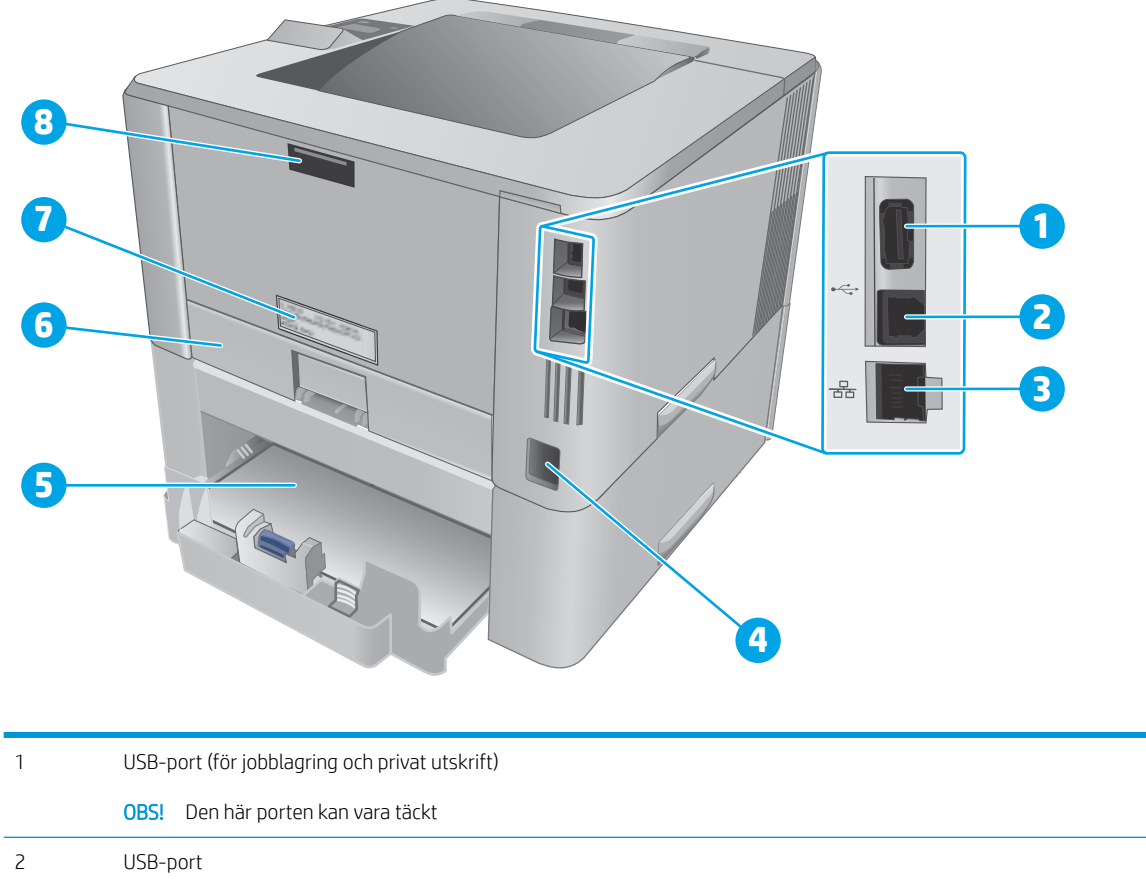

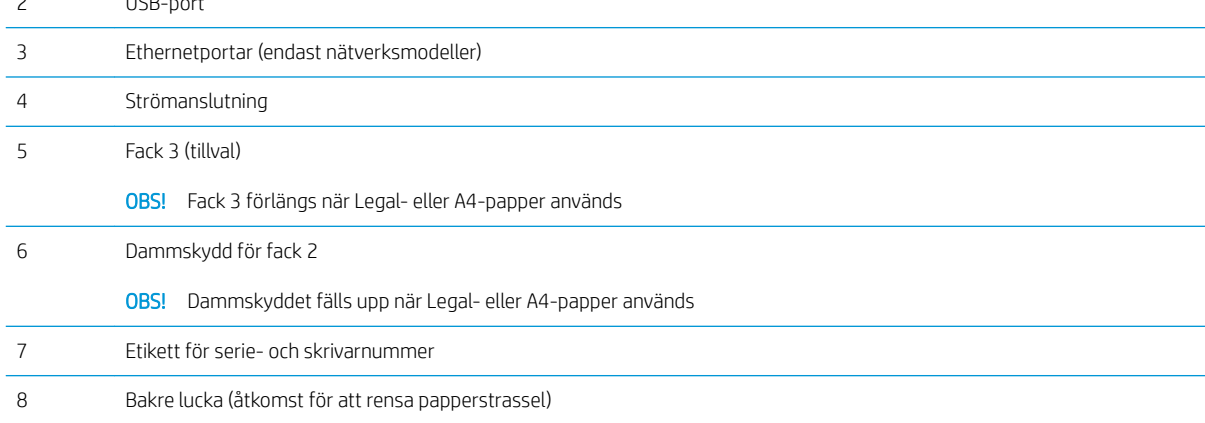

## <span id="page-13-0"></span>Kontrollpanelsvy

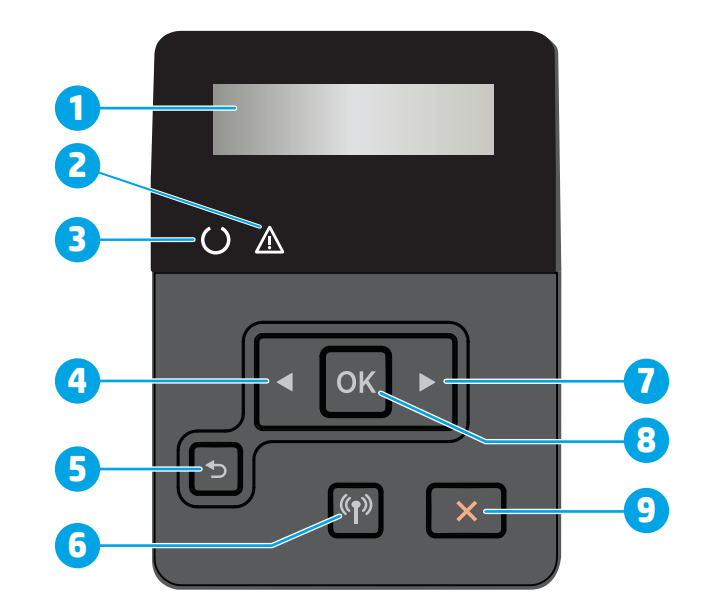

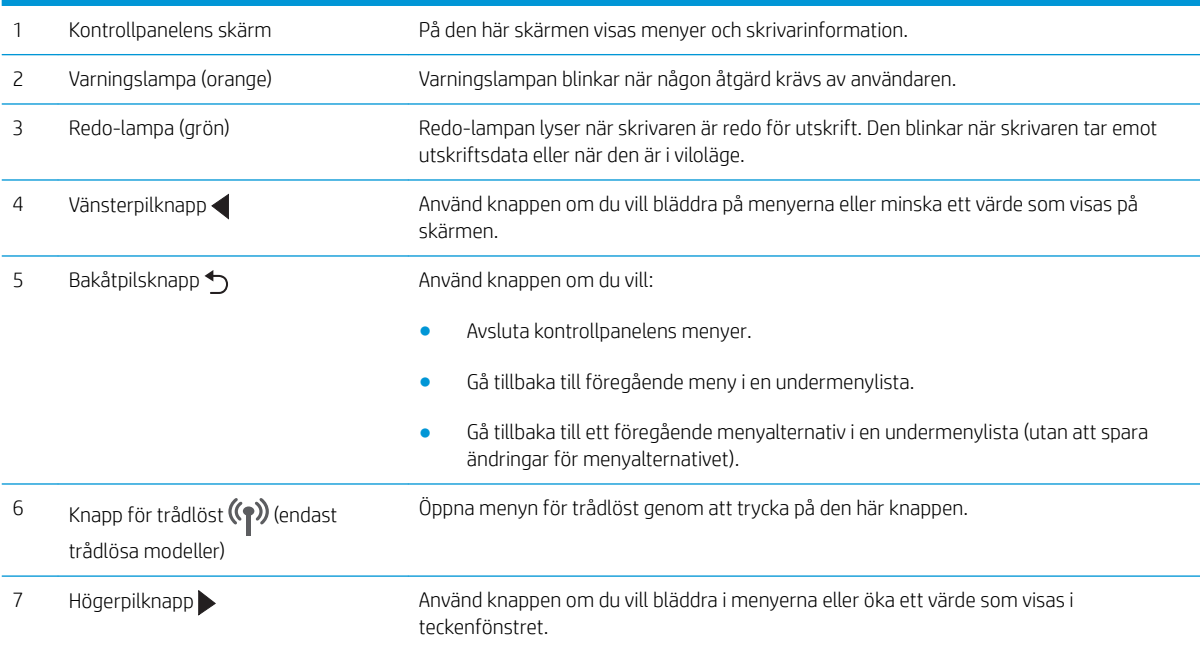

<span id="page-14-0"></span>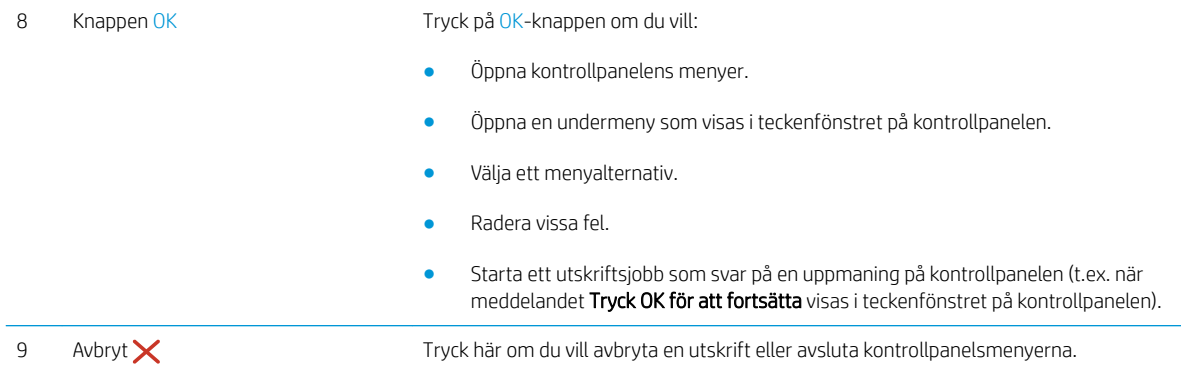

## Skrivarspecifikationer

**VIKTIGT:** Följande specifikationer är korrekta vid tiden för publicering, men kan komma att ändras. Aktuell information finns på [www.hp.com/support/ljM402,](http://www.hp.com/support/ljM402) [www.hp.com/support/ljM403.](http://www.hp.com/support/ljM403)

- Tekniska specifikationer
- [Operativsystem som kan användas](#page-15-0)
- [Lösningar för mobila utskrifter](#page-17-0)
- **•** [Skrivarens mått](#page-18-0)
- **•** Effektförbrukning, elektriska specifikationer och akustisk emission
- [Område för driftmiljö](#page-20-0)

### Tekniska specifikationer

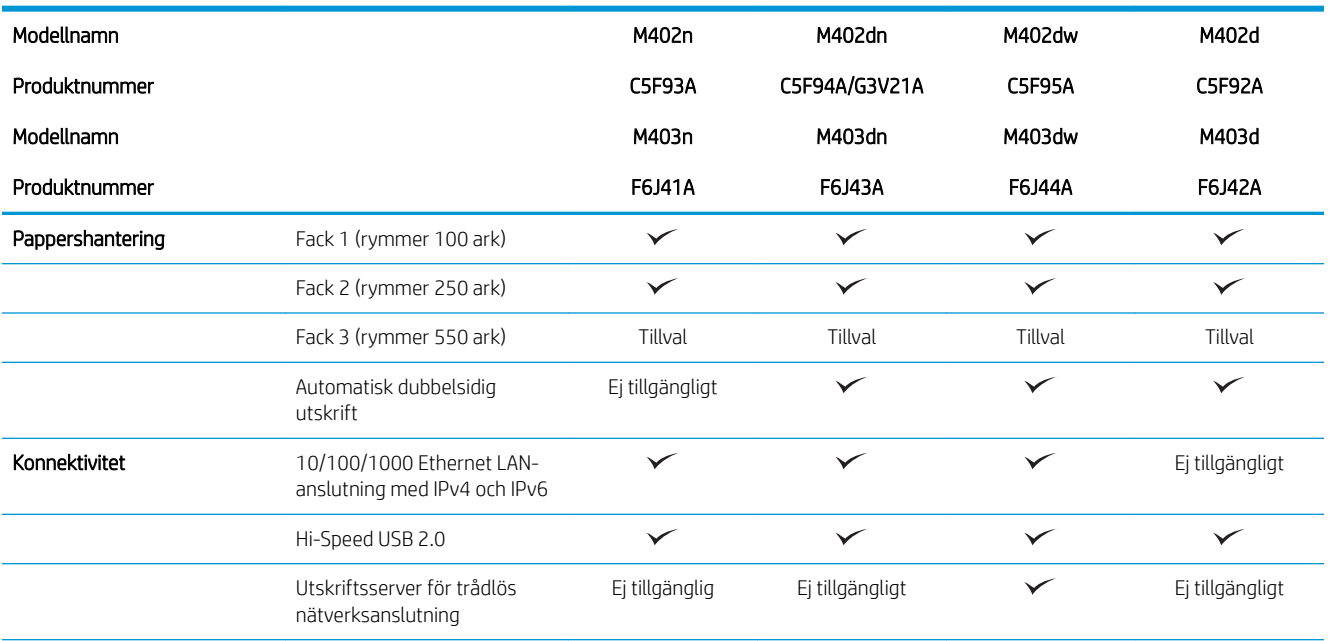

<span id="page-15-0"></span>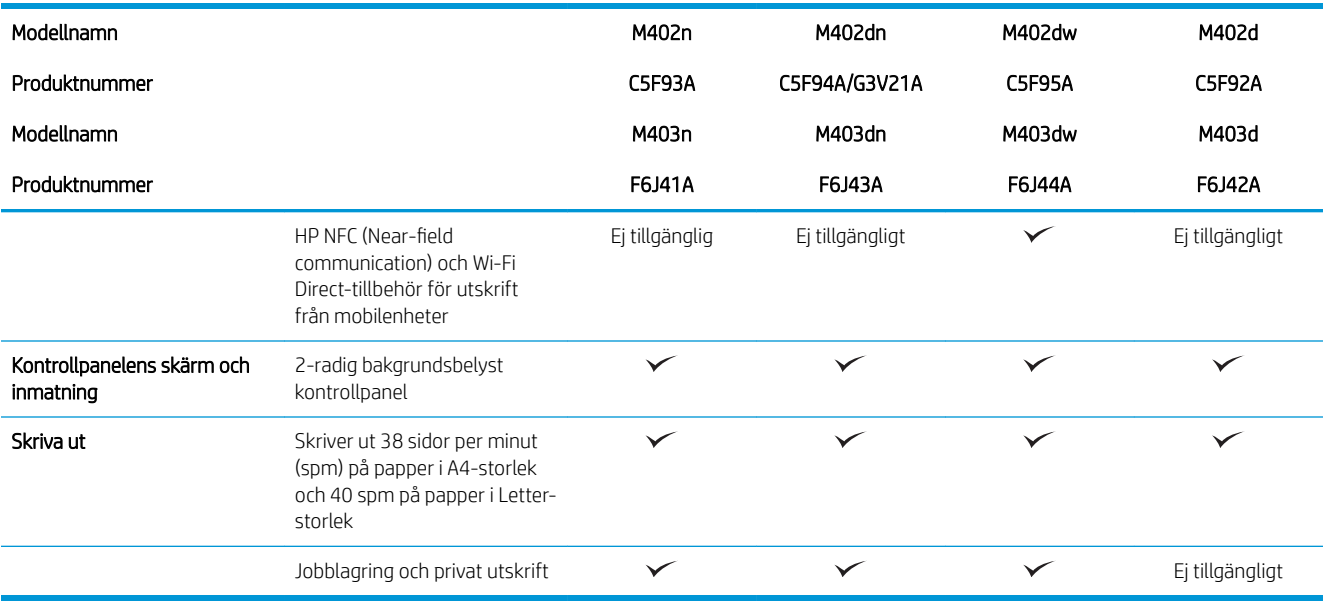

### Operativsystem som kan användas

Följande information gäller för de skrivarspecifika skrivardrivrutinerna Windows PCL 6 och OS X och för programinstallations-cd:n som medföljer förpackningen.

Windows: Med HP:s programinstallations-cd installeras drivrutinen HP PCL.6, HP PCL 6 eller HP PCL-6, beroende på vilket Windows-operativsystem som används, tillsammans med eventuell ytterligare programvara när det fullständiga installationsprogrammet används.

Mac-datorer och OS X: Mac-datorer och Apples mobila enheter kan användas med den här skrivaren. Skrivardrivrutinen och skrivarverktygen för OS X är tillgängliga för hämtning från hp.com och kan även vara tillgängliga via Apple Software Update. HP-installationsprogrammet för OS X finns inte på cd-skivan i förpackningen. Så här hämtar du installationsprogrammet för OS X:

- 1. Gå till [www.hp.com/support/ljM402,](http://www.hp.com/support/ljM402) [www.hp.com/support/ljM403.](http://www.hp.com/support/ljM403)
- 2. Välj Supportalternativ och under Alternativ för hämtning väljer du sedan Drivrutiner, programvara och fast programvara och därefter paketet för skrivaren.
- Operativsystem Drivrutinen är installerad Anteckningar Windows® XP SP2 eller senare, 32 bitar Den skrivarspecifika skrivardrivrutinen HP PCL.6 installeras för det här operativsystemet som en del av den grundläggande programvaruinstallationen. Den grundläggande installationen installerar endast drivrutinen. Den fullständiga programinstallationen finns inte tillgänglig för det här operativsystemet. Använd UPD-drivrutiner för 64-bitars operativsystem. Microsoft-support för Windows XP upphörde i april 2009. HP fortsätter att tillhandahålla begränsad support för det avslutade operativsystemet XP.
- 3. Klicka på din operativsystemversion och därefter på knappen Hämta.

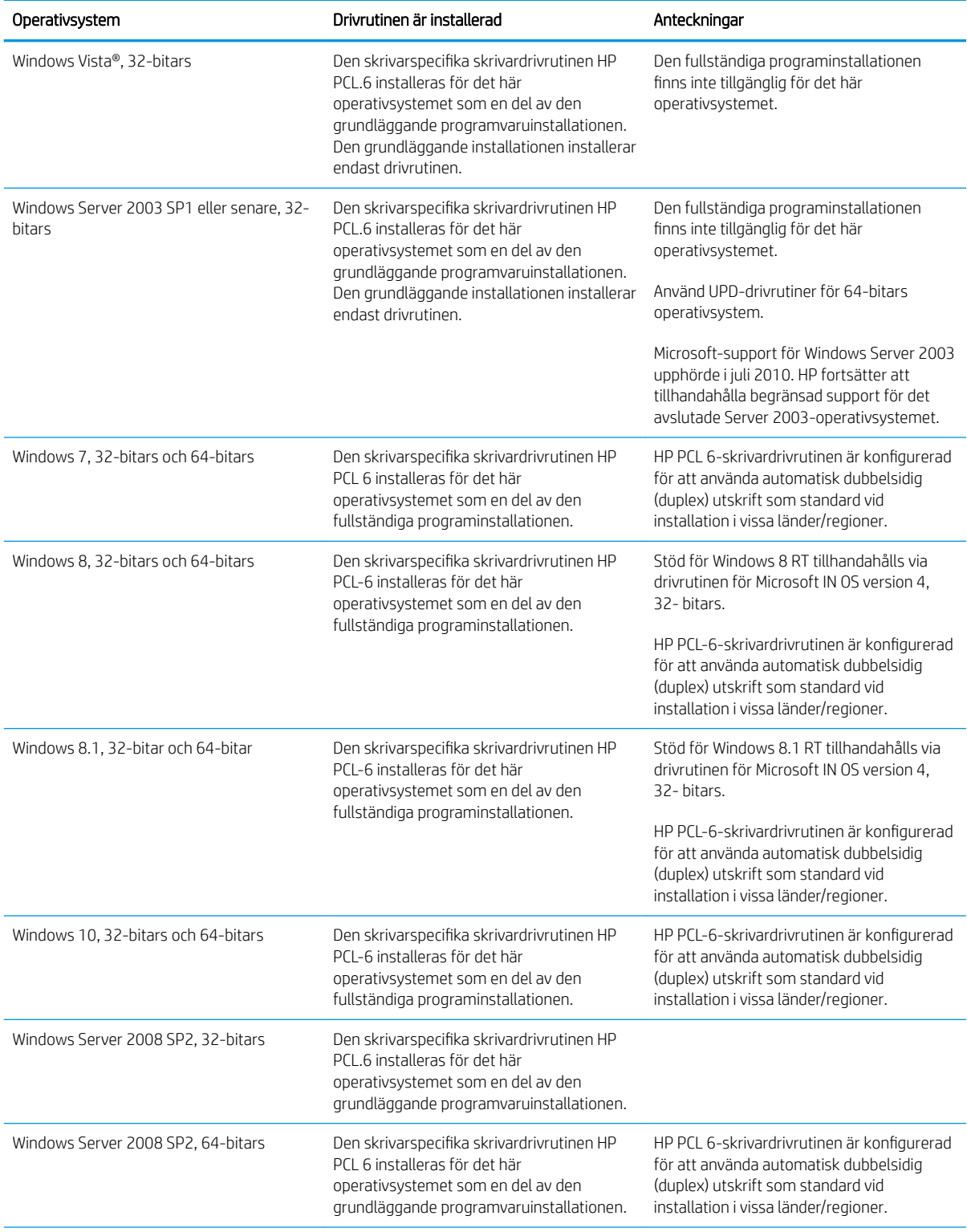

<span id="page-17-0"></span>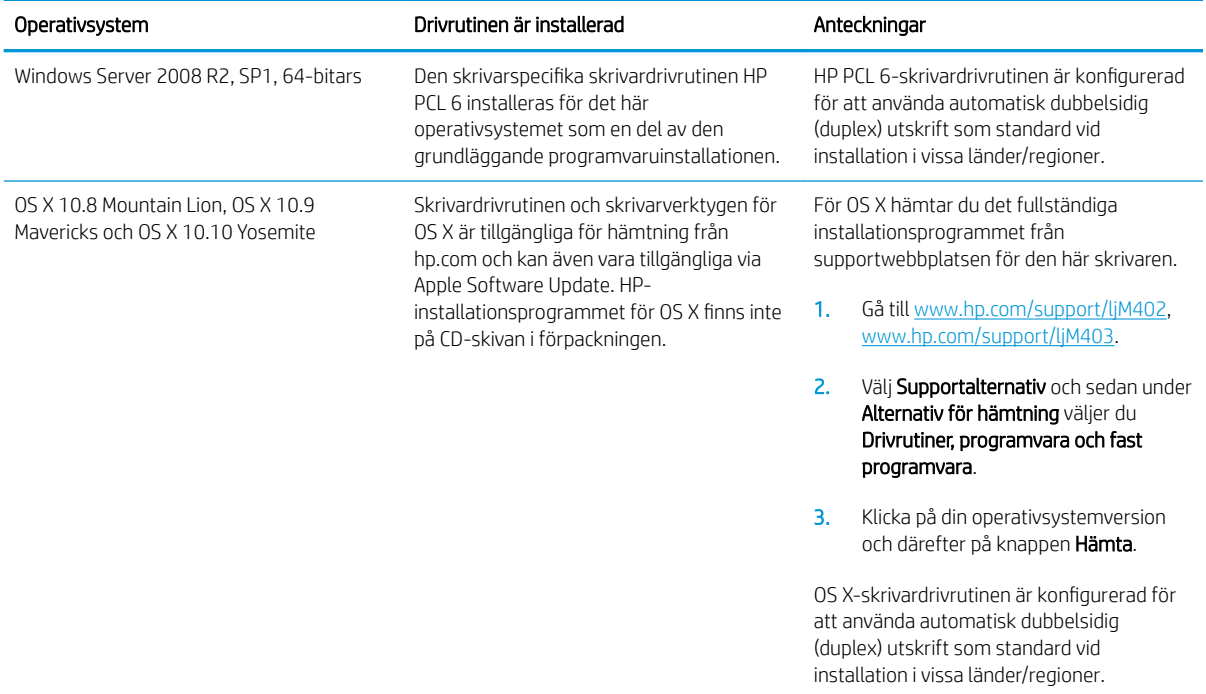

**3** OBS! För en aktuell lista över de operativsystem som stöds, besök [www.hp.com/support/ljM402](http://www.hp.com/support/ljM402), [www.hp.com/support/ljM403](http://www.hp.com/support/ljM403) för att ta del av HP:s heltäckande hjälp för produkten.

**Form** OBS! Om du vill veta mer om klient- och serveroperativsystem och stöd för drivrutinerna HP UPD PCL6, UPD PCL 5 och UPD PS för den här skrivaren går du till [www.hp.com/go/upd](http://www.hp.com/go/upd) och klickar på fliken Specifikationer.

### Lösningar för mobila utskrifter

Skrivaren kan användas med följande programvara för mobilutskrift:

Programmet HP ePrint

**3** OBS! HP ePrint-programvaran stöder följande operativsystem: Windows 7 SP 1 (32-bitars och 64-bitars), Windows 8 (32-bitars och 64-bitars), Windows 8.1 (32-bitars och 64-bitars) och OS X version 10.8 Mountain Lion, 10.9 Mavericks och 10.10 Yosemite.

- HP ePrint via e-post (HP:s webbtjänster måste vara aktiverade och skrivaren måste vara registrerad på HP Connected)
- Programmet HP ePrint (tillgängligt för Android, iOS och Blackberry)
- Programmet ePrint Enterprise (kan användas på alla skrivare med ePrint Enterprise Server-programvara)
- Programmet HP All-in-One Remote för iOS- och Android-enheter
- Google Cloud Print
- **AirPrint**
- Android-utskrift

## <span id="page-18-0"></span>Skrivarens mått

Bild 1-1 Mått för modellerna M402 och M403

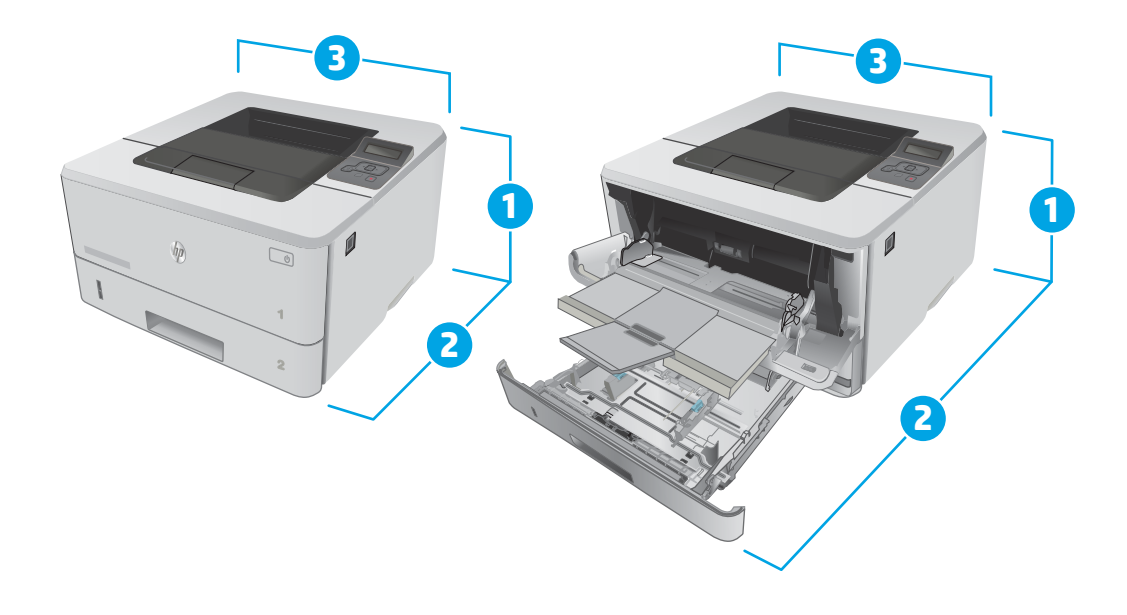

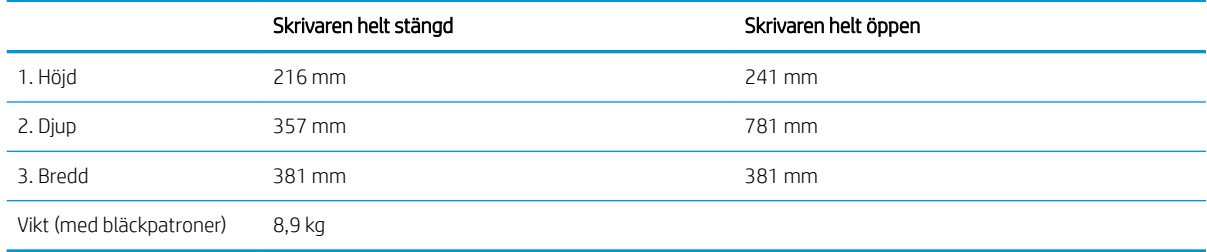

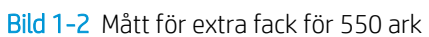

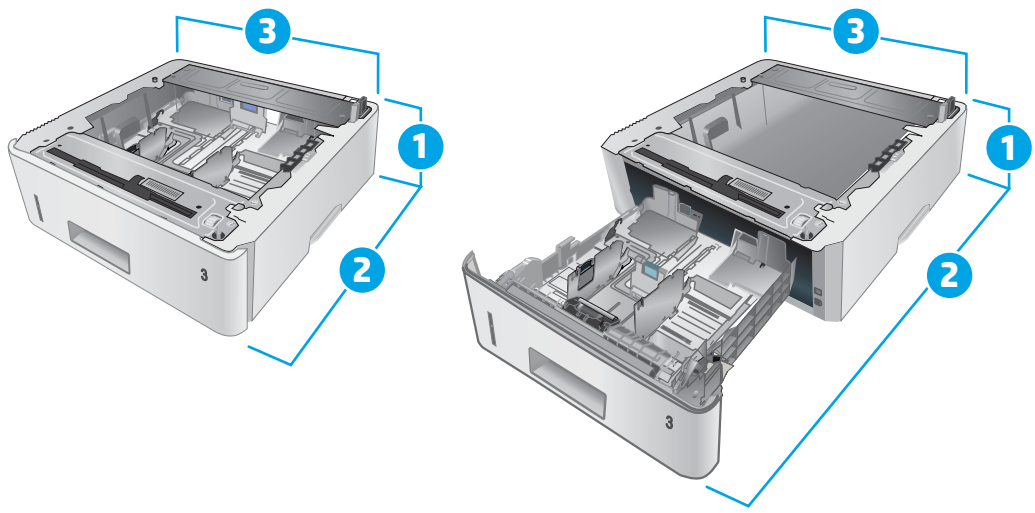

<span id="page-19-0"></span>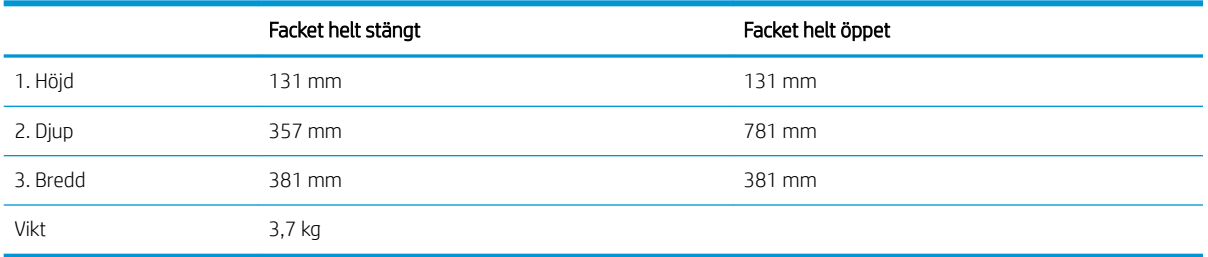

#### Bild 1-3 Mått för skrivaren med extra fack för 550 ark

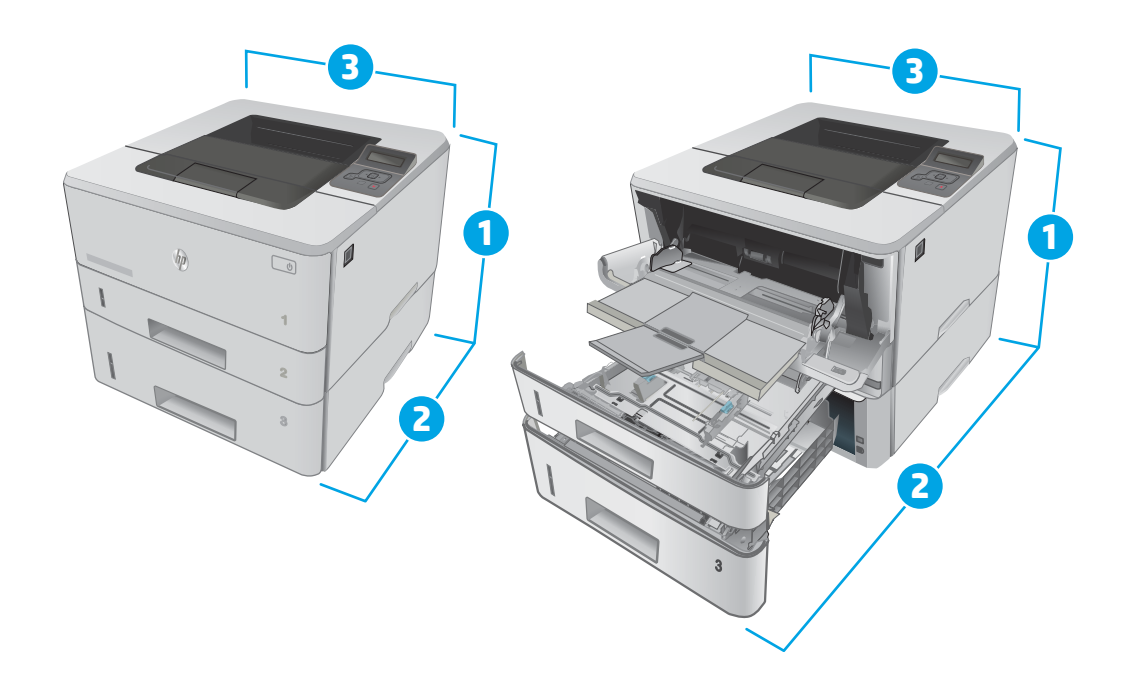

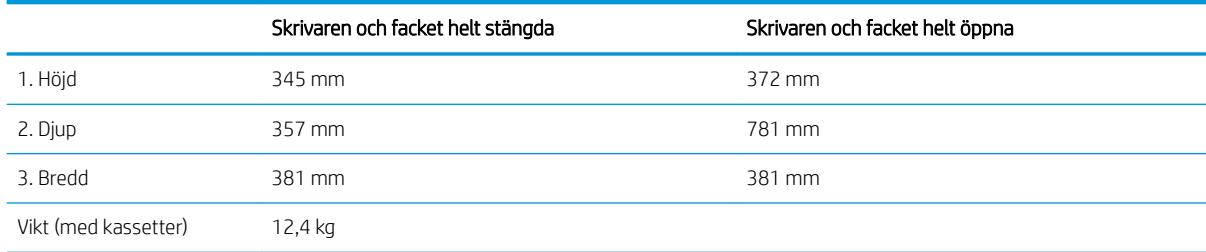

## Effektförbrukning, elektriska specifikationer och akustisk emission

Aktuell information finns på [www.hp.com/support/ljM402,](http://www.hp.com/support/ljM402) [www.hp.com/support/ljM403](http://www.hp.com/support/ljM403).

X VIKTIGT: Strömkraven baseras på land/region där skrivaren säljs. Frekvensomvandla ej spänningen i nätet. Det skadar skrivaren och gör skrivarens garanti ogiltig.

## <span id="page-20-0"></span>Område för driftmiljö

#### Tabell 1-1 Område för driftmiljö

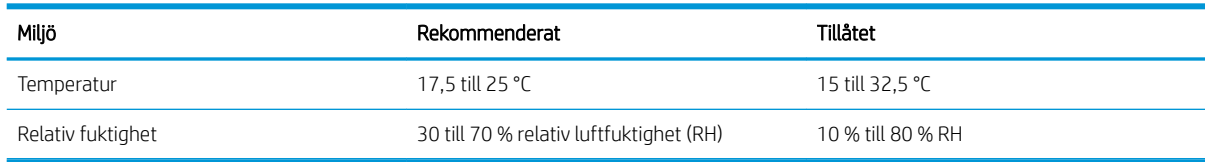

## <span id="page-21-0"></span>Installation av skrivarens maskinvara och programvara

Grundläggande installationsanvisningar finns på installationsaffischen och i startguiden som medföljde skrivaren. Fler instruktioner finns på HP-supporten på webben.

Gå till [www.hp.com/support/ljM402,](http://www.hp.com/support/ljM402) [www.hp.com/support/ljM403](http://www.hp.com/support/ljM403) för HP:s heltäckande hjälp för skrivaren. Leta upp följande support:

- Installera och konfigurera
- Lär och använd
- Problemlösning
- Hämta uppdateringar av programvara och inbyggd programvara
- Delta i supportforum
- Hitta information om garanti och regler

# <span id="page-22-0"></span>2 Pappersfack

- [Fylla på fack 1](#page-23-0)
- [Fylla på fack 2](#page-26-0)
- [Fylla på fack 3](#page-29-0)
- [Fylla på och skriva ut på kuvert](#page-32-0)

#### Mer information:

Följande information är korrekt vid publiceringstillfället. Aktuell information finns i [www.hp.com/support/ljM402,](http://www.hp.com/support/ljM402) [www.hp.com/support/ljM403](http://www.hp.com/support/ljM403).

HP:s heltäckande hjälp för skrivaren innehåller följande information:

- Installera och konfigurera
- Lär och använd
- Problemlösning
- Ladda ned uppdateringar av programvara och inbyggd programvara
- Delta i supportforum
- Hitta information om garanti och regler

## <span id="page-23-0"></span>Fylla på fack 1

### Inledning

Följande information beskriver hur du fyller på papper i fack 1. Facket rymmer upp till 100 ark 75 g/m<sup>2</sup>papper.

**A VIKTIGT:** Undvik papperstrassel genom att inte fylla på eller ta ut papper från fack 1 under utskrift.

1. Öppna fack 1 genom att ta tag i handtagen på ömse sidor om facket och dra nedåt.

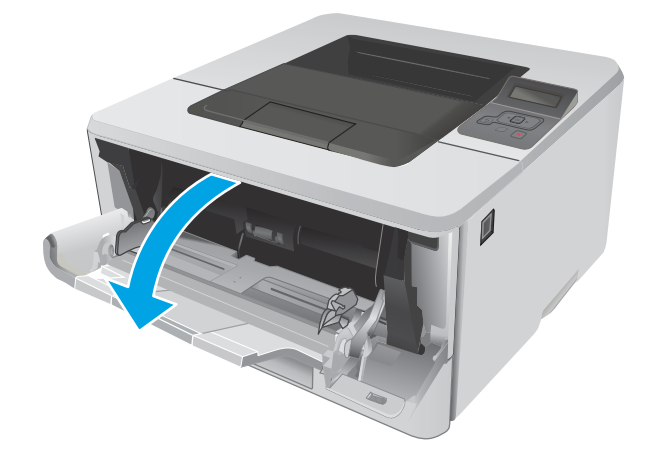

2. Dra ut fackets förlängningsdel.

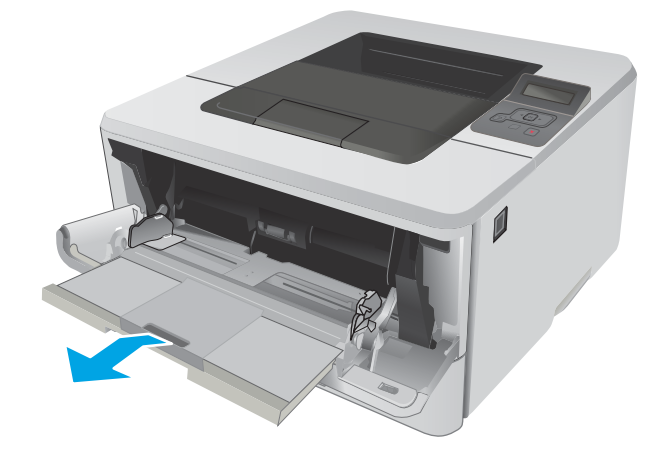

3. Fäll ut fackets förlängningsdel som stöd för papperet om du skriver ut på långt papper.

4. Tryck ned fliken på den högra pappersledaren och dra sedan isär pappersledarna till rätt storlek.

5. Fyll på papper i facket. Se till att papperet passar under Ʈikarna och nedanför indikatorerna för maximal höjd.

Papperets orientering i facket varierar beroende på pappersstorleken. Mer information finns i <u>Fack 1,</u> [pappersorientering på sidan 16](#page-25-0).

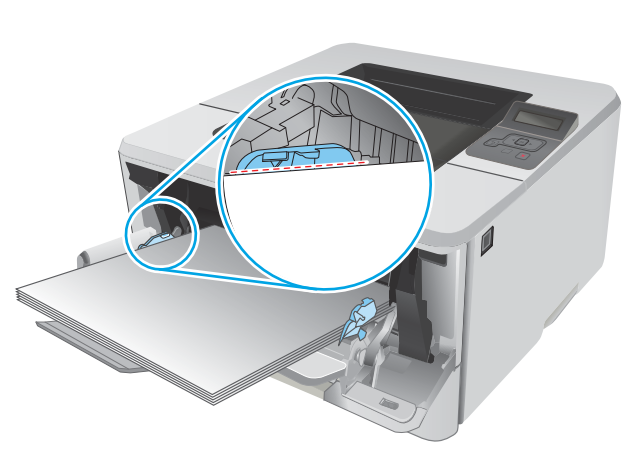

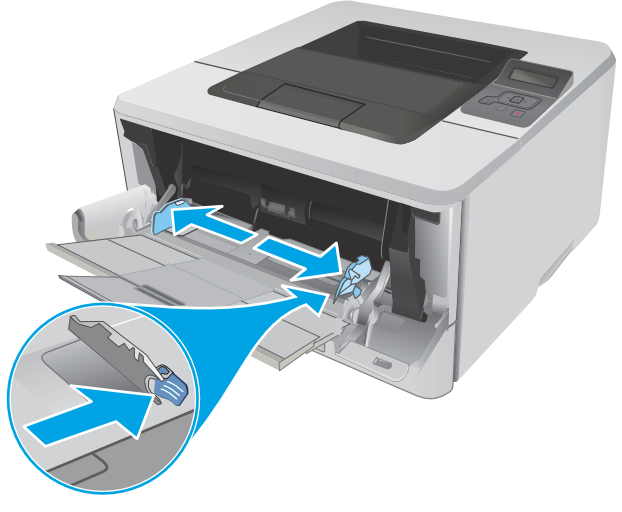

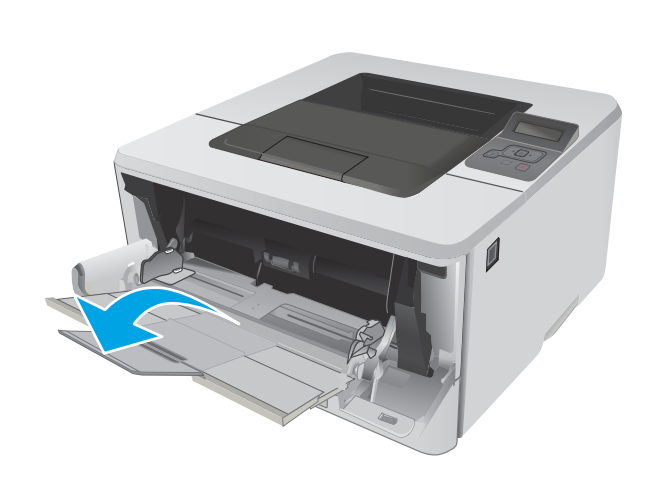

<span id="page-25-0"></span>6. Tryck ned fliken på den högra pappersledaren och justera sedan pappersledarna så att de nätt och jämnt vidrör pappersbunten utan att böja papperet.

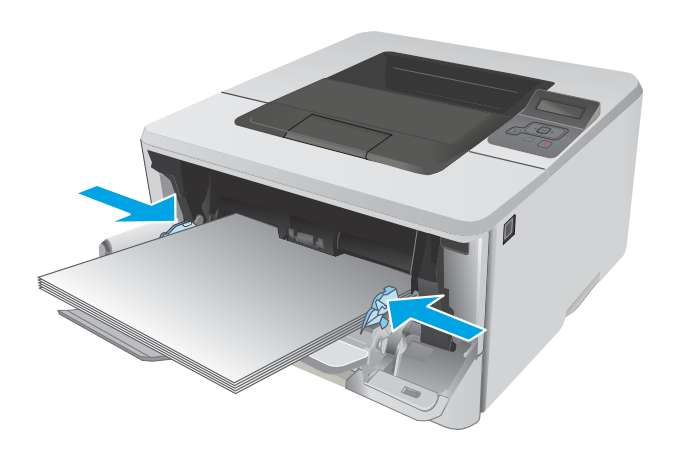

7. Vid datorn startar du utskriften från programmet. Kontrollera att drivrutinen ställts in på rätt typ och storlek för det papper som ska skrivas ut från facket.

## Fack 1, pappersorientering

När du använder papper som behöver ha en specifik orientering lägger du i det enligt tabellen nedan.

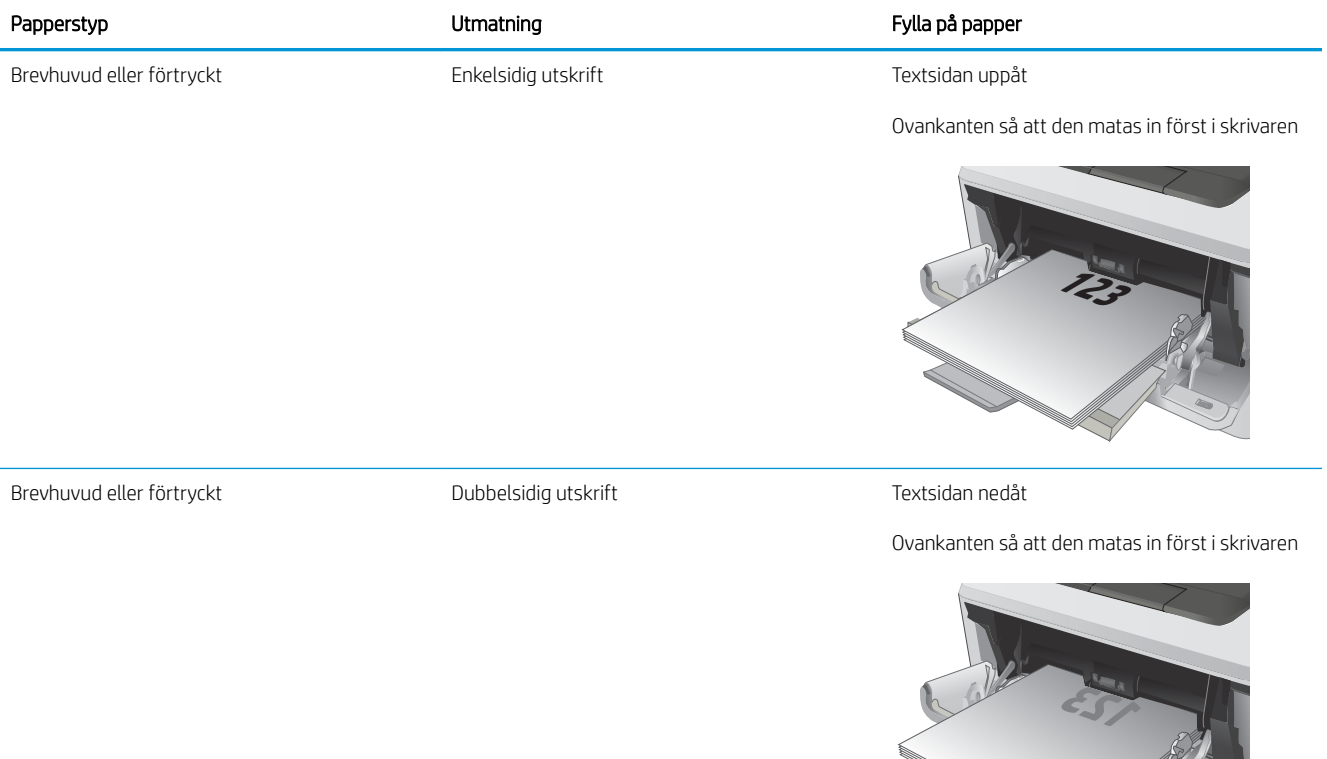

**2**

**Contract on the Contract of the Contract of The Contract of The Contract of The Contract of The Contract of The Contract of The Contract of The Contract of The Contract of The Contract of The Contract of The Contract of T** 

## <span id="page-26-0"></span>Fylla på fack 2

## Inledning

Följande information beskriver hur du fyller på papper i fack 2. Facket rymmer upp till 250 ark 75 g/m<sup>2</sup>papper.

X VIKTIGT: Skriv inte ut på kuvert, etiketter eller pappersstorlekar som inte hanteras från fack 2. Skriv endast ut på sådana papperstyper från fack 1.

- 1. Dra ut och lyft upp facket något och ta bort det från skrivaren.
	- OBS! Öppna inte facket medan det används.
- $\sqrt{\theta}$ **1 8.5 A4 / A5 B5 2**

 $\overline{\phantom{a}}$ 

2. Ställ in pappersledarna för bredd genom att klämma ihop justeringsreglaget på den vänstra ledaren och skjuta ledarna till den pappersstorlek som används.

3. Ställ in pappersledaren för längd genom att klämma ihop justeringsreglaget och skjuta ledarna till den pappersstorlek som används.

4. Fyll på papper i facket. Information om hur du löser problem med pappersorientering finns i [Fack 2,](#page-28-0) [pappersorientering på sidan 19](#page-28-0)

OBS! Justera inte pappersledarna för snävt mot pappersbunten. Justera dem till uttagen eller markeringarna på facket.

OBS! Förhindra papperstrassel genom att justera pappersledarna till rätt storlek och se till att facket inte är överfullt. Se till att buntens överkant håller sig under indikeringarna för fullt fack. Se förstoringen i bilden.

OBS! Om facket inte är ordentligt justerat, kan ett felmeddelande visas under utskrift och papperet kan fastna.

5. Skjut in facket helt i skrivaren.

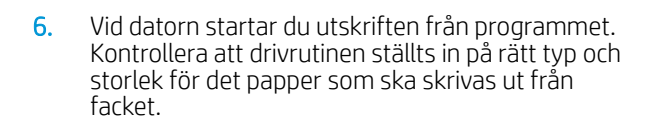

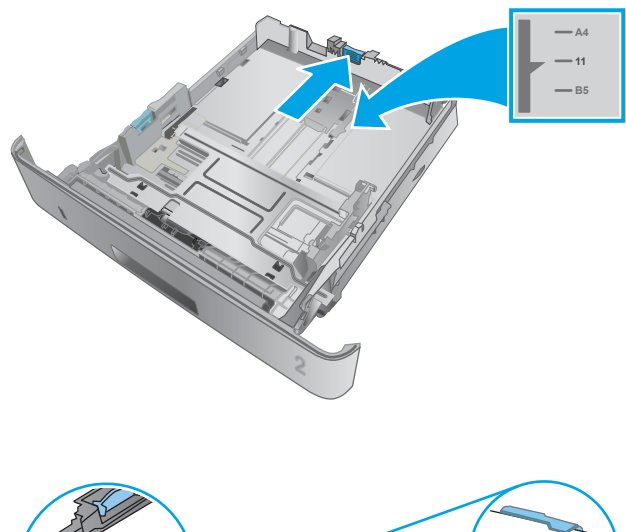

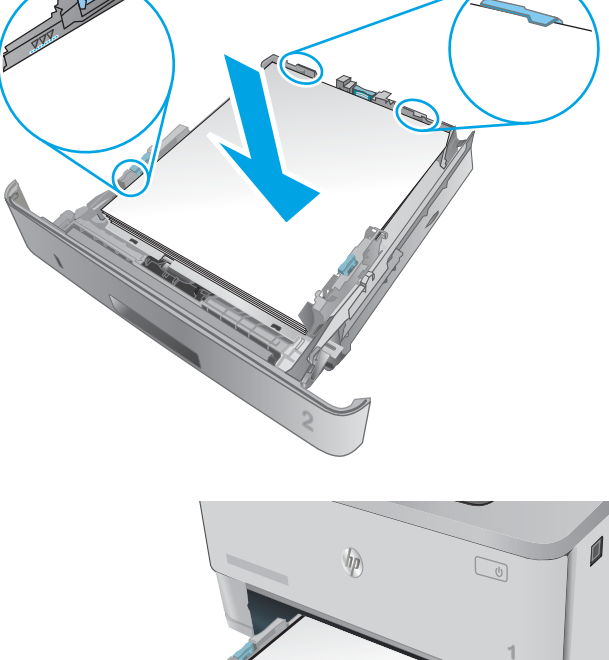

## <span id="page-28-0"></span>Fack 2, pappersorientering

När du använder papper som behöver ha en specifik orientering lägger du i det enligt tabellen nedan.

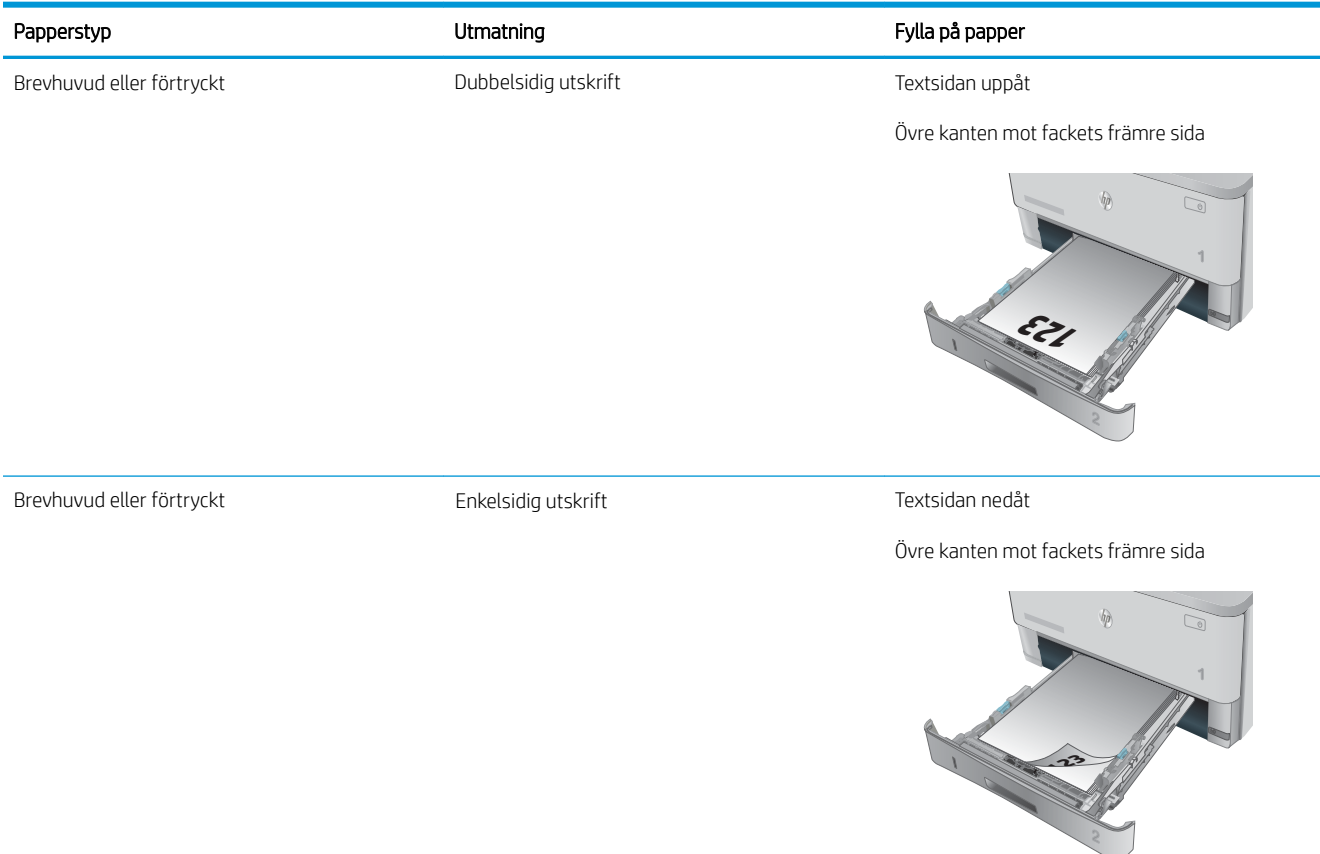

## <span id="page-29-0"></span>Fylla på fack 3

## Inledning

Följande information beskriver hur du fyller på papper i fack 3. Facket rymmer upp till 550 ark 75 g/m<sup>2</sup>papper.

X VIKTIGT: Skriv inte ut på kuvert, etiketter eller pappersstorlekar som inte hanteras från fack 3. Skriv endast ut på sådana papperstyper från fack 1.

1. Dra ut och lyft upp facket något och ta bort det från skrivaren.

OBS! Öppna inte facket medan det används.

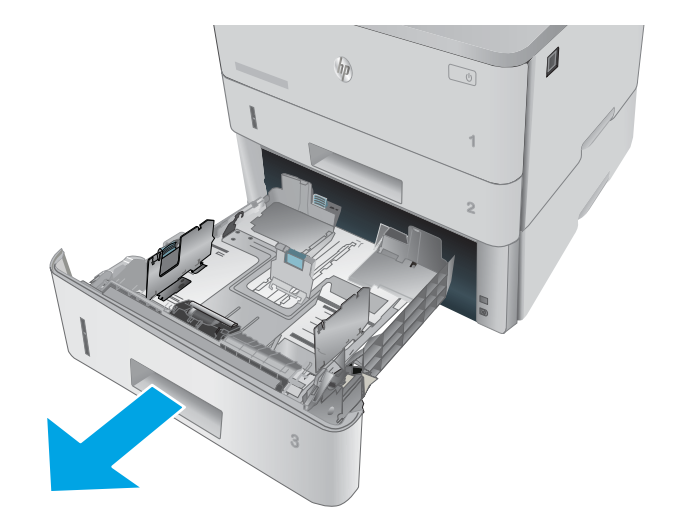

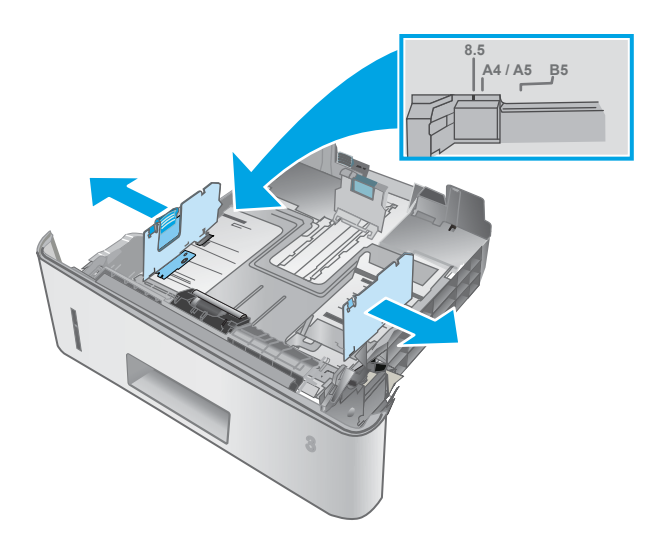

2. Ställ in pappersledarna för bredd genom att klämma ihop justeringsreglaget på den vänstra ledaren och skjuta ledarna till den pappersstorlek som används.

3. Ställ in pappersledaren för längd genom att klämma ihop justeringsreglaget och skjuta ledarna till den pappersstorlek som används.

4. Fyll på papper i facket. Information om hur du löser problem med pappersorientering finns i [Fack 3,](#page-31-0) [pappersorientering på sidan 22](#page-31-0)

OBS! Justera inte pappersledarna för snävt mot pappersbunten. Justera dem till uttagen eller markeringarna på facket.

OBS! Förhindra papperstrassel genom att justera pappersledarna till rätt storlek och se till att facket inte är överfullt. Se till att buntens överkant håller sig under indikeringarna för fullt fack. Se förstoringen i bilden.

OBS! Om facket inte är ordentligt justerat, kan ett felmeddelande visas under utskrift och papperet kan fastna.

5. Skjut in facket helt i skrivaren.

6. Vid datorn startar du utskriften från programmet. Kontrollera att drivrutinen ställts in på rätt typ och storlek för det papper som ska skrivas ut från facket.

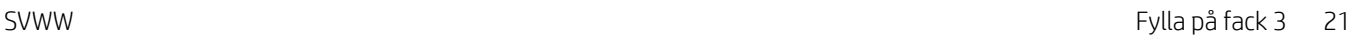

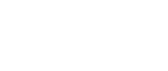

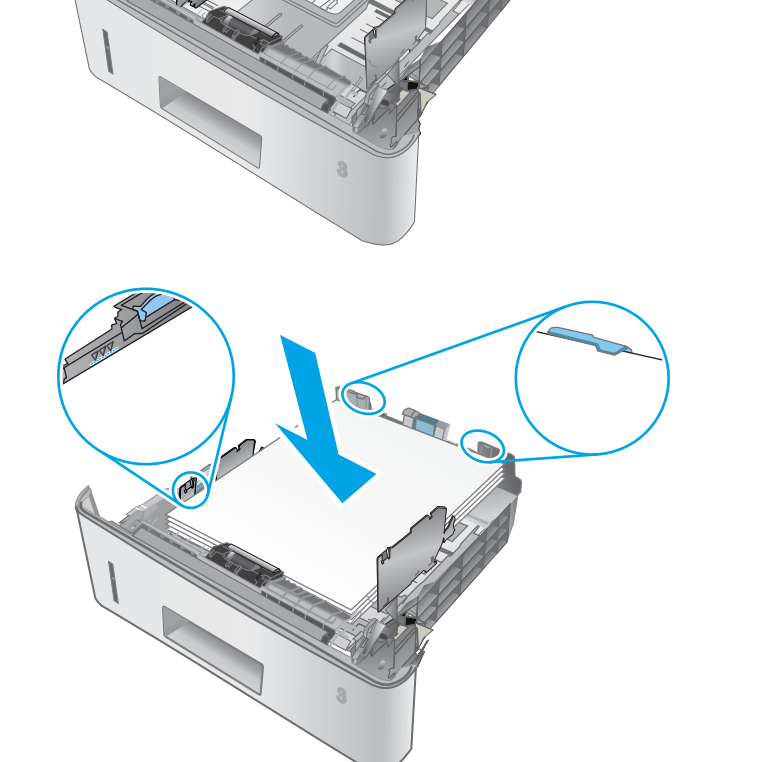

**11 B5**

**A4**

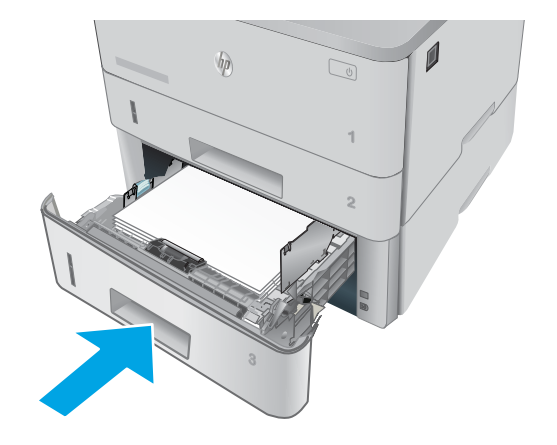

## <span id="page-31-0"></span>Fack 3, pappersorientering

När du använder papper som behöver ha en specifik orientering lägger du i det enligt tabellen nedan.

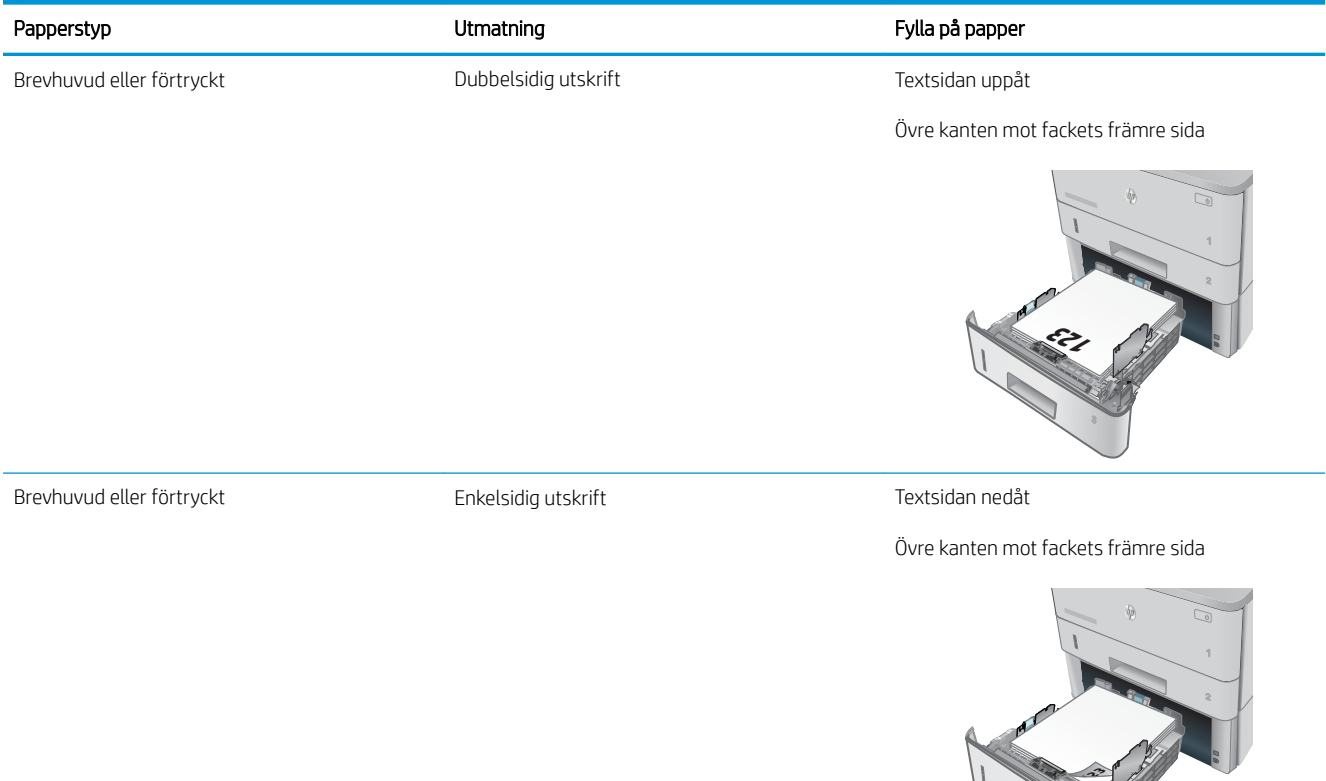

## <span id="page-32-0"></span>Fylla på och skriva ut på kuvert

### Inledning

Följande information beskriver hur du skriver ut på och fyller på kuvert. Använd endast fack 1 när du skriver ut på kuvert. Fack 1 rymmer upp till 10 kuvert.

Följ dessa steg för att välja rätt inställningar i skrivardrivrutinen om du vill skriva ut på kuvert med manuell matning och sedan fylla på kuvert i facket när du har skickat utskriften till skrivaren.

## Skriva ut på kuvert

- 1. Välj alternativet Skriv ut i programvaran.
- 2. Välj skrivaren i listan med skrivare och klicka sedan på eller tryck på Egenskaper eller Inställningar för att öppna skrivardrivrutinen.
- **3** OBS! Namnet på knappen varierar för olika program.
- **EX OBS!** Om du vill få åtkomst till funktionerna på startskärmen i Windows 8 eller 8.1 väljer du Enheter, Skriv ut och sedan skrivaren.
- 3. Klicka eller tryck på fliken Papper/kvalitet.
- 4. I listrutan Pappersstorlek väljer du rätt storlek för kuverten.
- 5. Ilistrutan Papperstyp väljer du Kuvert.
- 6. I listrutan Papperskälla väljer du Manuell matning.
- 7. Klicka på OK för att stänga dialogrutan Dokumentegenskaper.
- 8. I dialogrutan Skriv ut klickar du på knappen OK för att skriva ut.

### Kuvertorientering

Fyll på kuvert i fack 1 med framsidan uppåt och så att den korta frankeringssidan matas först in i skrivaren.

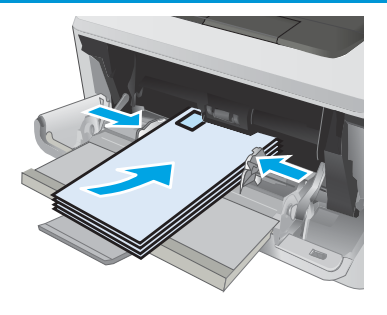

# <span id="page-34-0"></span>3 Förbrukningsmaterial, tillbehör och delar

- [Beställa förbrukningsmaterial, tillbehör och reservdelar](#page-35-0)
- [Byt ut tonerkassetten](#page-37-0)

#### Mer information:

Följande information är korrekt vid publiceringstillfället. Aktuell information finns i [www.hp.com/support/ljM402,](http://www.hp.com/support/ljM402) [www.hp.com/support/ljM403](http://www.hp.com/support/ljM403).

HP:s heltäckande hjälp för skrivaren innehåller följande information:

- Installera och konfigurera
- Lär och använd
- Problemlösning
- Ladda ned uppdateringar av programvara och inbyggd programvara
- Delta i supportforum
- Hitta information om garanti och regler

## <span id="page-35-0"></span>Beställa förbrukningsmaterial, tillbehör och reservdelar

## Beställning

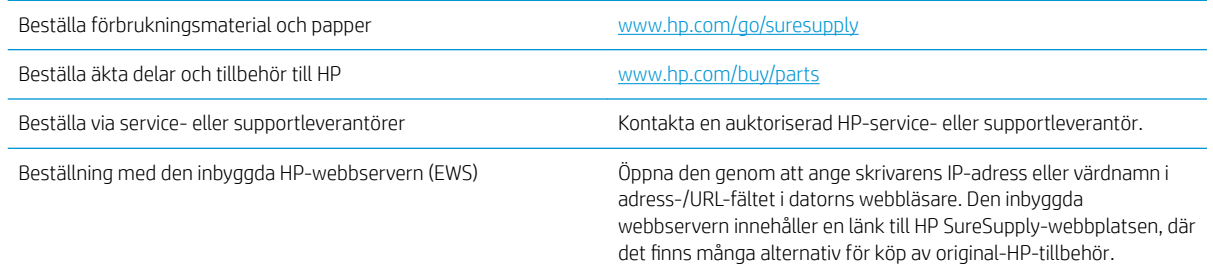

## Förbrukningsmaterial och tillbehör

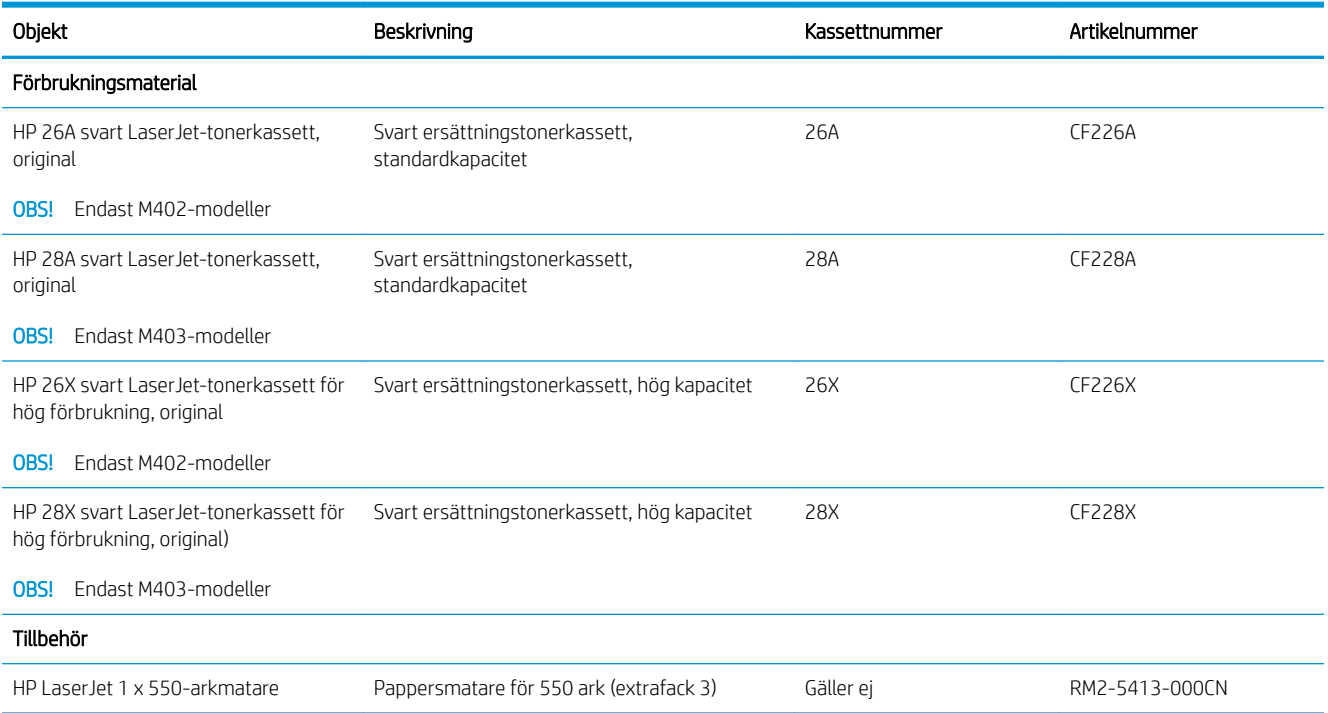

### Komponenter för egenreparation

Komponenter för egenreparation, eller CSR-komponenter, är delar som kunden kan byta själv och som finns för många HP LaserJet-produkter i syfte att förkorta reparationstiden. Mer information om CSR-programmet och dess fördelar finns p[åwww.hp.com/go/csr-support](http://www.hp.com/go/csr-support) och [www.hp.com/go/csr-faq.](http://www.hp.com/go/csr-faq)

Äkta HP-reservdelar kan beställas på [www.hp.com/buy/parts](http://www.hp.com/buy/parts) eller hos en behörig leverantör av HP-service eller -support. När du beställer behöver du något av följande: artikelnummer, serienummer (finns på baksidan av skrivaren), skrivarens nummer eller namn.
- Artiklar som anges som obligatoriska för egenutbyte måste installeras av kunden, såvida du inte vill betala för att HP:s servicepersonal utför reparationen. För dessa artiklar finns ingen på plats- eller retur till depåsupport enligt HP-produktgarantin.
- Artiklar som anges som valfria för egenutbyte kan installeras av HP:s servicepersonal på begäran utan extra kostnad under produktens garantiperiod.

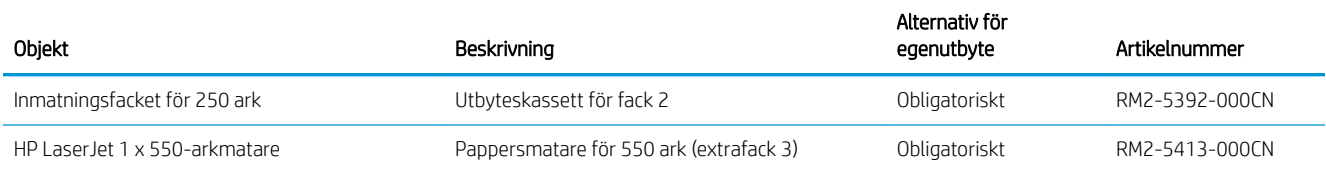

# Byt ut tonerkassetten

- **Inledning**
- Information om tonerkassetter
- [Ta bort och byta ut tonerkassetten](#page-38-0)

## Inledning

Följande information innehåller information om tonerkassetten för skrivaren samt instruktioner för hur den byts ut.

### Information om tonerkassetter

Det visas ett meddelande på skrivaren när nivån i tonerkassetten är låg och mycket låg. Tonerkassettens faktiska återstående livslängd kan variera. Det kan vara bra att ha en reservkassett som kan installeras när utskriftskvaliteten inte längre är acceptabel.

Du kan fortsätta skriva ut med den aktuella kassetten tills omfördelning av tonern inte längre ger acceptabel utskriftskvalitet. Om du vill omfördela tonern, ta bort tonerkassetten från skrivaren och vippa försiktigt på tonerkassetten fram och tillbaka så att tonern omfördelas. Det finns bildanvisningar för byte av kassett. Sätt tillbaka tonerkassetten i skrivaren och stäng luckan.

Om du vill köpa kassetter eller kontrollera kassettkompatibilitet för skrivaren går du till HP SureSupply på [www.hp.com/go/suresupply.](http://www.hp.com/go/suresupply) Gå längst ner på sidan och kontrollera att land/region är rätt.

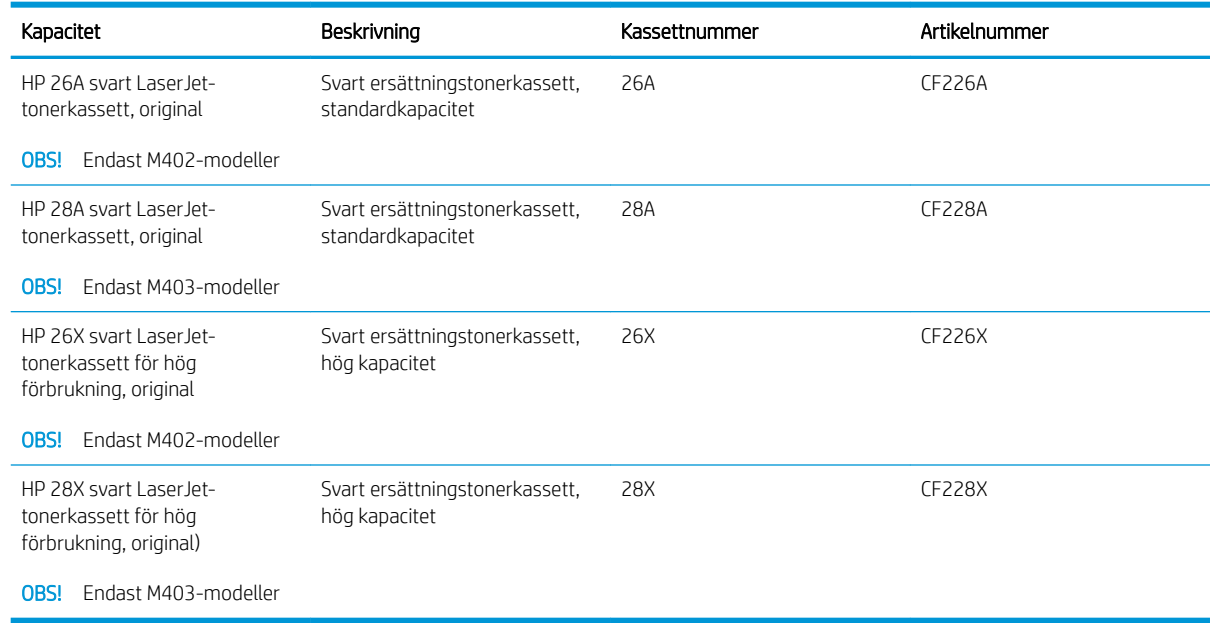

**2 OBS!** Tonerkassetter med hög kapacitet innehåller mer toner än standardkassetter, och ger fler utskrifter. Mer information finns på [www.hp.com/go/learnaboutsupplies.](http://www.hp.com/go/learnaboutsupplies)

Ta inte ut tonerkassetten ur förpackningen innan det är dags att byta ut den.

VIKTIGT: Undvik skador på tonerkassetten genom att inte utsätta den för ljus i mer än några minuter. Täck över den gröna bildtrumman om tonerkassetten måste tas bort från skrivaren under en längre tid.

<span id="page-38-0"></span>Följande bild visar tonerkassettkomponenter.

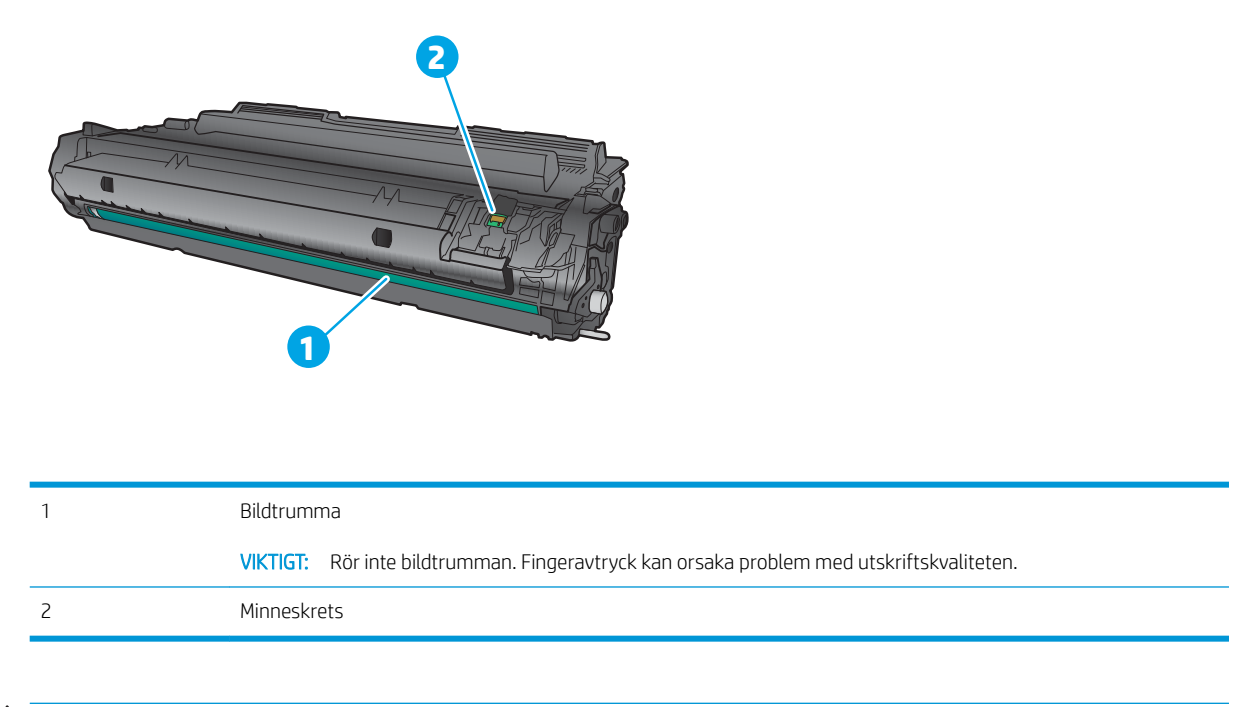

VIKTIGT: Om du får toner på kläderna torkar du av dem med en torr trasa och tvättar sedan kläderna i kallt vatten. Om du använder varmt vatten fastnar tonern i tyget.

**BS!** Information om hur du återvinner använda tonerkassetter finns i tonerkassettens förpackning.

## Ta bort och byta ut tonerkassetten

1. Tryck på frigöringsknappen för den främre luckan.

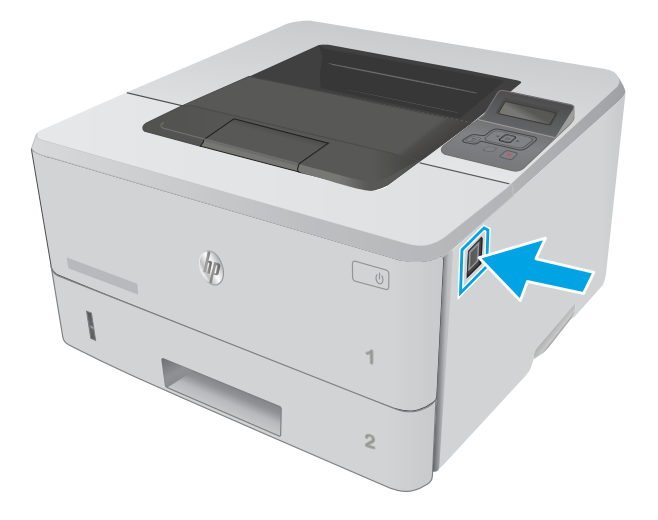

2. Öppna den främre luckan.

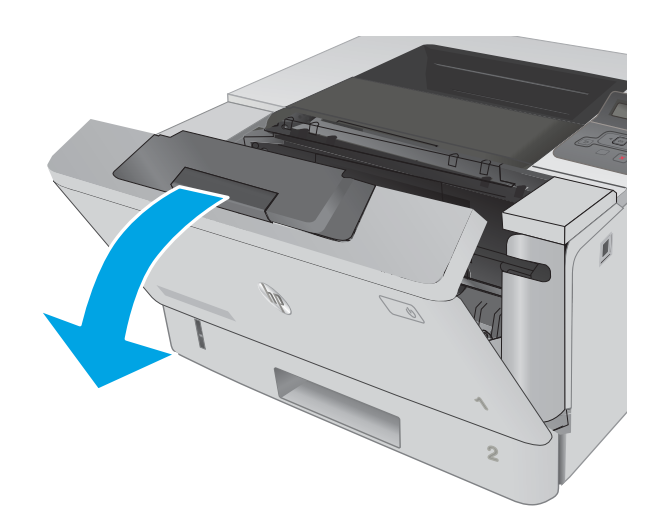

3. Ta bort den gamla tonerkassetten från skrivaren.

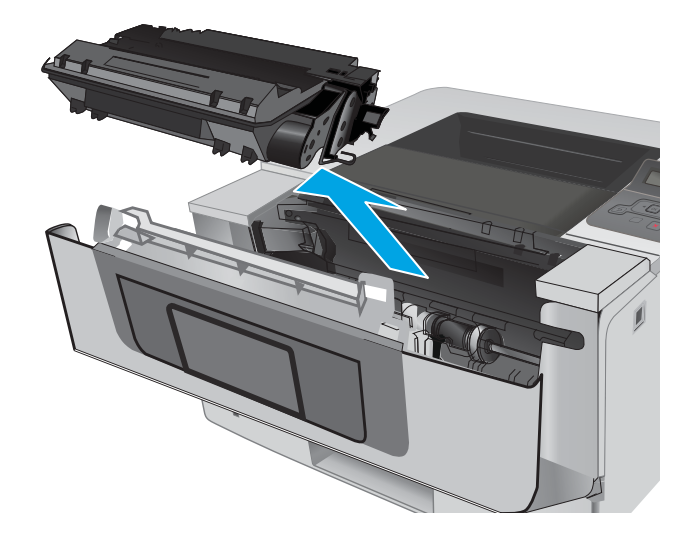

4. Ta ut den nya tonerkassettförpackningen ur kartongen och dra i fliken på förpackningen.

![](_page_39_Picture_5.jpeg)

5. Ta ut tonerkassetten ur den öppnade förpackningen. Placera den gamla tonerkassetten i förpackningen och lämna den till återvinning.

![](_page_40_Picture_1.jpeg)

6. Håll i båda sidorna av tonerkassetten och skaka den 5-6 gånger.

![](_page_40_Picture_3.jpeg)

7. Rikta in tonerkassetten mot spåren i skrivaren och skjut in kassetten tills den sitter fast ordentligt.

![](_page_41_Picture_1.jpeg)

8. Stäng den främre luckan.

# 4 Skriv ut

- [Utskriftsmetoder \(Windows\)](#page-43-0)
- [Utskriftsuppgifter \(OS X\)](#page-48-0)
- [Lagra utskrifter på skrivaren för att skriva ut senare eller privat](#page-51-0)
- [Mobila utskrifter](#page-55-0)

#### Mer information:

Följande information är korrekt vid publiceringstillfället. Aktuell information finns i [www.hp.com/support/ljM402,](http://www.hp.com/support/ljM402) [www.hp.com/support/ljM403](http://www.hp.com/support/ljM403).

HP:s heltäckande hjälp för skrivaren innehåller följande information:

- Installera och konfigurera
- Lär och använd
- Problemlösning
- Ladda ned uppdateringar av programvara och inbyggd programvara
- Delta i supportforum
- Hitta information om garanti och regler

# <span id="page-43-0"></span>Utskriftsmetoder (Windows)

## Så här skriver du ut (Windows)

Nedan beskrivs den grundläggande utskriftsprocessen för Windows.

- 1. Välj alternativet Skriv ut i programvaran.
- 2. Välj skrivaren i listan med skrivare. Om du vill ändra inställningar klickar eller trycker du på knappen Egenskaper eller Inställningar för att öppna skrivardrivrutinen.
	- <sup>2</sup> OBS! Namnet på knappen varierar för olika program.
	- **EX OBS!** Om du vill få åtkomst till funktionerna från en app på startskärmen i Windows 8 eller 8.1 väljer du Enheter, Skriv ut och sedan skrivaren
	- **EX OBS!** Om du vill ha mer information klickar du på knappen Hjälp (?) i skrivardrivrutinen.

**EX OBS!** Drivrutinen för din skrivare kan se annorlunda ut än den gör här, men stegen är desamma.

![](_page_43_Picture_93.jpeg)

3. Konfigurera de tillgängliga alternativen genom att klicka eller trycka på flikarna i skrivardrivrutinen. Du kan till exempel ställa in pappersriktningen på fliken Efterbehandling och ställa in papperskällan, papperstypen, pappersstorleken och kvalitetsinställningar på fliken Papper/kvalitet.

![](_page_43_Picture_94.jpeg)

- 4. Klicka eller tryck på OK för att återgå till dialogrutan Skriv ut. Välj hur många kopior som ska skrivas ut från den här skärmen.
- 5. Klicka eller tryck på knappen OK för att skriva ut jobbet.

## Skriva ut på båda sidor automatiskt (Windows)

Använd denna procedur för skrivare som har en automatisk duplexenhet. Om skrivaren inte har en automatisk duplexenhet, eller om du vill skriva ut på papperstyper som duplexenheten inte kan hantera, kan du skriva ut på båda sidorna manuellt.

- 1. Välj alternativet Skriv ut i programvaran.
- 2. Välj skrivaren i listan med skrivare och klicka eller tryck sedan på knappen Egenskaper eller Inställningar för att öppna skrivardrivrutinen.
- **TV OBS!** Namnet på knappen varierar för olika program.
- OBS! Om du vill få åtkomst till funktionerna från en app på startskärmen i Windows 8 eller 8.1 väljer du Enheter, Skriv ut och sedan skrivaren
- 3. Klicka på eller tryck på fliken **Efterbehandling**.
- 4. Markera kryssrutan Skriv ut på båda sidor. Klicka på OK för att stänga dialogrutan Dokumentegenskaper.
- 5. I dialogrutan Skriv ut klickar du på knappen OK för att skriva ut.

### Skriva ut på båda sidor manuellt (Windows)

Använd den här proceduren för skrivare som inte är utrustade med en automatisk duplexenhet eller för att skriva ut på papper som duplexenheten inte stöder.

- 1. Välj alternativet Skriv ut i programvaran.
- 2. Välj skrivaren i listan med skrivare och klicka eller tryck sedan på knappen Egenskaper eller Inställningar för att öppna skrivardrivrutinen.
	- **OBS!** Namnet på knappen varierar för olika program.
	- **EX OBS!** Om du vill få åtkomst till funktionerna från en app på startskärmen i Windows 8 eller 8.1 väljer du Enheter, Skriv ut och sedan skrivaren
- 3. Klicka på eller tryck på fliken Efterbehandling.
- 4. Markera kryssrutan Skriv ut på båda sidor (manuellt). Tryck på knappen OK om du vill skriva ut jobbets första sida.
- 5. Hämta utskriften från utmatningsfacket och placera den sedan i fack 1.
- 6. Om du uppmanas trycka på en knapp på kontrollpanelen för att fortsätta gör du det.

## Skriva ut flera sidor per ark (Windows)

- 1. Välj alternativet Skriv ut i programvaran.
- 2. Välj skrivaren i listan med skrivare och klicka eller tryck sedan på knappen Egenskaper eller Inställningar för att öppna skrivardrivrutinen.
- **TV OBS!** Namnet på knappen varierar för olika program.
- OBS! Om du vill få åtkomst till funktionerna från en app på startskärmen i Windows 8 eller 8.1 väljer du Enheter, Skriv ut och sedan skrivaren
- 3. Klicka på eller tryck på fliken Efterbehandling.
- 4. Välj antal sidor per ark i listan Sidor per ark.
- 5. Välj rätt alternativ för Skriv ut sidramar, Sidföljd och Orientering. Klicka på OK för att stänga dialogrutan Dokumentegenskaper.
- 6. I dialogrutan Skriv ut klickar du på knappen OK för att skriva ut.

## Välja papperstyp (Windows)

- 1. Välj alternativet Skriv ut i programvaran.
- 2. Välj skrivaren i listan med skrivare och klicka eller tryck sedan på knappen Egenskaper eller Inställningar för att öppna skrivardrivrutinen.
	- **OBS!** Namnet på knappen varierar för olika program.
- **BS!** Om du vill få åtkomst till funktionerna från en app på startskärmen i Windows 8 eller 8.1 väljer du Enheter, Skriv ut och sedan skrivaren
- 3. Klicka eller tryck på fliken Papper/kvalitet.
- 4. Ilistrutan Papperstyp klickar du på Mer....
- 5. Expandera listan för Typ:.
- 6. Utöka kategorin med papperstyper som bäst stämmer med dina papper.
- 7. Välj alternativet för den papperstyp som du använder och klicka sedan på OK.
- 8. Klicka på OK för att stänga dialogrutan Dokumentegenskaper. I dialogrutan Skriv ut klickar du på knappen OK för att skriva ut.

Om facket behöver konfigureras visas ett meddelande om fackets konfiguration på skrivarens kontrollpanel.

- 9. Fyll på facket med papper av angiven typ och storlek och stäng facket.
- 10. Tryck på OK för att godkänna identifierad typ och storlek eller på Ändra om du vill välja en annan pappersstorlek eller typ.
- 11. Välj rätt papperstyp och -storlek, och tryck sedan på OK.

## Ytterligare utskriftsuppgifter

Gå till [www.hp.com/support/ljM402,](http://www.hp.com/support/ljM402) [www.hp.com/support/ljM403.](http://www.hp.com/support/ljM403)

Instruktioner är tillgängliga för att utföra specifika utskriftsuppgifter, t.ex. de följande:

- Skapa och använda utskriftsgenvägar eller snabbval
- Välja pappersstorlek eller använda en anpassad pappersstorlek
- Välja sidorientering
- Skapa ett häfte
- Anpassa ett dokument till en vald pappersstorlek
- Skriva ut de första eller sista sidorna av dokumentet på ett annat papper
- Skriva ut vattenstämplar på ett dokument

# <span id="page-48-0"></span>Utskriftsuppgifter (OS X)

## Hur du skriver ut (OS X)

Nedan beskrivs den grundläggande utskriftsprocessen för OS X.

- 1. Klicka på menyn Arkiv och sedan på Skriv ut.
- 2. Markera skrivaren.
- 3. Klicka på Visa detaljer eller Kopior och sidor och välj sedan andra menyer för att justera skrivarinställningarna.

**3 OBS!** Namnet på alternativet varierar för olika program.

4. Klicka på knappen Skriv ut.

## Skriva ut på båda sidor automatiskt (OS X)

**3 OBS!** Den här informationen gäller för skrivare som har en automatisk duplexenhet.

- OBS! Den här funktionen är tillgänglig om du installerar HP-skrivardrivrutinen. Den är kanske inte är tillgänglig om du använder AirPrint.
	- 1. Klicka på menyn Arkiv och sedan på Skriv ut.
	- 2. Markera skrivaren.
	- 3. Klicka på Visa detaljer eller Kopior och sidor och klicka sedan på menyn Layout.

**3 OBS!** Namnet på alternativet varierar för olika program.

- 4. Välj ett bindningsalternativ i listrutan Dubbelsidig.
- 5. Klicka på knappen Skriv ut.

## Skriva ut på båda sidor manuellt (OS X)

**3 OBS!** Den här funktionen är tillgänglig om du installerar HP-skrivardrivrutinen. Den är kanske inte tillgänglig om du använder AirPrint.

- 1. Klicka på menyn Arkiv och sedan på Skriv ut.
- 2. Markera skrivaren.
- 3. Klicka på Visa detaljer eller Kopior och sidor och klicka sedan på menyn Manuell duplex.

**<sup>3</sup> OBS!** Namnet på alternativet varierar för olika program.

- 4. Klicka i rutan Manuell Duplex och välj ett bindningsalternativ.
- 5. Klicka på knappen Skriv ut.
- 6. Gå till skrivaren och ta bort eventuellt tomt papper som finns i fack 1.
- 7. Hämta den utskrivna bunten i utmatningsfacket och placera den med den utskrivna sidan vänd nedåt i inmatningsfacket.
- 8. Om du uppmanas trycka på en knapp på kontrollpanelen för att fortsätta gör du det.

## Skriva ut flera sidor per ark (OS X)

- 1. Klicka på menyn Arkiv och sedan på Skriv ut.
- 2. Markera skrivaren.
- 3. Klicka på Visa detaljer eller Kopior och sidor och klicka sedan på menyn Layout.

**3 OBS!** Namnet på alternativet varierar för olika program.

- 4. I listrutan Sidor per ark väljer du det antal sidor som du vill skriva ut på varje ark.
- 5. Vid Utskriftsriktning väljer du ordning och placering för sidorna på arket.
- 6. I menyn Ram väljer du den typ av ram som du vill skriva ut runt varje sida på arket.
- 7. Klicka på knappen Skriv ut.

## Välj papperstyp (OS X)

- 1. Klicka på menyn Arkiv och sedan på Skriv ut.
- 2. Markera skrivaren.
- 3. Klicka på Visa detaljer eller Kopior och sidor och klicka sedan på menyn Medier och kvalitet eller menyn Papper/kvalitet.
- **3 OBS!** Namnet på alternativet varierar för olika program.
- 4. Välj bland alternativen under Medier och kvalitet eller Papper/kvalitet.
	- **3 OBS!** Listan innehåller huvuduppsättningen av de alternativ som är tillgängliga. Vissa alternativ är inte tillgängliga på alla skrivare.
		- Medietyp: Välj alternativet för rätt typ av papper för utskriftsjobbet.
		- Utskriftskvalitet: Välj upplösning för utskriften.
		- Kant till kant-utskrift: Välj det här alternativet om du vill skriva ut nära papperskanterna.
		- EconoMode: Välj det här alternativet för att spara toner när du skriver ut utkast av dokument.
- 5. Klicka på knappen Skriv ut.

## Ytterligare utskriftsuppgifter

Gå till [www.hp.com/support/ljM402,](http://www.hp.com/support/ljM402) [www.hp.com/support/ljM403.](http://www.hp.com/support/ljM403)

Instruktioner är tillgängliga för att utföra specifika utskriftsuppgifter, t.ex. de följande:

- Skapa och använda utskriftsgenvägar eller snabbval
- Välja pappersstorlek eller använda en anpassad pappersstorlek
- Välja sidorientering
- Skapa ett häfte
- Anpassa ett dokument till en vald pappersstorlek
- Skriva ut de första eller sista sidorna av dokumentet på ett annat papper
- Skriva ut vattenstämplar på ett dokument

# <span id="page-51-0"></span>Lagra utskrifter på skrivaren för att skriva ut senare eller privat

- **Inledning**
- Innan du börjar
- Konfigurera skrivaren för jobblagring
- [Skapa en lagrad utskrift \(Windows\)](#page-52-0)
- [Skriva ut en lagrad utskrift](#page-54-0)
- [Ta bort ett lagrat jobb](#page-54-0)

## Inledning

I följande avsnitt beskrivs hur du skapar och skriver ut dokument som lagras i skrivaren. Dessa jobb kan skrivas ut vid ett senare tillfälle eller skrivas ut privat.

## Innan du börjar

Funktionen för jobblagring har följande krav:

- · Ett dedikerat USB 2.0-flashminne med minst 16 GB ledigt utrymme måste installeras i den bakre värd-USB:n. Det här USB-flashminnet rymmer jobblagringsjobben som skickas till skrivaren. Om det här USBflashminnet tas bort från skrivaren inaktiveras jobblagringsfunktionen.
- Om du använder en HP Universal Print Driver (UPD), måste du använda UPD version 5.9.0 eller senare.

## Konfigurera skrivaren för jobblagring

Gör följande om du vill aktivera funktionen för jobblagring på skrivaren.

#### Steg ett: Installera USB-flashminnet

- 1. Leta reda på den bakre USB-porten.
	- $3$  OBS! Den bakre USB-porten är täckt på vissa modeller. Ta bort den bakre USB-portens lucka innan du fortsätter.

<span id="page-52-0"></span>2. Anslut USB-flashenheten till USB-porten på baksidan.

![](_page_52_Picture_1.jpeg)

På kontrollpanelen visas meddelandet USB-enheten kommer att formateras.

3. Slutför processen genom att välja OK.

## Steg två: Uppdatera skrivardrivrutinen

#### Uppdatera skrivardrivrutinen i Windows

- 1. Klicka på knappen Start och sedan på Enheter och skrivare.
- 2. Högerklicka på HP-skrivarens namn och välj sedan Egenskaper för skrivare.
- 3. Välj fliken Enhetsinställningar i dialogrutan Egenskaper.
- 4. Välj Uppdatera nu och klicka sedan på OK. Skrivardrivrutinen uppdateras.

Den uppdaterade drivrutinen inkluderar fliken Jobblagring.

## Skapa en lagrad utskrift (Windows)

Lagra utskrifter som du vill skriva ut privat eller senare på skrivaren.

- **3 OBS!** Drivrutinen för din skrivare kan se annorlunda ut än den gör här, men stegen är likadana.
	- 1. Välj alternativet Skriv ut i programvaran.
- 2. Välj skrivare i listan med skrivare och välj sedan Egenskaper eller Inställningar (namnet varierar beroende på programvaran).
- **OBS!** Namnet på knappen varierar för olika program.
- OBS! Om du vill få åtkomst till funktionerna från en app på startskärmen i Windows 8 eller 8.1 väljer du Enheter, Skriv ut och sedan skrivaren.

![](_page_53_Picture_127.jpeg)

3. Klicka på fliken Lagra utskrift.

![](_page_53_Picture_128.jpeg)

4. Välj alternativet Utskriftslagringsläge.

![](_page_53_Picture_129.jpeg)

<span id="page-54-0"></span>![](_page_54_Picture_192.jpeg)

5. Använd ett eget användarnamn eller utskriftsnamn, klicka på knappen Anpassa och ange sedan användarnamnet eller utskriftsnamnet.

Välj vilket alternativ som ska användas om det redan finns en lagrad utskrift med samma namn:

- Använd utskriftsnamn + (1-99): Lägg till ett unikt nummer i slutet på utskriftsnamnet.
- Ersätt befintlig fil: Skriv över den lagrade utskriften med en ny.
- 6. Klicka på OK för att stänga dialogrutan Dokumentegenskaper. I dialogrutan Skriv ut klickar du på knappen OK för att skriva ut.

## Skriva ut en lagrad utskrift

Så här skriver du ut ett jobb som har lagrats i skrivarens minne.

- 1. Tryck på knappen OK på skrivarens kontrollpanel.
- 2. Bläddra till och välj Jobblagring.
- 3. Välj ett användarnamn i listan Jobbmappar. En lista över de jobb som lagrats under användarnamnet visas.
- 4. Välj namn på jobbet. Om utskriften är privat eller krypterad anger du PIN-koden eller lösenordet.
- 5. Om du vill justera antalet kopior väljer Kopior, anger antalet kopior och trycker sedan på knappen OK.
- 6. Välj Skriv ut för att skriva ut jobbet.

## Ta bort ett lagrat jobb

När du skickar ett lagrat jobb till skrivarens minne skrivs eventuella tidigare jobb med samma användarnamn och jobbnamn över. Om skrivarminnet är fullt visas meddelandet Inget mer minne på skrivarens kontrollpanel och befintliga lagrade jobb måste tas bort innan ytterligare utskriftsjobb kan lagras.

Så här tar du bort ett jobb som har lagrats i skrivarens minne.

- 1. Tryck på knappen OK på skrivarens kontrollpanel.
- 2. Bläddra till och välj Jobblagring.
- 3. Välj ett användarnamn i listan Jobbmappar. En lista över de jobb som lagrats under användarnamnet visas.
- 4. Välj namn på jobbet. Om utskriften är privat eller krypterad anger du PIN-koden eller lösenordet.
- 5. Välj Ta bortoch tryck sedan på OK för att ta bort jobbet.

# <span id="page-55-0"></span>Mobila utskrifter

## Inledning

HP erbjuder flera lösningar för mobila utskrifter och ePrint-lösningar för att göra det enklare att skriva ut till en HP-skrivare från en bärbar dator, surfplatta, smartphone eller annan mobil enhet. Om du vill se en fullständig lista och hitta det bästa valet går du till [www.hp.com/go/LaserJetMobilePrinting](http://www.hp.com/go/LaserJetMobilePrinting).

- Wi-Fi Direct och utskrift med NFC (endast trådlösa modeller)
- [HP ePrint via e-post](#page-56-0)
- [Programmet HP ePrint](#page-57-0)
- **[AirPrint](#page-57-0)**
- [Androids inbyggda utskriftslösning](#page-58-0)

## Wi-Fi Direct och utskrift med NFC (endast trådlösa modeller)

Wi-Fi Direct och utskrift med NFC (Near Field Communication) gör att Wi-Fi-kapabla (mobila) enheter kan upprätta en trådlös nätverksanslutning direkt till skrivaren utan att använda en trådlös router.

Med Wi-Fi Direct och NFC kan du skriva ut med en trådlös mobil enhet utan att behöva en anslutning till ett nätverk eller till internet. Med NFC-funktioner får du en enkel direktanslutning för utskrifter mellan två mobila enheter.

 $\ddot{\mathbb{F}}$  OBS! För närvarande stöds inte alla mobila operativsystem av Wi-Fi Direct och NFC.

Använd Wi-Fi Direct när du vill skriva ut trådlöst från följande enheter:

Mobila Android-enheter som är kompatibla med Androids inbäddade utskriftslösning

Mer information om Wi-Fi Direct-utskrifter finns på [www.hp.com/go/wirelessprinting](http://www.hp.com/go/wirelessprinting).

NFC- och Wi-Fi Direct-funktionerna kan aktiveras och avaktiveras från skrivarens kontrollpanel.

#### Aktivera eller inaktivera Wi-Fi Direct

Wi-Fi Direct-funktionerna måste först aktiveras via skrivarens kontrollpanel.

- 1. Tryck på knappen OK på skrivarens kontrollpanel.
- 2. Öppna följande menyer:
	- Nätverksinstallation
	- Wi-Fi Direct
	- På/Av
- 3. Välj menyalternativet På. Om du väljer Av inaktiveras utskrift med Wi-Fi Direct.
- <span id="page-56-0"></span>OBS! I miljöer där mer än en modell av samma skrivare installeras kan det vara bra att ge varje skrivare ett mer unikt Wi-Fi Direct-namn för enklare skrivaridentifiering vid utskrift med Wi-Fi Direct. Wi-Fi Direct-namnet blir tillgängligt när du trycker på knappen OK och sedan öppnar följande menyer:
	- **Nätverksinstallation**
	- Wi-Fi Direct
	- Wi-Fi Direct-namn

Så här ändrar du skrivarens Wi-Fi Direct-namn med hjälp av den inbäddade HP-webbservern (EWS):

#### Steg ett: Öppna den inbäddade HP-webbservern

- 1. Tryck på knappen OK på skrivarens kontrollpanel. Öppna menyn Nätverksinställningar och välj Visa IPadress för att visa IP-adressen eller värdnamnet.
- 2. Öppna en webbläsare och skriv IP-adressen eller värdnamnet på adressraden, exakt så som det visas på skrivarens kontrollpanel. Tryck på Retur-tangenten på tangentbordet. Den inbäddade webbservern öppnas.

#### https://10.10.XXXXX/

Om meddelandet Ett problem har uppstått med den här webbplatsens säkerhetscertifikat visas när du försöker öppna den inbäddade webbservern klickar du på Fortsätt till denna webbplats (rekommenderas inte).

**W** OBS! Om du väljer **Fortsätt till denna webbplats (rekommenderas inte)** skadas inte datorn när du navigerar på den inbäddade webbservern för HP-skrivaren.

#### Steg två: Ändra Wi-Fi Direct-namnet

- 1. Klicka på fliken Nätverk.
- 2. Klicka på länken Ställ in Wi-Fi Direct i det vänstra navigeringsfönstret.
- 3. Ange det nya namnet i fältet Wi-Fi Direct-namn.
- 4. Klicka på Tillämpa.

#### HP ePrint via e-post

Använd HP ePrint för att skriva ut dokument genom att skicka dem som e-postbilagor till skrivarens epostadress från valfri e-postaktiverad enhet.

**2 OBS!** Skrivarens inbyggda programvara kan behöva uppdateras för att du ska kunna använda den här funktionen .

För att du ska kunna använda HP ePrint måste skrivaren uppfylla följande krav:

- Skrivaren måste vara ansluten till ett trådbundet eller trådlöst nätverk och ha internetåtkomst.
- HP-webbtjänster måste vara aktiverade på skrivaren och den måste vara registrerad på HP Connected.

Följ de här anvisningarna om du vill aktivera HP-webbtjänster och registrera dig på HP Connected:

1. Tryck på knappen OK på skrivarens kontrollpanel. Öppna menyn **Nätverksinställningar** och välj **Visa** IP-adress för att visa IP-adressen eller värdnamnet.

<span id="page-57-0"></span>2. Öppna en webbläsare och skriv IP-adressen eller värdnamnet på adressraden, exakt så som det visas på skrivarens kontrollpanel. Tryck på Retur-tangenten på tangentbordet. Den inbäddade webbservern öppnas.

#### https://10.10.XXXXX/

Om meddelandet Ett problem har uppstått med den här webbplatsens säkerhetscertifikat visas när du försöker öppna den inbäddade webbservern klickar du på Fortsätt till denna webbplats (rekommenderas inte).

- $\mathbb{B}$  OBS! Om du väljer **Fortsätt till denna webbplats (rekommenderas inte)** skadas inte datorn när du navigerar på den inbäddade webbservern för HP-skrivaren.
- 3. Klicka på fliken HP-webbtjänster och klicka sedan på Aktivera. Skrivaren aktiverar webbtjänsterna och skriver sedan ut en informationssida.

Informationssidan innehåller den skrivarkod som du behöver för att registrera HP-skrivaren på HP Connected.

4. Gå till [www.hpconnected.com](http://www.hpconnected.com) för att skapa ett HP ePrint-konto och slutföra installationen.

## Programmet HP ePrint

Med HP ePrint-programvaran är det enkelt att skriva ut från en stationär eller bärbar Windows- eller Mac-dator till en skrivare med funktioner för HP ePrint. Det här programmet gör det enkelt att hitta HP ePrint-aktiverade skrivare som är registrerade på ditt HP Connected-konto. Mål-HP-skrivaren kan finnas på kontoret eller på en annan plats någonstans i världen.

- Windows: När du har installerat programmet väljer du alternativet Skriv ut i programmet, och väljer sedan HP ePrint i listan med installerade skrivare. Tryck på knappen Egenskaper om du vill konfigurera utskriftsalternativ.
- OS X: När du har installerat programvaran väljer du Arkiv, Skriv ut och väljer sedan pilen bredvid PDF (längst ned till vänster i drivrutinsfönstret). Välj HP ePrint.

I Windows har HP ePrint även funktioner för TCP/IP-utskrift till lokala skrivare i nätverket (LAN eller WAN) och som stöder UPD PostScript®.

Windows och OS X stöder IPP-utskrift till LAN- eller WAN-nätverksanslutna skrivare som stöder ePCL.

Windows och Mac stöder också utskrift av PDF-dokument till allmänna utskriftsplatser och utskrift med HP ePrint via e-post genom molnet.

Besök [www.hp.com/go/eprintsoftware](http://www.hp.com/go/eprintsoftware) för drivrutiner och information.

- **3 OBS!** HP ePrint är ett PDF-arbetsflödesverktyg för Mac, och är egentligen inte en skrivardrivrutin.
- **EX OBS!** HP ePrint-programvaran stöder inte USB-utskrift.

#### AirPrint

Direktutskrift med Apple AirPrint kan användas för iOS 4.2 eller senare och på Mac-datorer som kör OS X 10.7 Lion eller senare. Använd AirPrint för att skriva ut direkt till skrivaren från iPad, iPhone (3GS eller senare) eller iPod touch (tredje generationen eller senare) i följande mobilprogram:

- <span id="page-58-0"></span>E-post
- Foton
- Safari
- **iBooks**
- Välj tredjepartsprogram

För att kunna använda AirPrint måste skrivaren vara ansluten till samma nätverk (undernät) som Apple-enheten. Mer information om hur du använder AirPrint och vilka HP-skrivare som är kompatibla med AirPrint finns på [www.hp.com/go/LaserJetMobilePrinting.](http://www.hp.com/go/LaserJetMobilePrinting)

<sup>2</sup> OBS! Innan du använder AirPrint med en USB-anslutning bör du verifiera versionsnumret. AirPrint-versionerna 1.3 och tidigare stöder inte USB-anslutningar.

## Androids inbyggda utskriftslösning

Med HP:s inbyggda utskriftslösning för Android och Kindle kan mobila enheter automatiskt hitta och skriva ut till HP-skrivare som antingen finns i ett nätverk eller inom den trådlösa räckvidden för Wi-Fi Direct-utskrift.

Skrivaren måste vara ansluten till samma nätverk (undernät) som Android-enheten.

Utskriftslösningen är inbyggd i de operativsystem som stöds, så det är inte nödvändigt att installera drivrutiner eller ladda ned programvara.

Mer information om hur du använder inbyggd utskrift för Android och vilka Android-enheter som stöds finns på [www.hp.com/go/LaserJetMobilePrinting.](http://www.hp.com/go/LaserJetMobilePrinting)

# 5 Hantera skrivaren

- [Ändra skrivarens anslutningstyp \(Windows\)](#page-61-0)
- [Avancerad konfiguration med den inbäddade HP-webbservern \(EWS\) och HP Device Toolbox \(Windows\)](#page-62-0)
- [Avancerad konfiguration med HP-program för OS X](#page-65-0)
- Konfigurera IP-nätverksinställningar
- [Skrivarens säkerhetsfunktioner](#page-70-0)
- [Energisparinställningar](#page-71-0)
- [HP Web Jetadmin](#page-73-0)
- [Uppdatera den inbyggda programvaran](#page-74-0)

#### Mer information:

Följande information är korrekt vid publiceringstillfället. Aktuell information finns i [www.hp.com/support/ljM402,](http://www.hp.com/support/ljM402) [www.hp.com/support/ljM403](http://www.hp.com/support/ljM403).

HP:s heltäckande hjälp för skrivaren innehåller följande information:

- Installera och konfigurera
- Lär och använd
- Problemlösning
- Ladda ned uppdateringar av programvara och inbyggd programvara
- Delta i supportforum
- Hitta information om garanti och regler

# <span id="page-61-0"></span>Ändra skrivarens anslutningstyp (Windows)

Om du redan använder skrivaren och vill ändra anslutningsmetod kan du använda genvägen Konfigurera om HPenheten på datorn för att ändra anslutningen. Du kan till exempel konfigurera om skrivaren och använda en annan trådlös adress, ansluta till ett trådanslutet eller trådlöst nätverk eller ändra från en nätverksanslutning till en USB-anslutning. Du kan ändra konfigurationen utan att sätta i skrivar-cd-skivan. När du har valt önskad anslutningstyp går programmet direkt till den del i konfigurationsprocessen som måste ändras för skrivaren.

## <span id="page-62-0"></span>Avancerad konfiguration med den inbäddade HP-webbservern (EWS) och HP Device Toolbox (Windows)

Med den inbäddade HP-webbservern kan du hantera utskriftsfunktioner från datorn i stället för från skrivarens kontrollpanel.

- Visa statusinformation om skrivaren
- Bestämma återstående livslängd för förbrukningsartiklar och beställa nya
- Visa och ändra fackens konfiguration
- Visa och ändra skrivarens menykonfiguration på kontrollpanelen
- Visa och skriva ut interna sidor
- Visa meddelande om händelser som rör skrivaren och förbrukningsmaterial
- Visa och ändra nätverkskonfigurationen

När skrivaren är ansluten till ett IP-baserat nätverk fungerar den inbäddade HP-webbservern. Den inbäddade HP-webbservern fungerar inte med IPX-baserade skrivaranslutningar. Det krävs ingen internetåtkomst för att ansluta till och använda den inbäddade HP-webbservern.

När skrivaren är ansluten till nätverket är den inbäddade HP-webbservern automatiskt tillgänglig.

**EX OBS!** Det går inte att komma åt den inbäddade HP-webbservern från utsidan av nätverkets brandvägg.

#### Metod ett: Öppna HP Embedded Web Server (EWS) från Start-menyn.

- 1. Klicka på Start och sedan på Program.
- 2. Klicka på din HP-skrivargrupp och klicka på HP Device Toolbox.

#### Metod två: Öppna HP Embedded Web Server (EWS) från en webbläsare.

- 1. Tryck på knappen OK på skrivarens kontrollpanel. Öppna menyn Nätverksinställningar och välj Visa IPadress för att visa IP-adressen eller värdnamnet.
- 2. Öppna en webbläsare och skriv IP-adressen eller värdnamnet på adressraden, exakt så som det visas på skrivarens kontrollpanel. Tryck på Retur-tangenten på tangentbordet. Den inbäddade webbservern öppnas.

#### https://10.10.XXXXX/

 $\mathbb{B}^*$  OBS! Om meddelandet Ett problem har uppstått med den här webbplatsens säkerhetscertifikat visas när du försöker öppna den inbäddade webbservern klickar du på Fortsätt till denna webbplats (rekommenderas inte).

Om du väljer Fortsätt till denna webbplats (rekommenderas inte) skadas inte datorn när du navigerar på den inbäddade webbservern för HP-skrivaren.

**<sup>3</sup> OBS!** HP Device Toolbox är ett program som används för att ansluta till den inbäddade HP-webbservern när skrivaren är ansluten till en dator via USB. Den är endast tillgänglig om en fullständig installation utfördes när skrivaren installerades på en dator. Beroende på hur skrivaren är ansluten är en del funktioner eventuellt inte tillgängliga.

![](_page_63_Picture_210.jpeg)

![](_page_64_Picture_128.jpeg)

# <span id="page-65-0"></span>Avancerad konfiguration med HP-program för OS X

Använd HP-verktyget när du vill kontrollera skrivarens status eller visa eller ändra skrivarinställningar från datorn.

Du kan använda HP-verktyget när skrivaren är ansluten med en USB-kabel eller till ett TCP/IP-baserat nätverk.

## Öppna HP-program

- 1. På datorn öppnar du Systeminställningar och klickar sedan på Skrivare och fax eller Skriv ut och skanna eller Skrivare och skannrar.
- 2. Välj skrivaren i listan.
- 3. Klicka på knappen Tillval och förbrukningsmaterial.
- 4. Klicka på fliken Verktyg.
- 5. Klicka på knappen Öppna skrivarverktyg.

## Funktioner för HP-program

Verktygsfältet HP-verktyg innefattar de här alternativen:

- Enheter: Klicka på den här knappen när du vill visa eller dölja Mac-produkter som hittats av HP-verktyg.
- Alla inställningar: Klicka på det här programmet och du vill återgå till huvudvyn för HP-verktyget.
- HP:s support: Klicka på den här knappen om du vill öppna en webbläsare och gå till HPsupportwebbplatsen för produkten.
- Förbrukningsmaterial: Klicka på den här knappen om du vill öppna HP SureSupply-webbplatsen.
- Registrering: Klicka på den här knappen om du vill öppna HP-registreringswebbplatsen.
- Återvinning: Klicka på den här knappen om du vill öppna HP Planet Partners Recycling Programwebbplatsen.

HP-verktyg består av sidor som du kan öppna genom att klicka i listan **Alla inställningar**. Följande tabell visar vilka åtgärder du kan utföra med HP-program.

![](_page_65_Picture_172.jpeg)

![](_page_66_Picture_185.jpeg)

# <span id="page-67-0"></span>Konfigurera IP-nätverksinställningar

- **Inledning**
- Ansvarsbefrielse för skrivardelning
- Visa och ändra nätverksinställningar
- Byta namn på skrivaren i ett nätverk
- Konfigurera IPv4 TCP/IP-parametrar manuellt på kontrollpanelen
- [Inställningar för länkhastighet och duplex](#page-68-0)

## Inledning

Med hjälp av följande avsnitt konfigurerar du skrivarens nätverksinställningar.

## Ansvarsbefrielse för skrivardelning

HP ger ingen support för peer to peer-nätverk, då detta är en funktion i Microsofts operativsystem och inte på något sätt ingår som en del i HP:s skrivardrivrutiner. Besök Microsoft på [www.microsoft.com](http://www.microsoft.com).

## Visa och ändra nätverksinställningar

Använd den inbäddade HP-webbservern när du vill visa eller ändra inställningarna för IP-konfiguration.

- 1. Öppna HP EWS (Embedded Web Server):
	- a. Tryck på knappen OK på skrivarens kontrollpanel. Öppna menyn **Nätverksinställningar** och välj Visa IP-adress för att visa IP-adressen eller värdnamnet.
	- b. Öppna en webbläsare och skriv IP-adressen eller värdnamnet på adressraden, exakt så som det visas på skrivarens kontrollpanel. Tryck på Retur-tangenten på tangentbordet. Den inbäddade webbservern öppnas.

https://10.10.XXXXX/

**3** OBS! Om meddelandet Ett problem har uppstått med den här webbplatsens säkerhetscertifikat visas när du försöker öppna den inbäddade webbservern klickar du på Fortsätt till denna webbplats (rekommenderas inte).

Om du väljer Fortsätt till denna webbplats (rekommenderas inte) skadas inte datorn när du navigerar på den inbäddade webbservern för HP-skrivaren.

2. Klicka på fliken Nätverk när du vill visa nätverksinformation. Gör de ändringar som behövs.

## Byta namn på skrivaren i ett nätverk

Om du vill byta namn på skrivaren i ett nätverk så att den får en unik identifiering, kan du använda HP:s inbäddade webbserver.

- 1. Öppna HP EWS (Embedded Web Server):
	- a. Tryck på knappen OK på skrivarens kontrollpanel. Öppna menyn **Nätverksinställningar** och välj Visa IP-adress för att visa IP-adressen eller värdnamnet.

<span id="page-68-0"></span>b. Öppna en webbläsare och skriv IP-adressen eller värdnamnet på adressraden, exakt så som det visas på skrivarens kontrollpanel. Tryck på Retur-tangenten på tangentbordet. Den inbäddade webbservern öppnas.

https://10.10.XXXXX/

 $\mathbb{B}$  OBS! Om meddelandet Ett problem har uppstått med den här webbplatsens säkerhetscertifikat visas när du försöker öppna den inbäddade webbservern klickar du på Fortsätt till denna webbplats (rekommenderas inte).

Om du väljer Fortsätt till denna webbplats (rekommenderas inte) skadas inte datorn när du navigerar på den inbäddade webbservern för HP-skrivaren.

- 2. Klicka på fliken System.
- 3. På sidan Enhetsinformation visas skrivarens standardnamn i fältet Enhetsnamn. Du kan ändra namnet så att skrivaren får en unik identifiering.
- **<sup>3</sup> OBS!** Övriga fält på sidan är valfria.
- 4. Klicka på Verkställ så sparas ändringarna.

## Konfigurera IPv4 TCP/IP-parametrar manuellt på kontrollpanelen

Via kontrollpanelsmenyerna kan du manuellt ange en IPv4-adress, subnätmask och standardgateway.

- 1. Tryck på knappen OK på skrivarens kontrollpanel.
- 2. Öppna följande menyer:
	- Nätverksinstallation
	- IPv4 konfigurationsmetod
	- Manuell
- 3. Med hjälp av pilknapparna och OK-knappen anger du IP-adress, subnätmask och standardgateway. Spara sedan ändringarna genom att trycka på OK.

## Inställningar för länkhastighet och duplex

OBS! Den här informationen gäller endast Ethernet-nätverk. Den gäller inte trådlösa nätverk.

Skrivarserverns länkhastighet och kommunikationsläge måste överensstämma med nätverkshubben. I de flesta fall bör du låta skrivaren stå kvar i sitt automatiska läge. Felaktiga ändringar av inställningarna för länkhastighet och duplex kan hindra skrivaren från att kommunicera med andra nätverksenheter. Om du behöver göra ändringar använder du skrivarens kontrollpanel.

 $300$  OBS! Skrivarens inställning måste överensstämma med inställningen för nätverksenheten (en nätverkshubb, switch, gateway, router eller dator).

OBS! När du ändrar dessa inställningar stängs skrivaren av och sedan slås den på. Gör bara ändringarna när skrivaren är inaktiv.

- 1. Tryck på knappen OK på skrivarens kontrollpanel.
- 2. Öppna följande menyer:

#### ● Nätverksinstallation

- Länkhastighet
- 3. Välj något av följande alternativ:
	- Automatisk: Skrivarservern konfigurerar sig själv automatiskt för högsta länkhastighet och kommunikationsläge som tillåts i nätverket.
	- 10T full: 10 megabit per sekund (Mbit/s), full duplex
	- 10T halv: 10 Mbps, halv duplex.
	- 100TX full: 100 Mbit/s, full duplex
	- 100TX halv: 100 Mbps, halv duplex.
	- 1000T full: 1000 Mbit/s, full duplex
- 4. Tryck på knappen OK. Skrivaren stängs av och slås på igen.

# <span id="page-70-0"></span>Skrivarens säkerhetsfunktioner

## Inledning

Skrivaren har flera säkerhetsfunktioner för att begränsa vilka som har åtkomst till konfigurationsinställningar, säkra data och förhindra åtkomst till värdefulla maskinvarukomponenter.

- Tilldela eller ändra systemlösenordet via den inbäddade HP-webbservern
- Låsa formaterare

## Tilldela eller ändra systemlösenordet via den inbäddade HP-webbservern

Tilldela ett administratörslösenord för åtkomst till skrivaren och den inbäddade HP-webbservern så att obehöriga användare inte kan ändra inställningarna på skrivaren.

- 1. Öppna HP EWS (Embedded Web Server):
	- a. Tryck på knappen OK på skrivarens kontrollpanel. Öppna menyn Nätverksinställningar och välj Visa IP-adress för att visa IP-adressen eller värdnamnet.
	- b. Öppna en webbläsare och skriv IP-adressen eller värdnamnet på adressraden, exakt så som det visas på skrivarens kontrollpanel. Tryck på Retur-tangenten på tangentbordet. Den inbäddade webbservern öppnas.

#### https://10.10.XXXXX/

 $\mathbb{F}$  OBS! Om meddelandet Ett problem har uppstått med den här webbplatsens säkerhetscertifikat visas när du försöker öppna den inbäddade webbservern klickar du på Fortsätt till denna webbplats (rekommenderas inte).

Om du väljer Fortsätt till denna webbplats (rekommenderas inte) skadas inte datorn när du navigerar på den inbäddade webbservern för HP-skrivaren.

- 2. På fliken System klickar du på länken Administration i det vänstra navigeringsfönstret.
- 3. Ange lösenordet i fältet Lösenord i området för Produktsäkerhet.
- 4. Ange lösenordet på nytt i fältet Bekräfta lösenord.
- 5. Klicka på Verkställ.

**3 OBS!** Anteckna lösenordet och förvara det på ett säkert ställe.

## Låsa formaterare

Formateraren har ett fack som du kan använda för att fästa en säkerhetskabel. Genom att låsa formateraren förhindrar du att någon tar bort värdefulla komponenter från den.

# <span id="page-71-0"></span>Energisparinställningar

- **Inledning**
- Skriva ut med EconoMode
- Konfigurera inställningen Viloläge/Automatisk avstängning efter
- [Ställ in tiden för Automatisk avstängning efter och konfigurera skrivaren så att max. 1 W ström används](#page-72-0)
- [Ställ in fördröjd avstängning](#page-72-0)

## Inledning

Skrivaren har flera ekonomifunktioner som sparar energi och förbrukningsmaterial.

## Skriva ut med EconoMode

Den här skrivaren har ett EconoMode-alternativ för utskrift av utkast. EconoMode kan ge lägre tonerförbrukning. Men EconoMode kan också försämra utskriftskvaliteten.

HP rekommenderar inte att du alltid använder EconoMode. Om du alltid använder EconoMode kan det hända att tonern räcker längre än de mekaniska delarna i tonerkassetten. Om utskriftskvaliteten börjar försämras och inte längre är godtagbar bör du fundera på att byta ut tonerkassetten.

#### <sup>2</sup> OBS! Om det här alternativet inte används i skrivardrivrutinen kan du ange det via HP:s inbäddade webbserver.

- 1. Välj alternativet Skriv ut i programvaran.
- 2. Välj skrivaren och klicka sedan på Egenskaper eller Inställningar.
- 3. Klicka på fliken Papper/kvalitet.
- 4. Markera kryssrutan EconoMode.

## Konfigurera inställningen Viloläge/Automatisk avstängning efter

Använd menyerna på kontrollpanelen om du vill ange efter hur lång tids inaktivitet skrivaren ska försättas i viloläge.

Utför följande steg om du vill ändra inställningen av Viloläge/automatisk avstängning efter:

- 1. Tryck på knappen OK på skrivarens kontrollpanel.
- 2. Öppna följande menyer:
	- Systeminstallation
	- Ströminställningar
	- Viloläge/Auto-AV efter
- 3. Använd pilknapparna för att välja tid för Viloläge/Automatisk avstängning efter och tryck sedan på knappen OK.
#### Ställ in tiden för Automatisk avstängning efter och konfigurera skrivaren så att max. 1 W ström används

Använd menyerna på kontrollpanelen om du vill ange efter hur lång tid skrivaren ska stängas av.

**3** OBS! När skrivaren har stängts av är effektförbrukningen max. 1 W.

Utför följande steg om du vill ändra inställningen av Fördröjd avstängning:

- 1. Tryck på knappen OK på skrivarens kontrollpanel.
- 2. Öppna följande menyer:
	- Systeminstallation
	- Ströminställningar
	- Fördröjd avstängning
- 3. Välj tid för fördröjd avstängning.
	- **3** OBS! Standardinställningen är 4 timmar.

#### Ställ in fördröjd avstängning

Använd menyerna på kontrollpanelen för att välja om skrivaren ska fördröja avstängningen efter att strömknappen har tryckts in.

Utför följande steg om du vill ändra inställningen av Fördröjd avstängning:

- 1. Tryck på knappen OK på skrivarens kontrollpanel.
- 2. Öppna följande menyer:
	- Systeminstallation
	- Ströminställningar
	- Fördröjd avstängning
- 3. Välj något av följande fördröjningsalternativ:
	- Ingen fördröjning: Skrivaren stängs av efter en period av inaktivitet, enligt inställningen för fördröjd avstängning.
	- När portarna är aktiva: När det här alternativet är valt stängs skrivaren inte av såvida inte alla portar är inaktiva. Om det finns en aktiv nätverkslänk eller faxanslutning stängs skrivaren inte av.

## HP Web Jetadmin

HP Web Jetadmin är ett prisbelönt och branschledande verktyg för att effektivt hantera en rad olika typer av nätverksanslutna produkter från HP, t.ex. skrivare, flerfunktionsskrivare och enheter för digital sändning. Med en och samma lösning kan du installera, övervaka, underhålla, felsöka och skydda utskrifts- och avbildningsmiljön på distans. Produktiviteten på företaget ökar eftersom ni sparar tid, sänker kostnaderna och skyddar er investering.

Uppgraderingar av HP Web Jetadmin tillhandahålls regelbundet och ger stöd för specifika funktioner på produkten. Gå till [www.hp.com/go/webjetadmin](http://www.hp.com/go/webjetadmin) om du vill ha mer information.

## Uppdatera den inbyggda programvaran

HP erbjuder periodiska skrivaruppdateringar, nya webbtjänstappar och nya funktioner för befintliga webbtjänstappar. Gör följande när du vill uppdatera en enskild skrivares fasta programvara. När du uppdaterar den fasta programvaran uppdateras webbtjänstappar automatiskt.

Två olika metoder stöds för att uppdatera skrivarens fasta programvara. Använd bara en av följande metoder för att uppdatera skrivarens fasta programvara.

#### Metod ett: Uppdatera den fasta programvaran med kontrollpanelen

Gör följande för att läsa in den fasta programvaran från kontrollpanelen (endast nätverksanslutna skrivare) eller ställa in skrivaren på att automatiskt läsa in framtida uppdateringar av den fasta programvaran. För en USBansluten skrivare går du direkt till metod två:

- 1. Se till att skrivaren är ansluten till ett kabelanslutet (Ethernet) eller trådlöst nätverk med en aktiv internetanslutning.
- **W** OBS! Skrivaren måste vara ansluten till internet för att uppdatera den fasta programvara via en nätverksanslutning.
- 2. Tryck på OK på skrivarens kontrollpanel för att öppna menyn Inställningar.
- 3. Bläddra till och öppna menyn Service och öppna sedan menyn LaserJet-uppdatering.
	- **3** OBS! Om alternativet LaserJet-uppdatering inte visas, använder du metod två.
- 4. Välj Leta efter uppdatering för att söka efter uppdateringar.
- **B** OBS! Skrivaren letar automatiskt efter en uppdatering och om en senare version hittas startas uppdateringsprocessen automatiskt.
- 5. Ställ in skrivaren på att automatiskt uppdatera den fasta programvaran när uppdateringar blir tillgängliga.

Tryck på OK på skrivarens kontrollpanel för att öppna menyn Inställningar.

Bläddra till och öppna menyn Service, öppna menyn LaserJet-uppdatering och välj sedan menyn Hantera uppdateringar.

Sätt alternativet Tillåt uppdateringar på JA. Ställ sedan in Automatisk kontroll på PÅ.

#### Metod två: Uppdatera den fasta programvaran med verktyget för uppdatering av fast programvara

Använd de här stegen för att manuellt ladda ned och installera verktyget från HP.com.

**3 OBS!** Den här metoden är det enda alternativet för uppdatering av den fasta programvaran som är tillgänglig för skrivare som anslutits till datorn via en USB-kabel. Den fungerar också för nätverksanslutna skrivare.

- **EX OBS!** Du måste ha en skrivardrivrutin installerad för att använda den här metoden.
	- 1. Gå till [www.hp.com/go/support](http://www.hp.com/go/support), klicka på länken Drivers & Software (Drivrutiner och programvara), skriv produktnamnet i sökfältet, tryck på knappen ENTER och välj sedan skrivaren i listan med sökresultat.
	- 2. Välj operativsystemet.
- 3. Under Firmware (Fast programvara) letar du upp Firmware Update Utility (Verktyg för uppdatering av fastprogramvara)
- 4. Klicka på Download (Ladda ned), klicka på Kör och sedan Kör igen.
- 5. När programmet startar väljer du skrivaren i listrutan och klickar sedan på Send Firmware (Skicka fast programvara).
- <sup>33</sup> OBS! Om du vill skriva ut en konfigurationssida för att bekräfta den installerade fasta programvarans version före eller efter uppdateringsprocessen, klickar du på Skriv ut konfiguration.
- 6. Följ instruktionerna på skärmen för att slutföra installationen och klicka sedan på knappen Avsluta för att stänga verktyget.

# 6 Problemlösning

- **•** [Kundsupport](#page-77-0)
- [Återställa till standardinställningar](#page-78-0)
- [Meddelandet "Kassetten snart slut" eller "Kassetten nästan helt slut" visas på produktens kontrollpanel](#page-79-0)
- [Skrivaren hämtar inte papper eller matar fram det fel](#page-81-0)
- [Åtgärda papperstrassel](#page-87-0)
- [Förbättra utskriftskvaliteten](#page-105-0)
- [Lösa problem med trådanslutna nätverk](#page-111-0)
- [Lösa problem med trådlösa nätverk \(endast trådlösa modeller\)](#page-113-0)

#### Mer information:

Följande information är korrekt vid publiceringstillfället. Aktuell information finns i [www.hp.com/support/ljM402,](http://www.hp.com/support/ljM402) [www.hp.com/support/ljM403](http://www.hp.com/support/ljM403).

HP:s heltäckande hjälp för skrivaren innehåller följande information:

- Installera och konfigurera
- Lär och använd
- Problemlösning
- Ladda ned uppdateringar av programvara och inbyggd programvara
- Delta i supportforum
- Hitta information om garanti och regler

## <span id="page-77-0"></span>Kundsupport

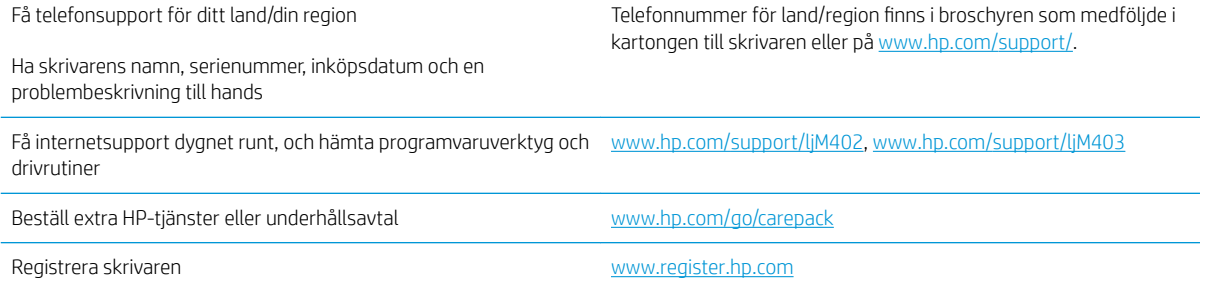

## <span id="page-78-0"></span>Återställa till standardinställningar

Om du återställer fabriksinställningarna återställs alla skrivar- och nätverksinställningar till standardvärdena Sidantal, fackstorlek och språk återställs inte. Om du vill återställa skrivaren till fabriksinställningarna gör du på följande sätt.

A VIKTIGT: Om du återställer de fabriksinställda standardinställningarna återställs alla inställningar till de fabriksinställda standardinställningarna och eventuella sidor i minnet tas bort.

- 1. Tryck på knappen OK på skrivarens kontrollpanel.
- 2. Välj Service.
- 3. Välj alternativet Återställ standardinställningar och tryck sedan på knappen OK.

Skrivaren startas om automatiskt.

## <span id="page-79-0"></span>Meddelandet "Kassetten snart slut" eller "Kassetten nästan helt slut" visas på produktens kontrollpanel

Kassetten snart slut: Skrivaren indikerar när nivån för en tonerkassett är låg. Tonerkassetters faktiska livslängd varierar. Det kan vara bra att ha en ersättningskassett i reserv som kan installeras när utskriftskvaliteten inte längre är acceptabel. Tonerkassetten behöver inte bytas ut direkt.

Du kan fortsätta skriva ut med den aktuella kassetten tills omfördelning av tonern inte längre ger acceptabel utskriftskvalitet. Om du vill omfördela tonern, ta bort tonerkassetten från skrivaren och vippa försiktigt på tonerkassetten fram och tillbaka så att tonern omfördelas. Det finns bildanvisningar för byte av kassett. Sätt tillbaka tonerkassetten i skrivaren och stäng luckan.

Kassetten nästan helt slut: Skrivaren indikerar när nivån för tonerkassetten är mycket låg. Tonerkassetters faktiska livslängd varierar. Det kan vara bra att ha en ersättningskassett i reserv som kan installeras när utskriftskvaliteten inte längre är acceptabel. Tonerkassetten behöver inte bytas nu såvida utskriftskvaliteten inte längre är acceptabel.

När HP-tonerkassetten har nått nivån Snart slut upphör HP:s skyddsgaranti för den tonerkassetten.

### Ändra inställningar för "Snart slut"

Du kan ändra hur skrivaren ska reagera när förbrukningsmaterialet når en mycket låg nivå. Du behöver inte göra om dessa inställningar när du installerar en ny tonerkassett.

- 1. Tryck på knappen OK på skrivarens kontrollpanel.
- 2. Öppna följande menyer:
	- Systeminstallation
	- Inställningar för förbrukningsmaterial
	- Svart kassett eller Färgkassett
	- Inställningar för snart slut
- 3. Välj något av följande alternativ:
	- Välj alternativet Fortsätt om du vill att skrivaren ska meddela dig att tonerkassetten nästan är helt slut, men fortsätta att skriva ut.
	- Välj alternativet Stopp om du vill att skrivaren ska sluta skriva ut tills du har bytt ut tonerkassetten.
	- Välj alternativet Uppmana om du vill att skrivaren ska sluta skriva ut och uppmana dig att ersätta tonerkassetten. Du kan bekräfta meddelandet och fortsätta skriva ut. Ett alternativ som kan konfigureras av kunden är "Påminn mig vid 100 sidor, 200 sidor, 300 sidor, 400 sidor eller aldrig". Det här alternativet erbjuds som en hjälp för kunden och är inte en indikation på att sidorna kommer att ha acceptabel utskriftskvalitet.

### Beställ material

Beställa förbrukningsmaterial och papper [www.hp.com/go/suresupply](http://www.hp.com/go/suresupply)

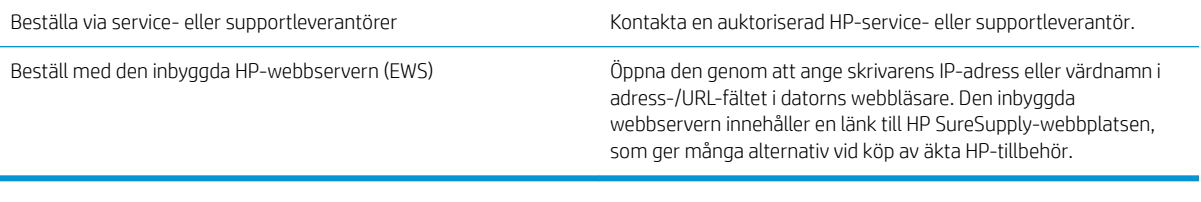

## <span id="page-81-0"></span>Skrivaren hämtar inte papper eller matar fram det fel

### Inledning

Följande åtgärder kan lösa problem om skrivaren inte matar in papper från facket eller matar in flera pappersark åt gången. Någon av följande situationer kan orsaka papperstrassel.

- **Skrivaren matar inte in papper**
- Skrivaren matar in flera pappersark

#### Skrivaren matar inte in papper

Om skrivaren inte matar in papper från facket provar du med följande åtgärder.

- 1. Öppna skrivaren och ta bort allt papperstrassel. Kontrollera att inga sönderrivna pappersbitar finns kvar i skrivaren.
- 2. Fyll på facket med rätt pappersstorlek för utskriftsjobbet.
- 3. Kontrollera att pappersstorleken och -typen är korrekt inställda på skrivarens kontrollpanel.
- 4. Kontrollera att pappersledarna i facket är korrekt justerade efter pappersstorleken. Justera pappersledarna till rätt markering i facket. Pilen på pappersledaren ska vara i exakt linje med markeringen på facket.
- <sup>23</sup> OBS! Justera inte pappersledarna för snävt mot pappersbunten. Justera dem mot skårorna eller markeringarna i facket.

Följande bilder visar exempel på skåror för pappersstorlek i facken för olika skrivare. De flesta HP-skrivare har markeringar som liknar dessa.

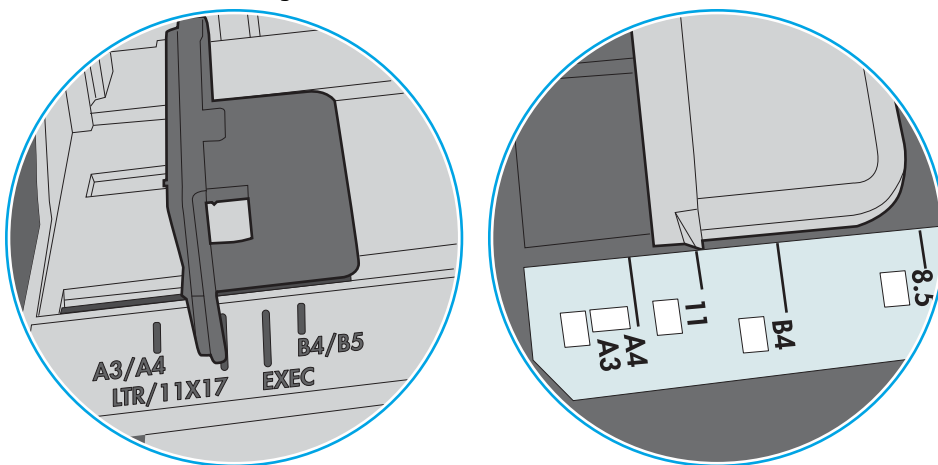

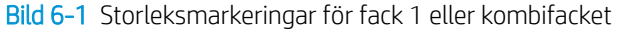

Bild 6-2 Storleksmarkeringar för kassettfack

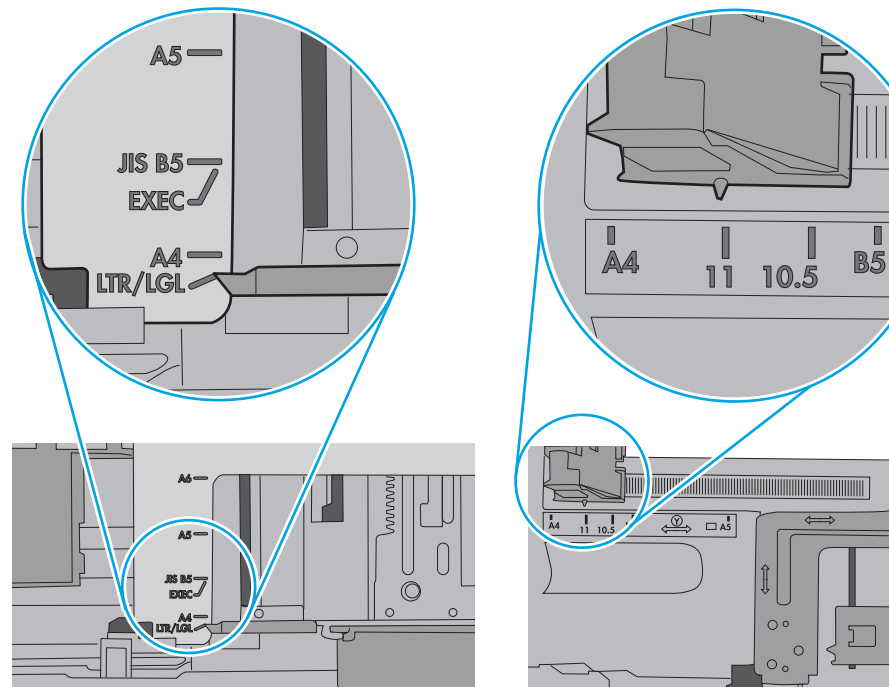

<span id="page-83-0"></span>5. Kontrollera att luftfuktigheten i rummet ligger inom specifikationerna för skrivaren och att papperet förvaras i oöppnade paket. De flesta pappersbuntar säljs i fuktsäkra förpackningar som håller papperet torrt.

I miljöer med hög luftfuktighet kan papper längst upp i bunten i facket absorbera fukt och få ett vågigt eller ojämnt utseende. Om detta händer kan du ta bort de översta 5 till 10 pappersarken från pappersbunten.

I miljöer med låg luftfuktighet kan en ökad statisk elektricitet orsaka att pappersarken fastnar i varandra. Om detta sker kan du ta bort pappersbunten från facket och böja den genom att hålla den i bägge ändarna och föra ändarna uppåt till en U-form. Vänd sedan ändarna nedåt för att skapa en U-form åt andra hållet. Håll därefter i båda sidorna av pappersbunten och upprepa proceduren. Den här processen lösgör de enskilda arken utan att orsaka statisk elektricitet. Räta upp pappersbunten mot ett bord innan du lägger tillbaka den i facket.

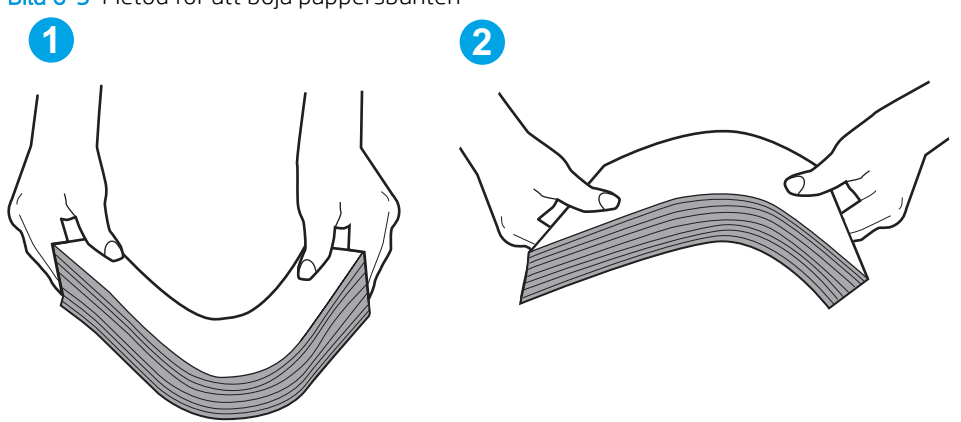

Bild 6-3 Metod för att böja pappersbunten

- 6. Titta på skrivarens kontrollpanel om det visas ett meddelande om att mata papper manuellt. Fyll på papper och fortsätt.
- 7. Valsarna ovanför facket kan vara smutsiga. Rengör valsarna med en luddfri trasa, lätt fuktad med varmt vatten. Använd destillerat vatten, om sådant finns.
	- VIKTIGT: Spreja inte vatten direkt på skrivaren. Spreja i stället vatten på duken eller fukta duken i vatten och vrid ur den innan du rengör valsarna.

Följande bild visar exempel på valsens placering för olika skrivare.

Bild 6-4 Valsens placering för fack 1 eller kombifacket

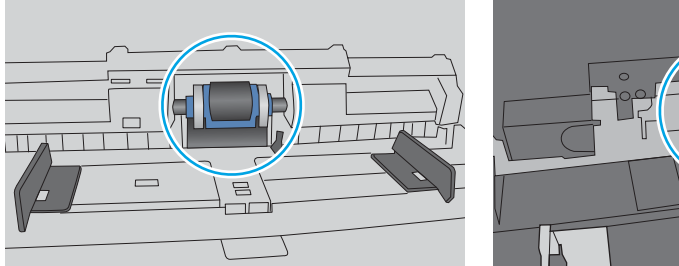

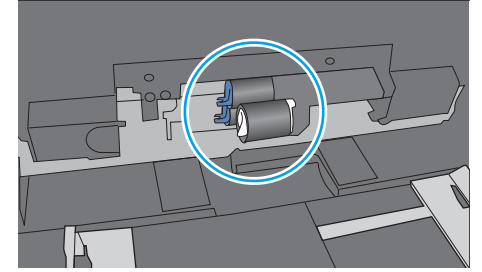

### Skrivaren matar in flera pappersark

Om skrivaren matar in flera pappersark från facket provar du med dessa åtgärder.

1. Ta bort pappersbunten från facket, böj bunten, rotera den 180 grader och vänd på den. *Lufta inte papperet.*  Lägg tillbaka pappersbunten i facket.

<sup>2</sup> OBS! Luftning av papperet orsakar statisk elektricitet. I stället för att lufta papperet ska du böja bunten genom att hålla den i bägge ändarna och föra ändarna uppåt till en U-form. Vänd sedan ändarna nedåt för att skapa en U-form åt andra hållet. Håll därefter i båda sidorna av pappersbunten och upprepa proceduren. Den här processen lösgör de enskilda arken utan att orsaka statisk elektricitet. Räta upp pappersbunten mot ett bord innan du lägger tillbaka den i facket.

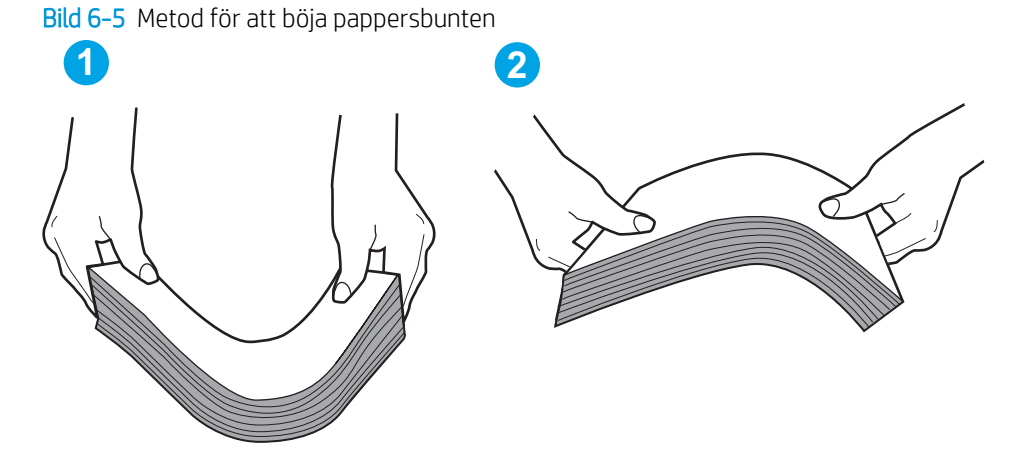

- 2. Använd bara papper som uppfyller HP:s specifikationer för skrivaren.
- 3. Kontrollera att luftfuktigheten i rummet ligger inom specifikationerna för skrivaren och att papperet förvaras i oöppnade paket. De flesta pappersbuntar säljs i fuktsäkra förpackningar som håller papperet torrt.

I miljöer med hög luftfuktighet kan papper längst upp i bunten i facket absorbera fukt och få ett vågigt eller ojämnt utseende. Om detta händer kan du ta bort de översta 5 till 10 pappersarken från pappersbunten.

I miljöer med låg luftfuktighet kan en ökad statisk elektricitet orsaka att pappersarken fastnar i varandra. Om detta sker tar du bort papperet från facket och böjer bunten enligt beskrivningen ovan.

4. Använd inte papper som är skrynkligt, vikt eller skadat. Om det behövs använder du papper från ett annat paket.

5. Kontrollera att facket inte är överfyllt genom att titta på markeringarna för pappersbuntens höjd inuti facket. Om det är överfyllt tar du bort hela pappersbunten från facket, rättar till bunten och lägger sedan tillbaka en del av den i facket.

Följande bilder visar exempel på höjdmarkeringar för bunten i fack för olika skrivare. De flesta HP-skrivare har markeringar som liknar dessa. Kontrollera även att alla pappersarken ligger under flikarna vid markeringarna för pappersbuntshöjden. De här flikarna håller papperet i rätt position när det matas in i skrivaren.

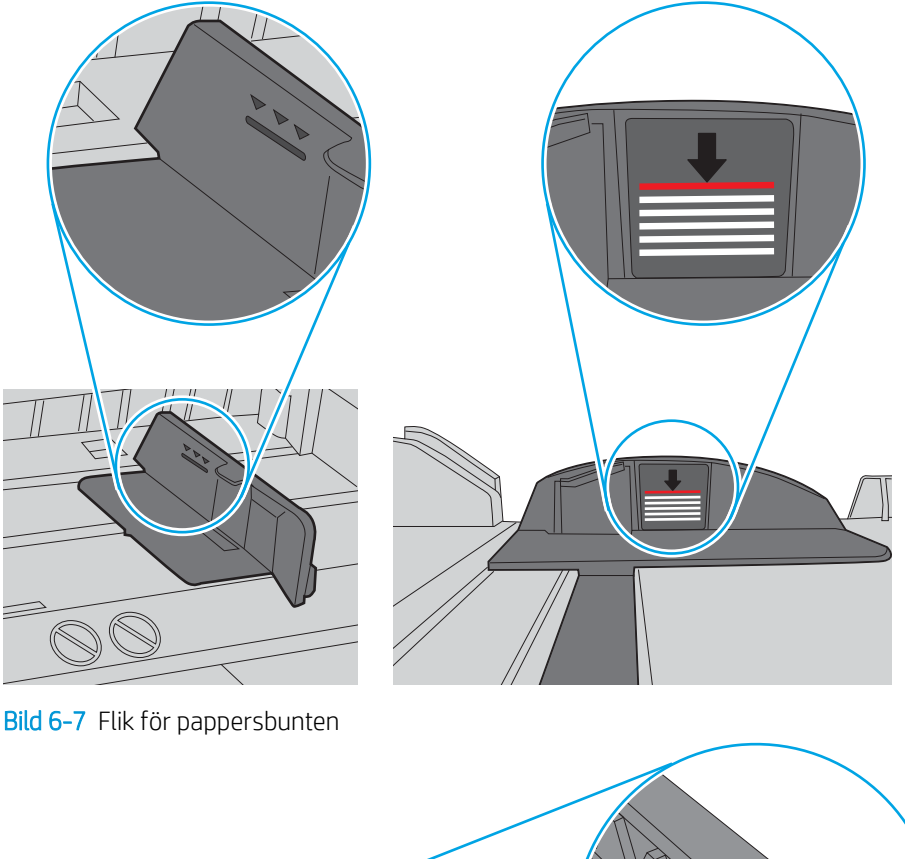

Bild 6-6 Markeringar för höjd på pappersbunten

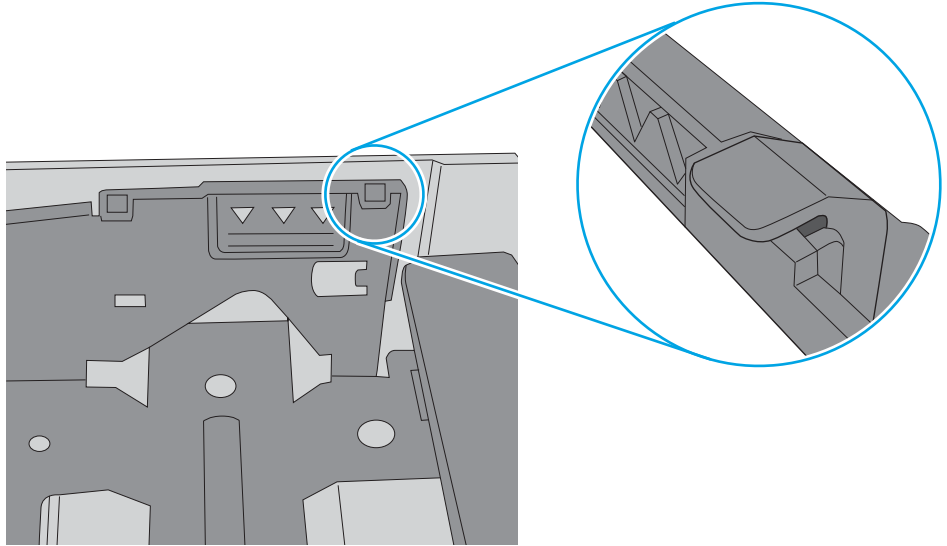

- 6. Kontrollera att pappersledarna i facket är korrekt justerade efter pappersstorleken. Justera pappersledarna till rätt markering i facket. Pilen på pappersledaren ska vara i exakt linje med markeringen på facket.
- <sup>23</sup> OBS! Justera inte pappersledarna för snävt mot pappersbunten. Justera dem mot skårorna eller markeringarna i facket.

Följande bilder visar exempel på skåror för pappersstorlek i facken för olika skrivare. De flesta HP-skrivare har markeringar som liknar dessa.

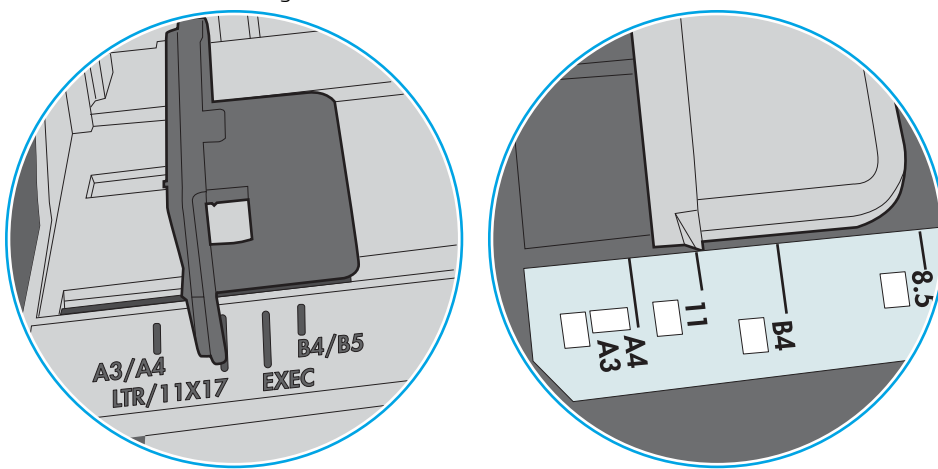

Bild 6-8 Storleksmarkeringar för fack 1 eller kombifacket

Bild 6-9 Storleksmarkeringar för kassettfack

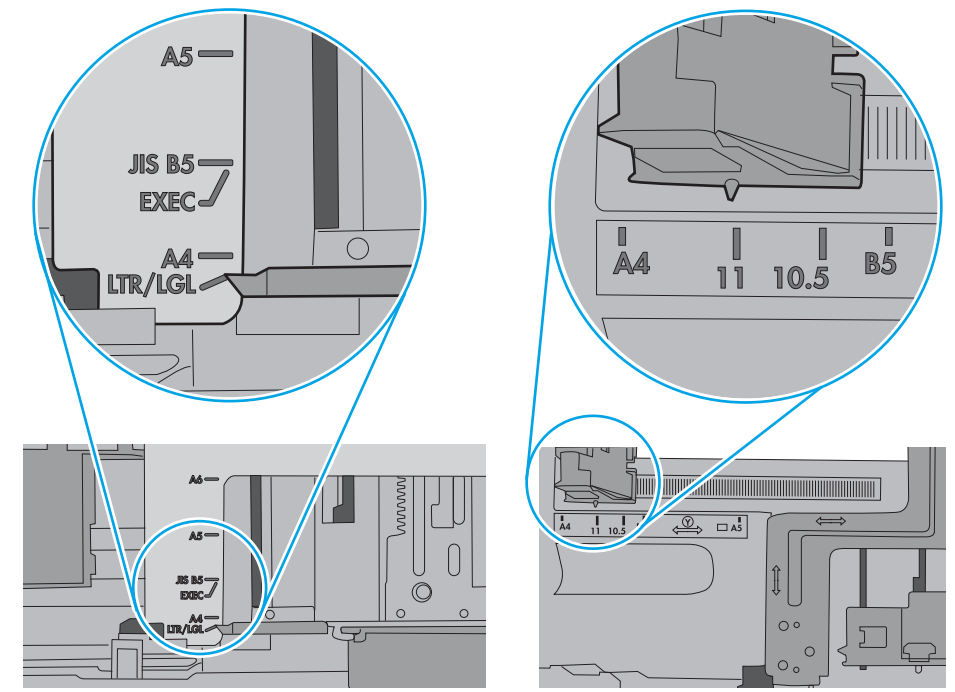

7. Se till att utskriftsmiljön uppfyller kraven i specifikationerna.

# <span id="page-87-0"></span>Åtgärda papperstrassel

### Inledning

Följande information innehåller instruktioner för hur du åtgärdar papperstrassel i skrivaren.

- Har du ofta papperstrassel?
- [Platser där papperstrassel kan förekomma](#page-88-0)
- [Åtgärda papperstrassel i fack 1](#page-89-0)
- [Rensa papperstrassel i fack 2](#page-89-0)
- [Rensa papperstrassel i fack 3](#page-93-0)
- [Rensa papperstrassel i fixeringsenheten](#page-97-0)
- [Åtgärda papperstrassel i utmatningsfacket](#page-100-0)
- [Rensa papperstrassel i duplexenheten](#page-102-0)

#### Har du ofta papperstrassel?

Följ dessa steg för att lösa problem med ofta förekommande papperstrassel. Om det första steget inte löser problemet fortsätter du med nästa steg tills du har löst problemet.

- 1. Om papper har fastnat i skrivaren tar du bort det och skriver sedan ut en konfigurationssida för att testa skrivaren.
- 2. Kontrollera att facket är konfigurerat för rätt pappersstorlek och -typ på skrivarens kontrollpanel. Justera pappersinställningarna om det behövs.
	- a. Tryck på knappen OK på skrivarens kontrollpanel.
	- b. Öppna följande menyer:
		- Systeminstallation
		- Pappersinställning
	- c. Välj facket i listan.
	- d. Välj Papperstyp och välj sedan den papperstyp som fyllts på i facket.
	- e. Välj Pappersformat och välj sedan det pappersformat som fyllts på i facket.
- 3. Stäng av skrivaren, vänta i 30 sekunder och slå sedan på den igen.
- 4. Skriv ut en rengöringssida för att ta bort överflödig toner från skrivarens insida.
	- a. Tryck på knappen OK på skrivarens kontrollpanel.
	- **b.** Öppna följande menyer:
- **Service**
- Rengöringssida
- <span id="page-88-0"></span>c. Fyll på vanligt Letter- eller A4-papper när du uppmanas göra det och tryck sedan på knappen OK.

På kontrollpanelen visas ett rengörings-meddelande. Vänta tills processen är klar. Släng den sida som skrivs ut.

- 5. Skriv ut en konfigurationssida för att testa skrivaren.
	- a. Tryck på knappen OK på skrivarens kontrollpanel.
	- b. Öppna menyn Rapporter.
	- c. Välj Konfigurationsrapport.

Om inget av dessa steg löser problemet kan skrivaren behöva service. Kontakta HP:s kundsupport.

#### Platser där papperstrassel kan förekomma

Papperstrassel kan förekomma på följande ställen:

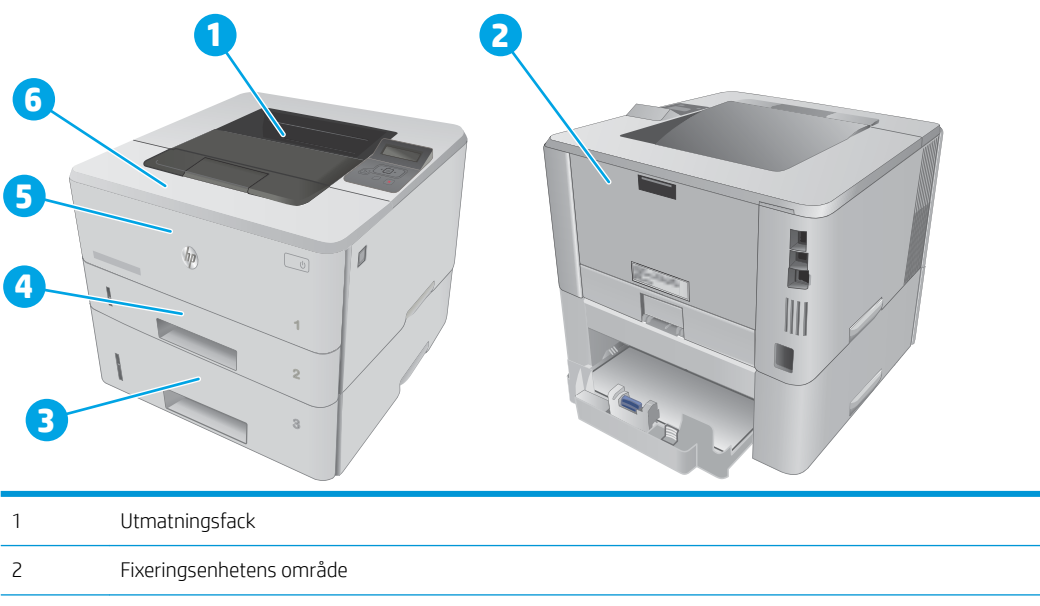

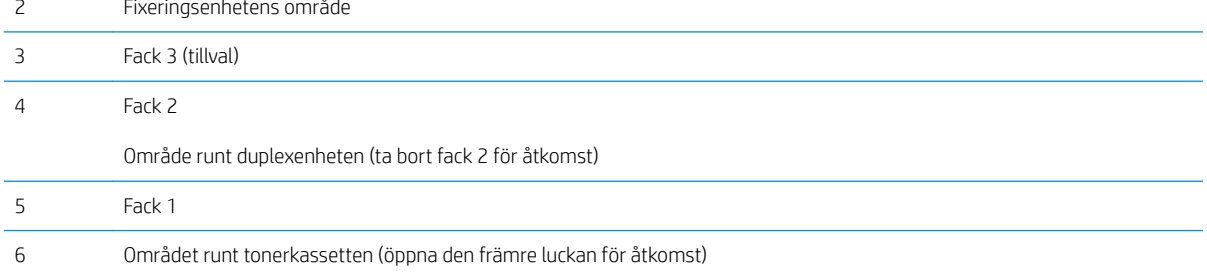

Det kan finnas lös toner kvar i skrivaren efter det att papper har fastnat. Det här problemet försvinner vanligen av sig självt när några ark har skrivits ut.

## <span id="page-89-0"></span>Åtgärda papperstrassel i fack 1

Så här rensar du papperstrassel i fack 1.

1. Dra försiktigt ut papperet som har fastnat ur skrivaren.

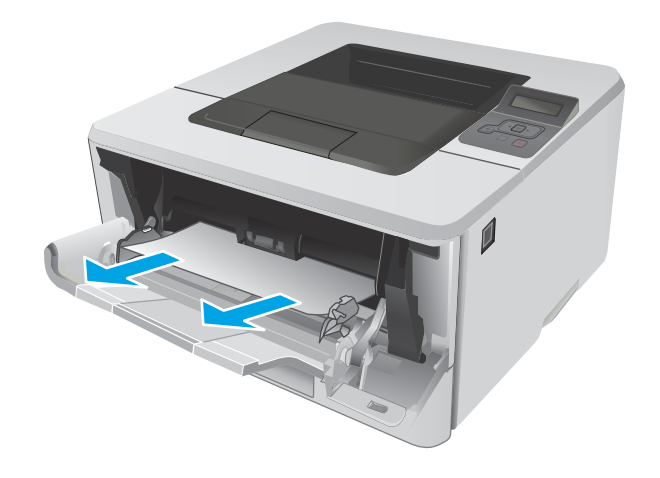

### Rensa papperstrassel i fack 2

Så här kontrollerar du om det finns något papper på de platser där det brukar uppstå trassel i närheten av fack 2.

1. Ta bort facket från skrivaren.

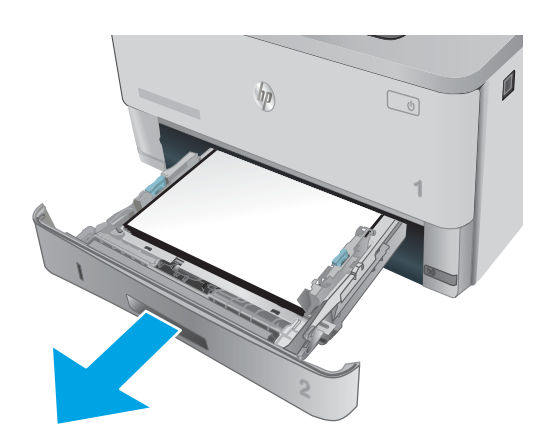

2. Ta bort papperet i facket och släng eventuellt skadat papper.

3. Kontrollera att det bakre pappersstödet har justerats till hacket för rätt pappersstorlek. Om det behövs Ʈyttar du det bakre pappersstödet till rätt position. Det ska klicka på plats.

4. Fyll på papper i facket. Kontrollera att bunten ligger plant i alla fyra hörn och att bunten inte överstiger markörerna för maxhöjden.

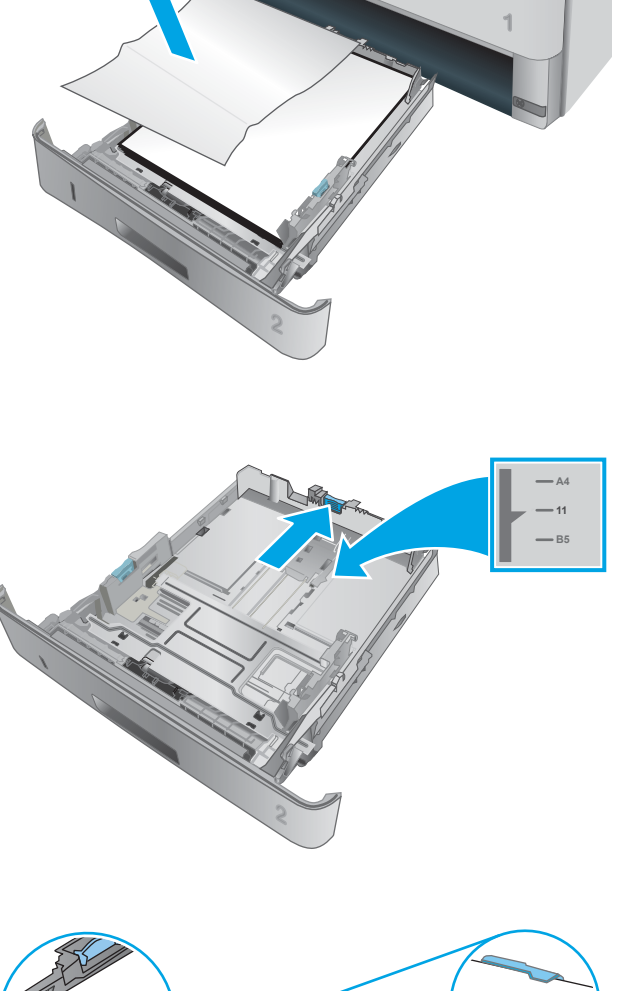

 $\overline{\phantom{a}}$ 

 $\sum$ 

 $h_{\theta}$ 

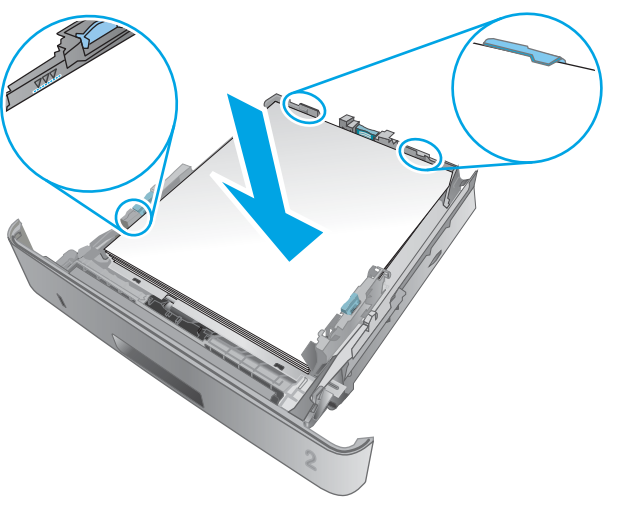

5. Sätt tillbaka och stäng facket.

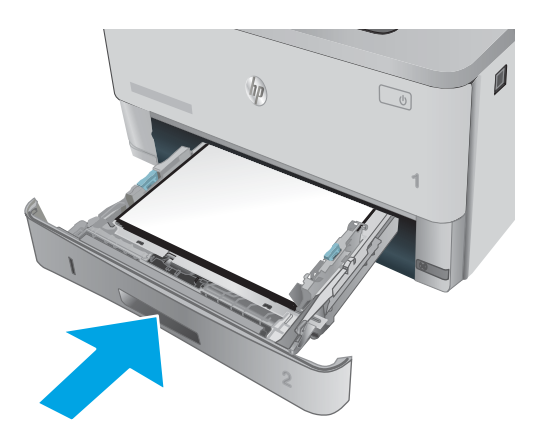

6. Tryck på frigöringsknappen för den främre luckan.

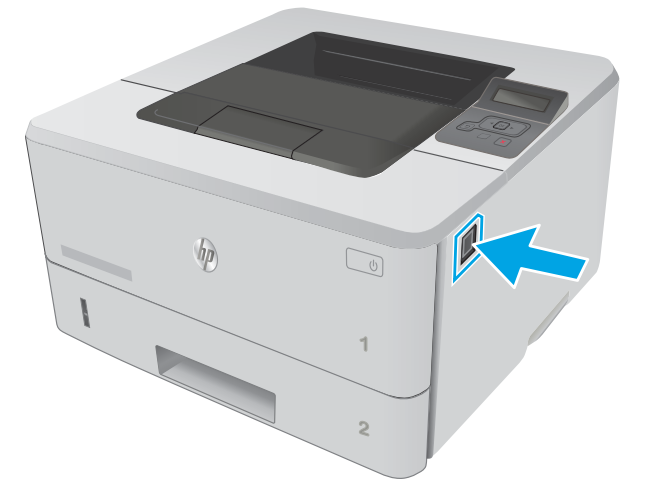

7. Öppna den främre luckan.

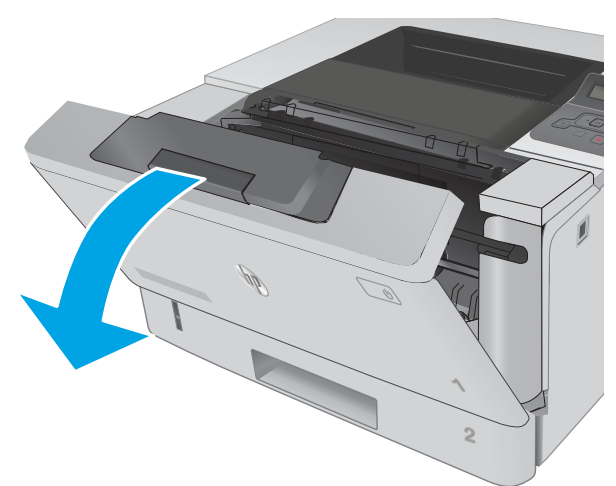

8. Ta bort tonerkassetten.

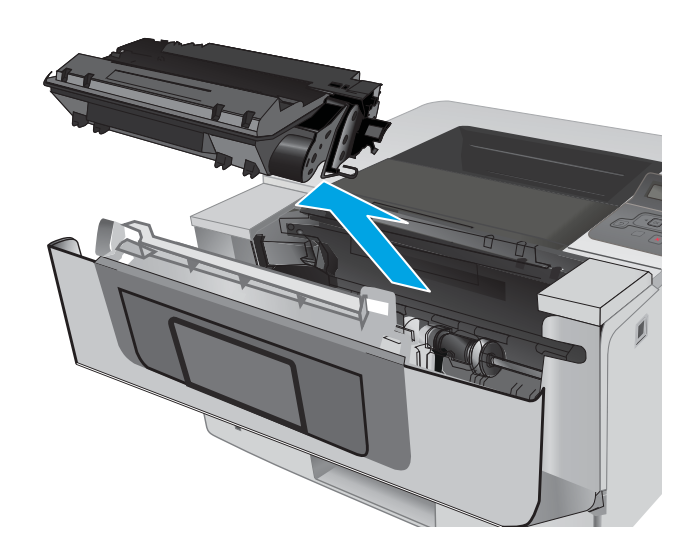

9. Lyft upp åtkomstluckan för papperstrassel.

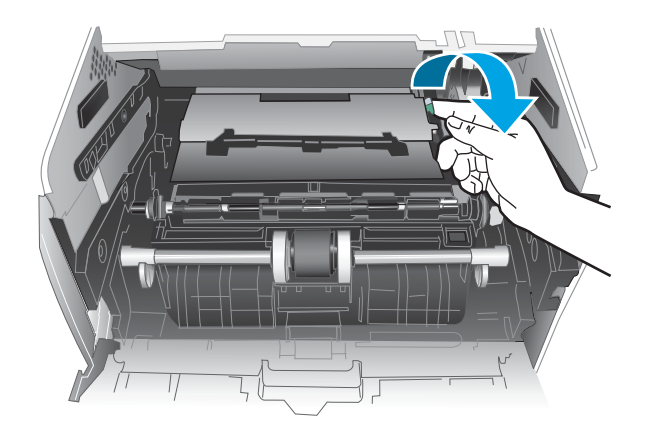

10. Ta bort papper som fastnat.

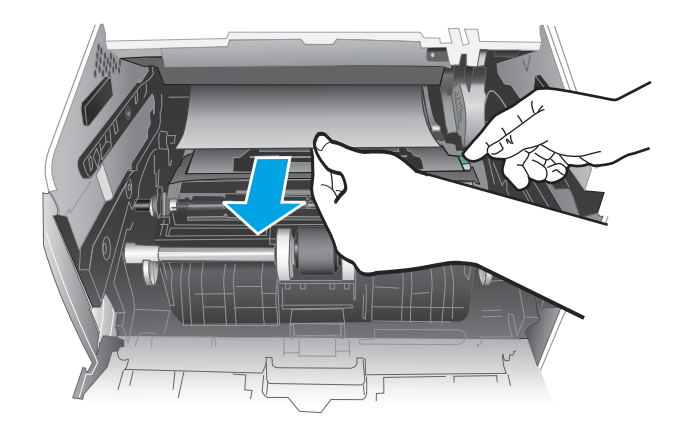

<span id="page-93-0"></span>11. Installera en ny tonerkassett.

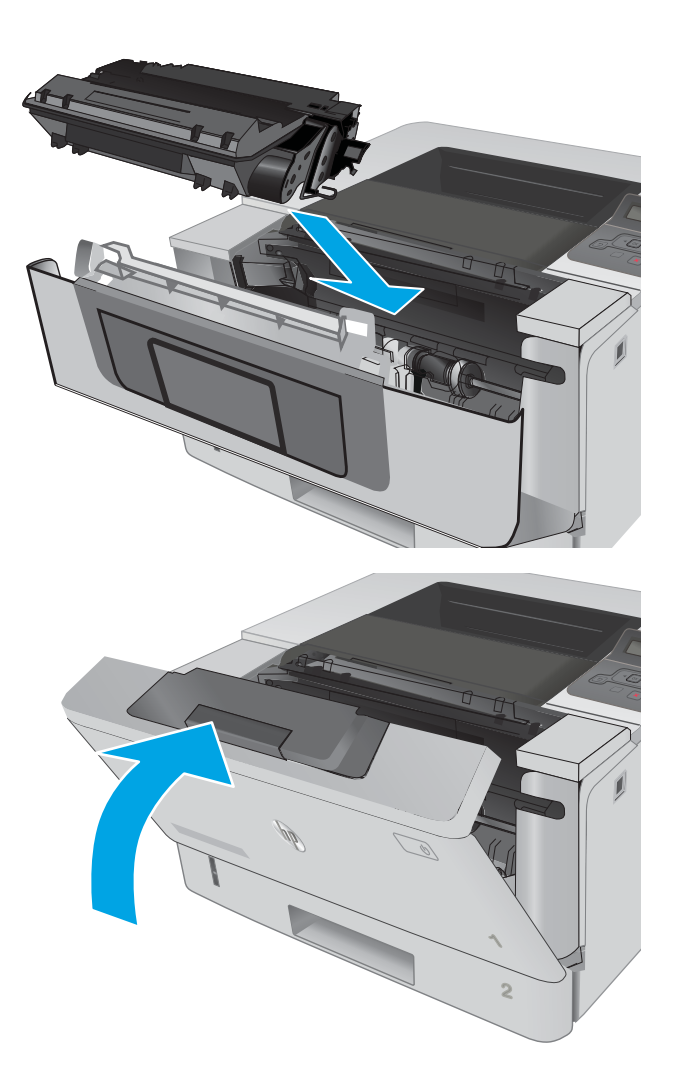

12. Stäng den främre luckan.

## Rensa papperstrassel i fack 3

Så här kontrollerar du om det finns något papper på de platser där det brukar uppstå trassel i närheten av fack 3.

1. Ta bort facket från skrivaren.

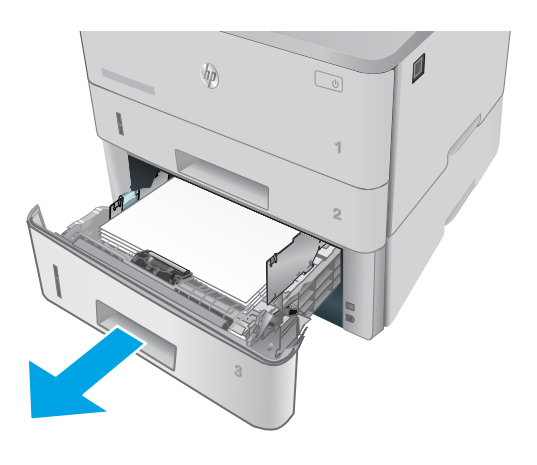

 $\sqrt{\eta}$ 

**2**

 $\mathbb{Z}$ 

 $\mathbf{0}$ 

2. Ta bort papperet i facket och släng eventuellt skadat papper.

3. Kontrollera att det bakre pappersstödet har justerats till hacket för rätt pappersstorlek. Om det behövs Ʈyttar du det bakre pappersstödet till rätt position. Det ska klicka på plats.

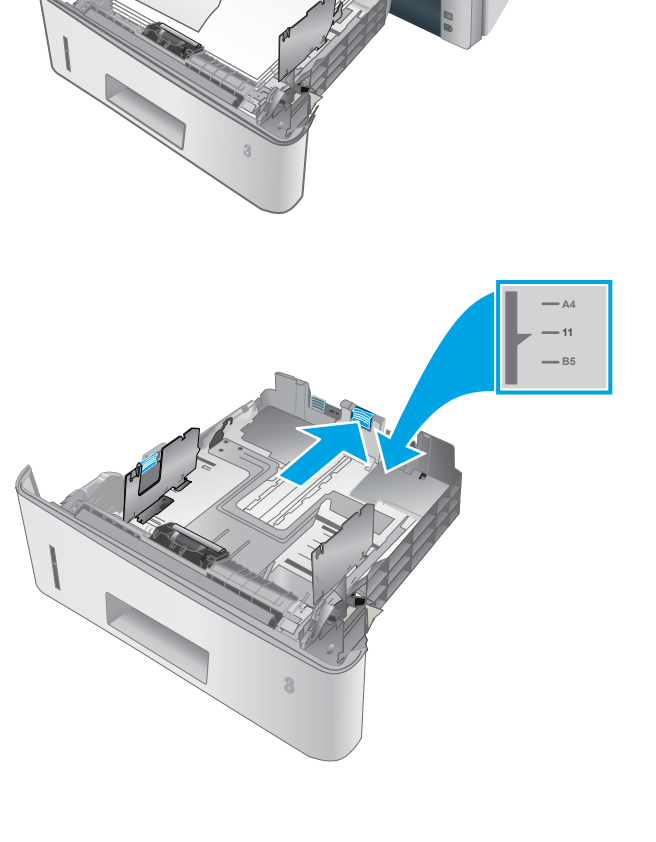

- 4. Fyll på papper i facket. Kontrollera att bunten ligger plant i alla fyra hörn och att bunten inte överstiger markörerna för maxhöjden.
- $\bigodot$ H A

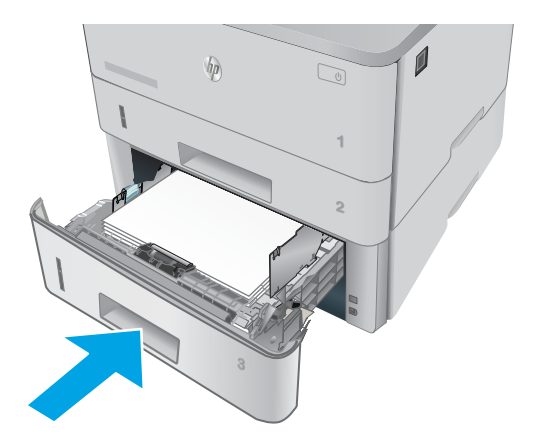

5. Sätt tillbaka och stäng facket.

6. Tryck på frigöringsknappen för den främre luckan.

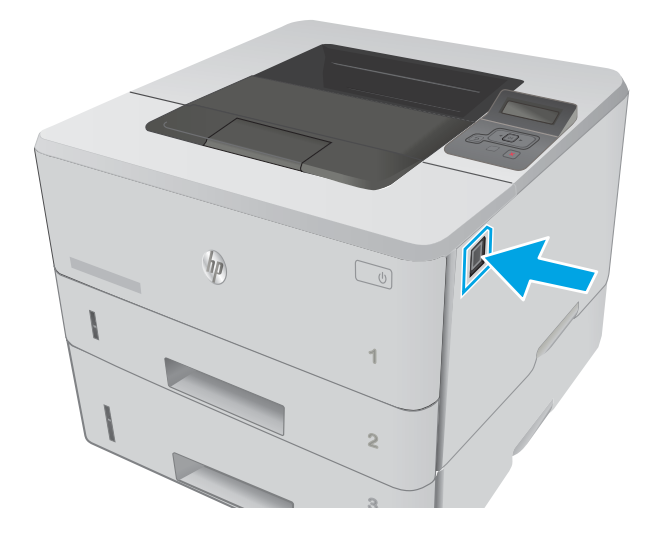

7. Öppna den främre luckan.

- 8. Ta bort tonerkassetten.
	-

9. Lyft upp åtkomstluckan för papperstrassel.

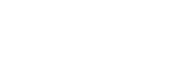

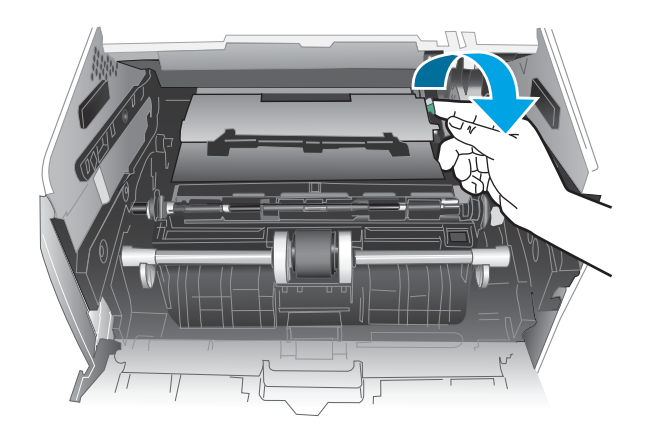

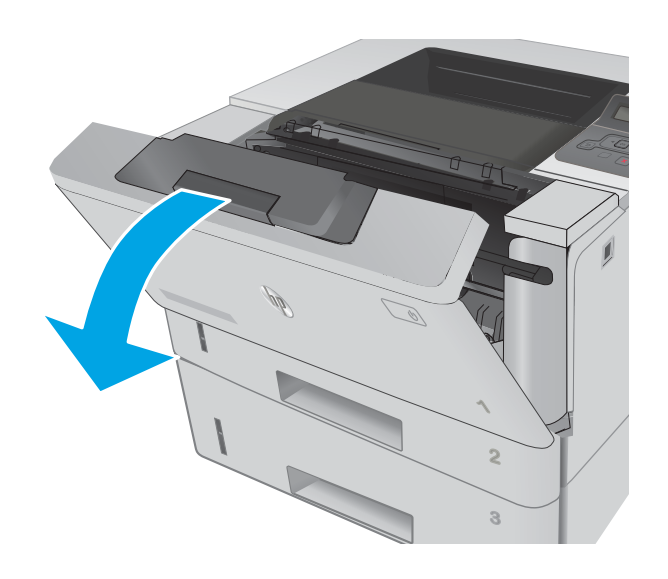

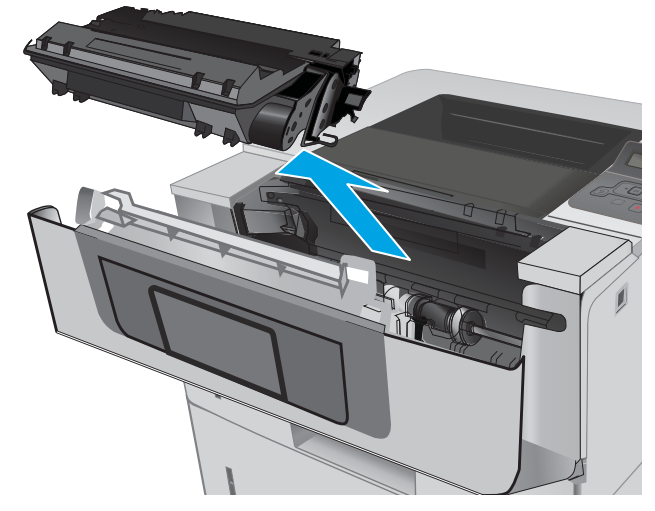

<span id="page-97-0"></span>10. Ta bort papper som fastnat.

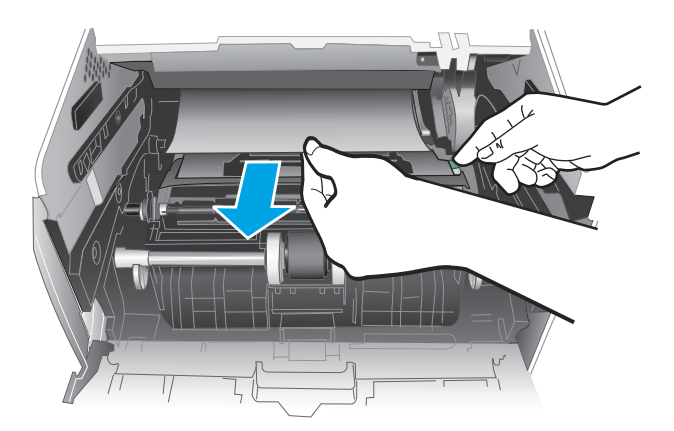

11. Installera en ny tonerkassett.

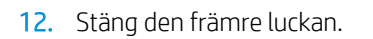

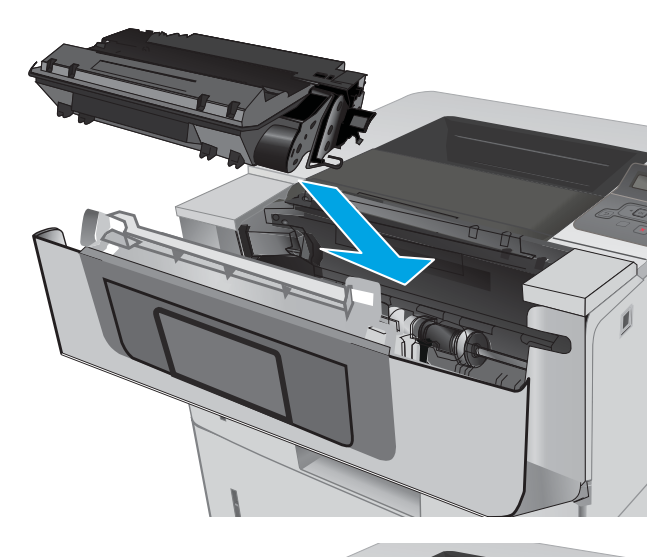

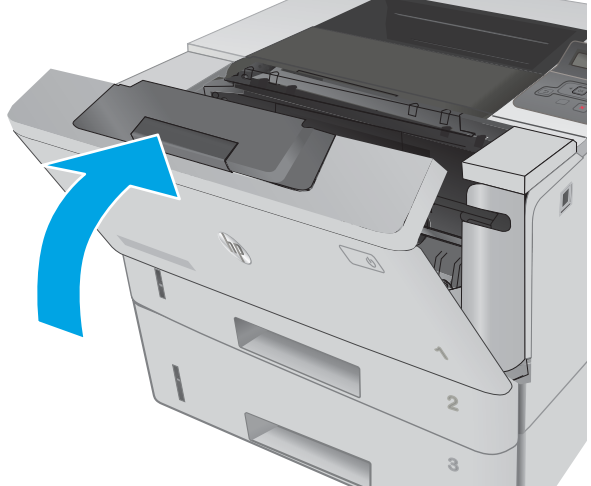

### Rensa papperstrassel i fixeringsenheten

Så här kontrollerar du om det finns något papper på de platser där det brukar uppstå trassel i fixeringsområdet.

1. Tryck på frigöringsknappen för den främre luckan.

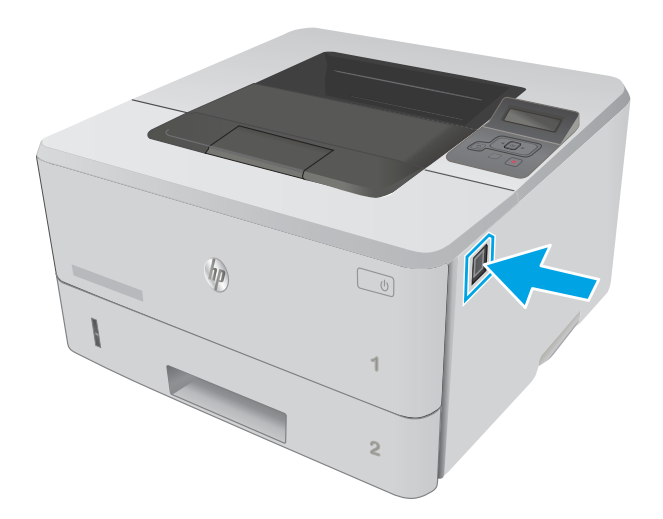

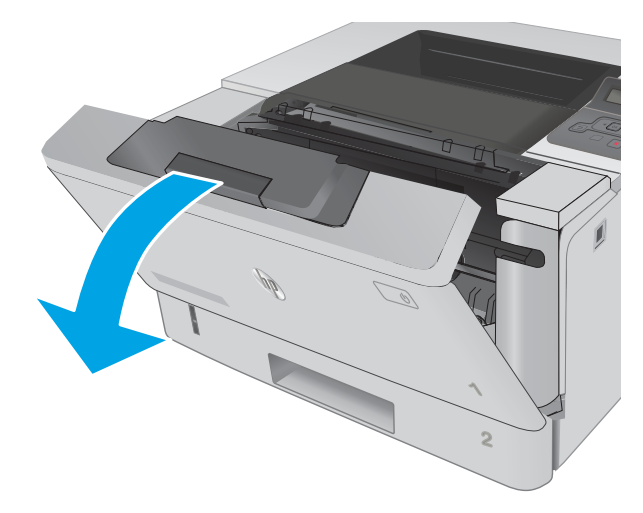

3. Ta bort tonerkassetten.

2. Öppna den främre luckan.

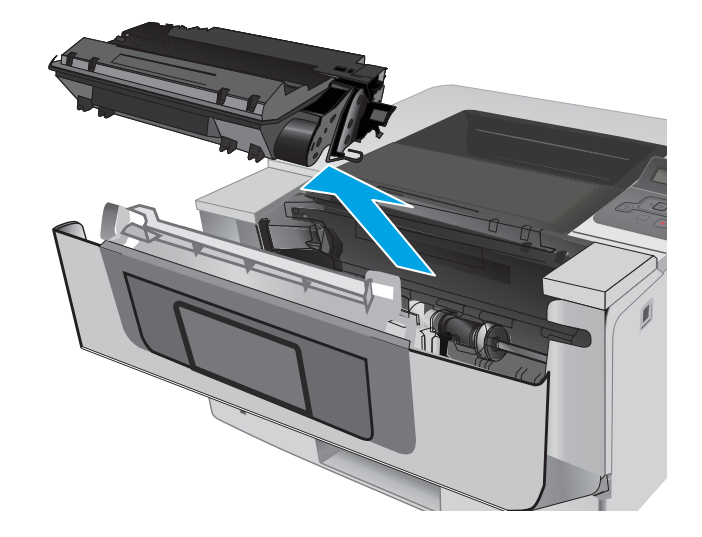

4. Lyft upp åtkomstluckan för papperstrassel.

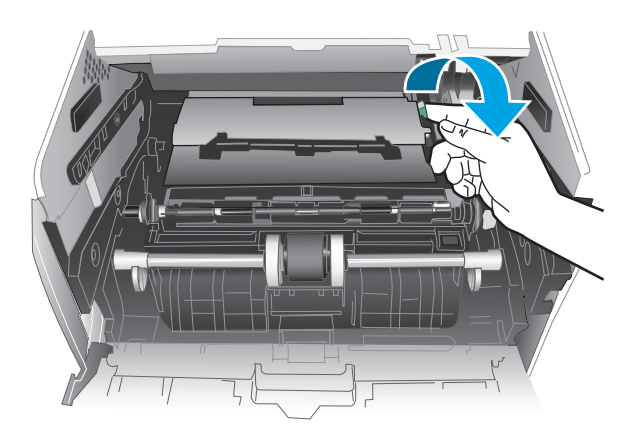

5. Ta bort papper som fastnat.

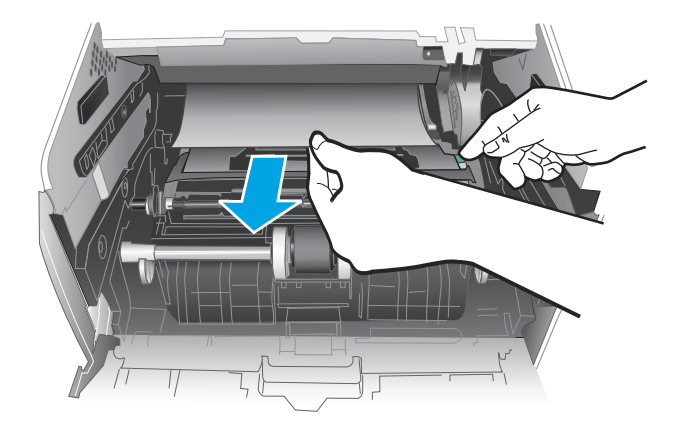

<span id="page-100-0"></span>6. Installera en ny tonerkassett.

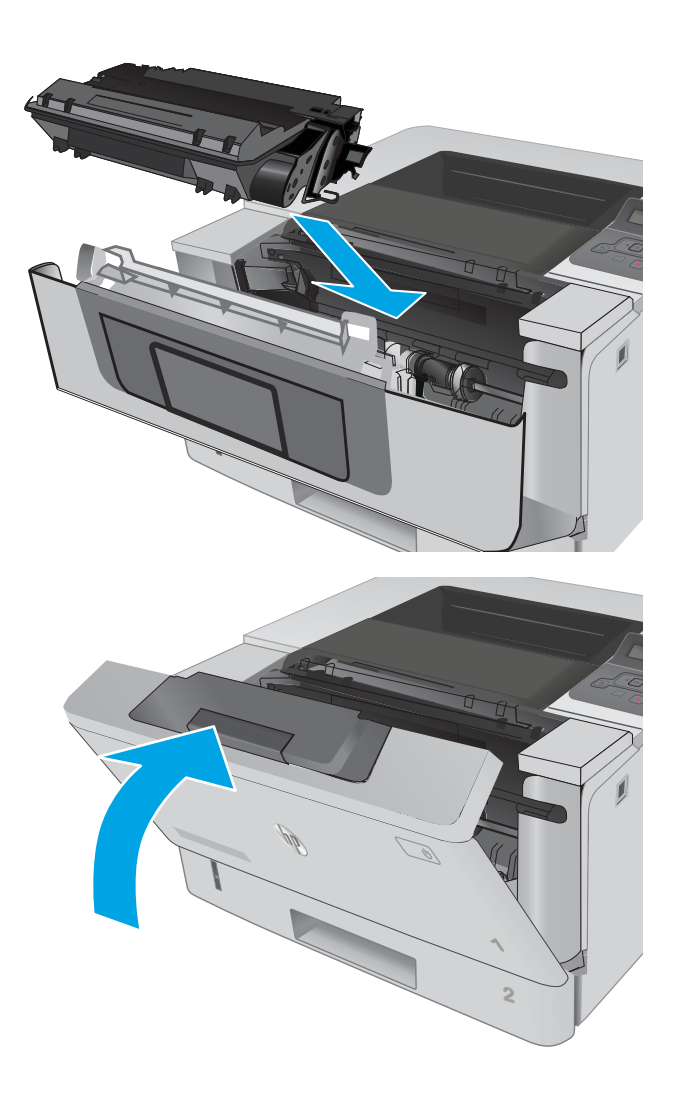

7. Stäng den främre luckan.

## Åtgärda papperstrassel i utmatningsfacket

Så här kontrollerar du om det finns något papper på de platser där det brukar uppstå trassel i utmatningsfacket.

1. Om papper är synligt från utmatningsfacket, griper du tag i framkanten och tar bort det.

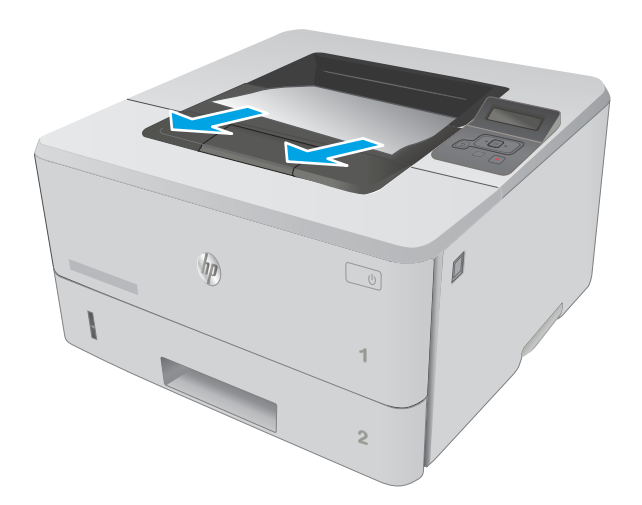

2. Öppna den bakre luckan.

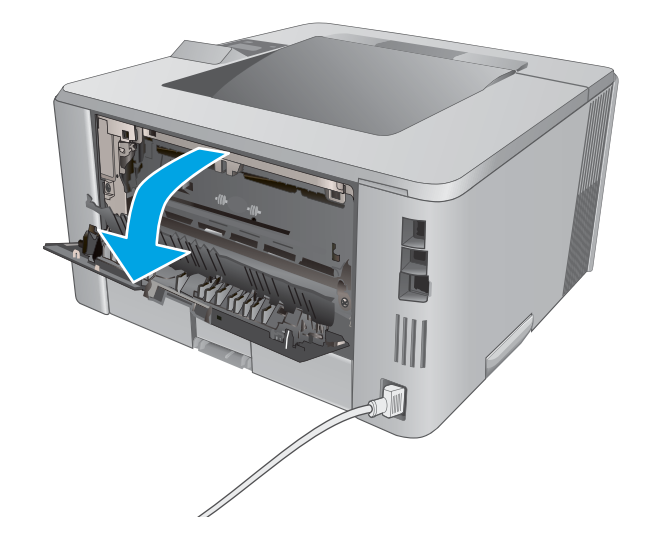

<span id="page-102-0"></span>3. Ta bort papper som har fastnat vid området runt den bakre luckan.

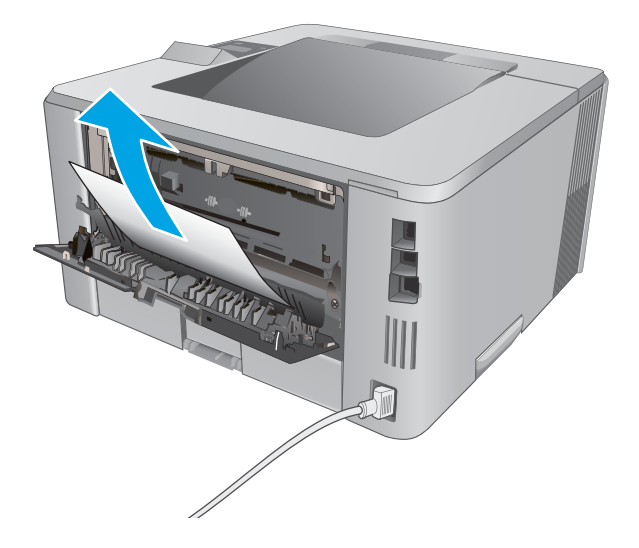

**RAP** 渝

#### 4. Stäng den bakre luckan.

## Rensa papperstrassel i duplexenheten

Så här kontrollerar du om det finns något papper på de platser där det brukar uppstå trassel i den automatiska duplexenheten.

1. Ta bort fack 2 helt och hållet från skrivaren.

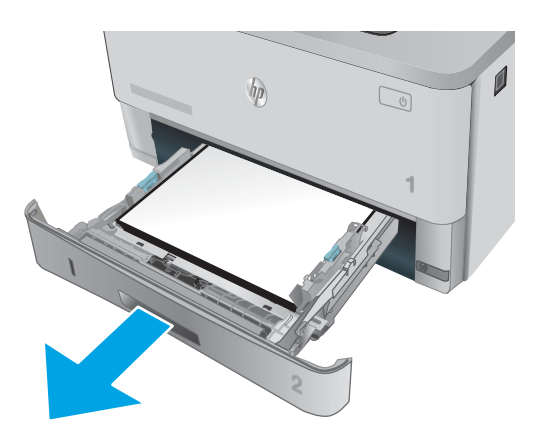

2. Tryck på den gröna knappen för att frigöra duplexpanelen.

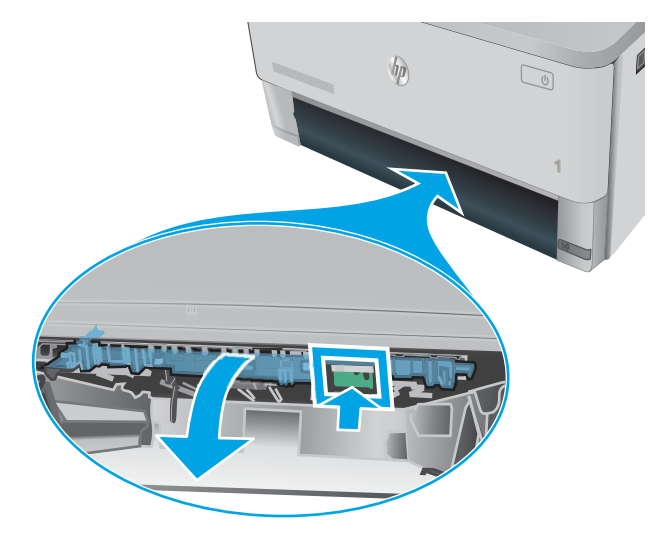

3. Ta bort papper som fastnat.

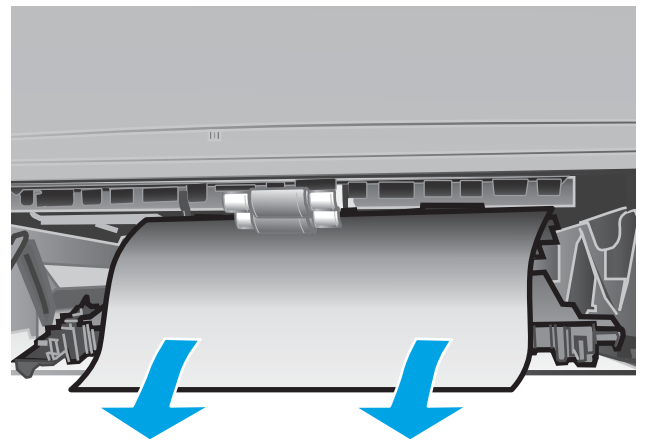

4. Stäng duplexpanelen.

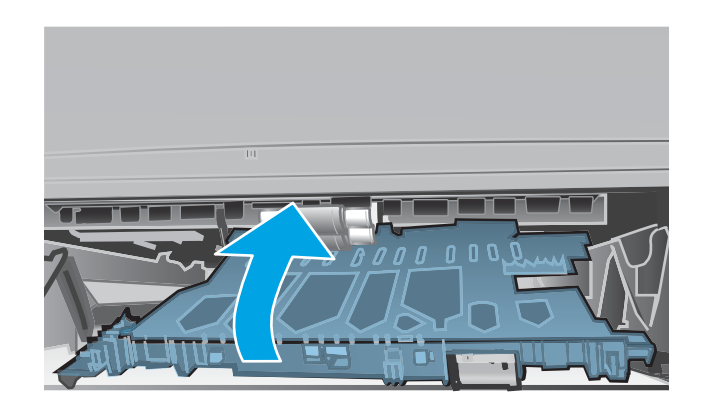

5. Sätt tillbaka fack 2.

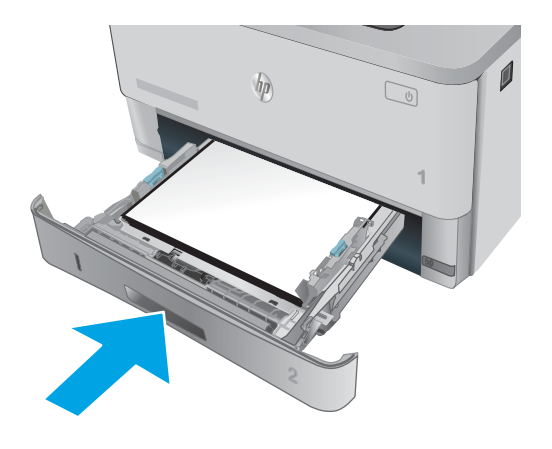

## <span id="page-105-0"></span>Förbättra utskriftskvaliteten

### Inledning

- Skriva ut från ett annat program
- Kontrollera inställningen för utskriftsjobbets papperstyp
- [Kontrollera tonerkassettstatusen](#page-106-0)
- [Rengöra skrivaren](#page-106-0)
- [Undersöka tonerkassetten visuellt](#page-107-0)
- [Kontrollera papperet och utskriftsmiljön](#page-107-0)
- [Kontrollera EconoMode-inställningarna](#page-108-0)
- [Prova en annan skrivardrivrutin](#page-109-0)

Om skrivaren har problem med utskriftskvaliteten försöker du med följande lösningar i den ordning de visas.

#### Skriva ut från ett annat program

Försök skriva ut från ett annat program. Om sidan skrivs ut på rätt sätt ligger problemet i det program som du använde för att skriva ut.

#### Kontrollera inställningen för utskriftsjobbets papperstyp

Kontrollera papperstypinställningarna om utskrivna sidor har fläckar, otydlig eller mörk text, buktat papper, spridda tonerprickar, lös toner eller små områden där toner saknas.

#### Kontrollera inställningen för papperstyp (Windows)

- 1. Välj alternativet Skriv ut i programvaran.
- 2. Välj skrivaren och klicka sedan på knappen Egenskaper eller Inställningar.
- 3. Klicka på fliken Papper/kvalitet.
- 4. Ilistrutan Papperstyp klickar du på alternativet Mer....
- 5. Expandera listan för Typ är: alternativ.
- 6. Utöka kategorin med papperstyper som bäst stämmer med dina papper.
- 7. Välj alternativet för den papperstyp som du använder och klicka sedan på OK.
- 8. Klicka på OK för att stänga dialogrutan Dokumentegenskaper. I dialogrutan Skriv ut klickar du på knappen OK för att skriva ut.

#### Kontrollera inställningen för papperstyp (OS X)

- 1. Klicka på menyn Arkiv och sedan på Skriv ut.
- 2. Välj skrivaren i menyn Skrivare.
- <span id="page-106-0"></span>3. Som standard visar skrivardrivrutinen menyn Kopior och sidor. Öppna menyns listruta och klicka sedan på menyn Efterbehandling.
- 4. Välj en typ i listrutan Medietyp.
- 5. Klicka på knappen Skriv ut.

#### Kontrollera tonerkassettstatusen

Titta efter följande information på statussidan för förbrukningsmaterial:

- Beräknad återstående mängd bläck
- Ungefärligt antal återstående sidor
- Artikelnummer för HP-tonerkassetter
- Antal utskrivna sidor

Skriv ut statussidan för förbrukningsmaterial med hjälp av nedanstående procedur:

- 1. På produktens kontrollpanel trycker du på knappen OK.
- 2. Bläddra till menyn Rapporter och tryck sedan på knappen OK.
- 3. Bläddra till alternativet Status för förbrukningsmaterial och tryck sedan på knappen OK för att skriva ut en statusrapport för allt förbrukningsmaterial.
- 4. Kontrollera den procentuella återstående livslängden för tonerkassetter och om tillämpligt, status för utbytbara servicedelar.

Det kan bli problem med utskriftskvaliteten om du använder en tonerkassett som nästan är slut. Produkten indikerar när nivån på något förbrukningsmaterial är mycket låg. HP:s Premium Protection-garanti upphör att gälla för en HP-förbrukningsartikel som nått den lägsta gränsen.

Tonerkassetten behöver inte bytas nu såvida utskriftskvaliteten inte längre är acceptabel. Det kan vara bra att ha en ersättningskassett i reserv som kan installeras när utskriftskvaliteten inte längre är acceptabel.

Om du bestämmer dig för att du behöver byta tonerkassett eller andra utbytbara delar visar sidan för leverantörsstatus en lista över äkta HP-originaldelsnummer.

5. Kontrollera för att se om du använder en äkta HP-kassett.

En äkta HP-tonerkassett har orden "HP" tryckt på sig, eller HP-logotypen. Mer information om hur du identifierar HP-kassetter finns på [www.hp.com/go/learnaboutsupplies.](http://www.hp.com/go/learnaboutsupplies)

HP kan inte rekommendera att du använder produkter som inte kommer från HP vare sig de är nya eller återanvända. Eftersom de inte är HP-produkter har HP inget inflytande över deras utförande eller kvalitet. Om du använder en återfylld eller omarbetad tonerkassett och är missnöjd med utskriftskvaliteten rekommenderar vi att du byter ut tonerkassetten mot en äkta HP-tonerkassett.

#### Rengöra skrivaren

#### Skriva ut en rengöringssida

Under utskriftsprocessen kan papper, toner och dammpartiklar ansamlas i skrivaren vilket kan leda till problem med utskriftskvaliteten, t.ex. tonerfläckar, utsmetningar, ränder, streck eller upprepande märken.

Skriv ut rengöringssidan med hjälp av nedanstående procedur.

- <span id="page-107-0"></span>1. Tryck på knappen OK på skrivarens kontrollpanel.
- 2. Öppna följande menyer:
	- Service
	- Rengöringssida
- 3. Fyll på vanligt Letter- eller A4-papper när du uppmanas göra det och tryck sedan på knappen OK.

På kontrollpanelen visas ett rengörings-meddelande. Vänta tills processen är klar. Släng den sida som skrivs ut.

#### Undersöka tonerkassetten visuellt

Så här kontrollerar du tonerkassetterna.

- 1. Ta ut tonerkassetten ur skrivaren.
- 2. Kontrollera om minneskretsen är skadad.
- 3. Undersök ytan på den gröna bildtrumman.

X VIKTIGT: Rör inte bildtrumman. Om det finns fingeravtryck på bildtrumman kan kvaliteten på utskrifterna försämras.

- 4. Om du ser några repor, fingeravtryck eller andra skador på bildtrumman byter du ut tonerkassetten.
- 5. Sätt i tonerkassetten igen och skriv ut några sidor så att du kan kontrollera om problemet är löst.

#### Kontrollera papperet och utskriftsmiljön

#### Steg 1: Använd papper som uppfyller HP:s specifikationer för papper

En del problem med utskriftskvalitet orsakas av papper som inte uppfyller HP:s specifikationer.

- Använd alltid en papperstyp och -vikt som skrivaren har stöd för.
- Använd papper av bra kvalitet som är fritt från revor, hack, Ʈäckar, lösa partiklar, damm, veck, hål och häftklamrar och se till att det inte har skrynkliga eller vikta kanter.
- Använd papper som inte har använts för tryck tidigare.
- Använd papper som inte innehåller metalliskt material, som glitter.
- Använd papper som är avsett för laserskrivare. Använd inte papper som endast är avsett för bläckstråleskrivare.
- Använd inte papper som är för grovt. Om du använder mjukare papper får du oftast bättre utskriftskvalitet.

#### Steg 2: Kontrollera miljön

Miljön kan direkt påverka utskriftskvaliteten och är en vanlig orsak till problem med utskriftskvalitet och pappersmatning. Försök med följande lösningar:
- <span id="page-108-0"></span>● Flytta skrivaren bort från dragiga platser, till exempel luftkonditioneringsventiler eller öppna fönster och dörrar.
- Försäkra dig om att skrivaren inte är utsatt för temperaturer eller luftfuktighet som ligger utanför det som anges i skrivarspecifikationerna.
- Ställ inte skrivaren i ett trångt utrymme, till exempel ett skåp.
- Ställ skrivaren på en stadig, plan yta.
- Ta bort saker som blockerar skrivarens ventiler. Skrivaren behöver ett bra luftflöde på alla sidor, inklusive överdelen.
- Skydda skrivaren från skräp, damm, ånga, fett eller annat som sprids med luften och som kan lämna rester inuti enheten.

#### Steg tre: Ange individuell pappersinställning

Följ de här anvisningarna när text eller bilder inte är centrerade eller korrekt justerade på den utskrivna sidan när du skriver ut från specifika fack.

- 1. Tryck på knappen OK på skrivarens kontrollpanel.
- 2. Öppna följande menyer:
	- Systeminstallation
	- **Utskriftskvalitet**
	- Justera justering
- 3. Bläddra till och välj det fack som ska justeras och tryck sedan på knappen OK.
- 4. Bläddra till och välj något av följande alternativ:
	- Justera X1
	- Justera X2
	- Justera Y
- 5. Använd pilknapparna och knappen OK för att ställa in justeringen.
- 6. Upprepar de föregående två stegen efter behov för att ställa in justeringsinställningarna.
- 7. Tryck på Bakåt-knappen  $\rightarrow$  för att återgå till menyn Justera justering.
- 8. Bläddra till och välj Skriv ut testsida.
- 9. Bläddra till och välj det fack som du vill skriva ut från.
- 10. Följ anvisningarna på sidorna som skrivs ut.
- 11. Bläddra till och välj Skriv ut testsida igen för att bekräfta resultaten. Gör ytterligare justeringar vid behov.

#### Kontrollera EconoMode-inställningarna

HP rekommenderar inte att du alltid använder EconoMode. Om du alltid använder EconoMode kan det hända att tonern räcker längre än de mekaniska delarna i tonerkassetten. Om utskriftskvaliteten börjar försämras och inte längre är godtagbar bör du fundera på att byta ut tonerkassetten.

 $300$  OBS! Funktionen är tillgänglig med PCL 6-skrivardrivrutinen för Windows. Om du inte använder den drivrutinen kan du aktivera funktionen genom att använda HP:s inbäddade webbserver.

Följ de här stegen om hela sidan är för mörk eller för ljus.

- 1. Välj alternativet Skriv ut i programvaran.
- 2. Välj skrivaren och klicka sedan på knappen Egenskaper eller Inställningar.
- 3. Klicka på fliken Papper/kvalitet och leta upp Utskriftskvalitet.
- 4. Om sidan är för mörk använder du de här inställningarna:
	- Välj alternativet 600 dpi.
	- Aktivera alternativet EconoMode genom att markera kryssrutan.

Om sidan är för ljus använder du de här inställningarna:

- Välj alternativet FastRes 1200.
- Avaktivera funktionen genom att avmarkera kryssrutan EconoMode.
- 5. Klicka på OK för att stänga dialogrutan Dokumentegenskaper. I dialogrutan Skriv ut klickar du på knappen OK för att skriva ut.

#### Prova en annan skrivardrivrutin

Prova med att använda en annan skrivardrivrutin om du skriver ut från ett program och de utskrivna sidorna har oväntade linjer i grafiken, saknad text, saknad grafik, felaktig formatering eller utbytta teckensnitt.

Hämta någon av följande drivrutiner från HP-webbplatsen: [www.hp.com/](http://www.hp.com/support/ljM403)support/liM402, www.hp.com/ [support/ljM403](http://www.hp.com/support/ljM403).

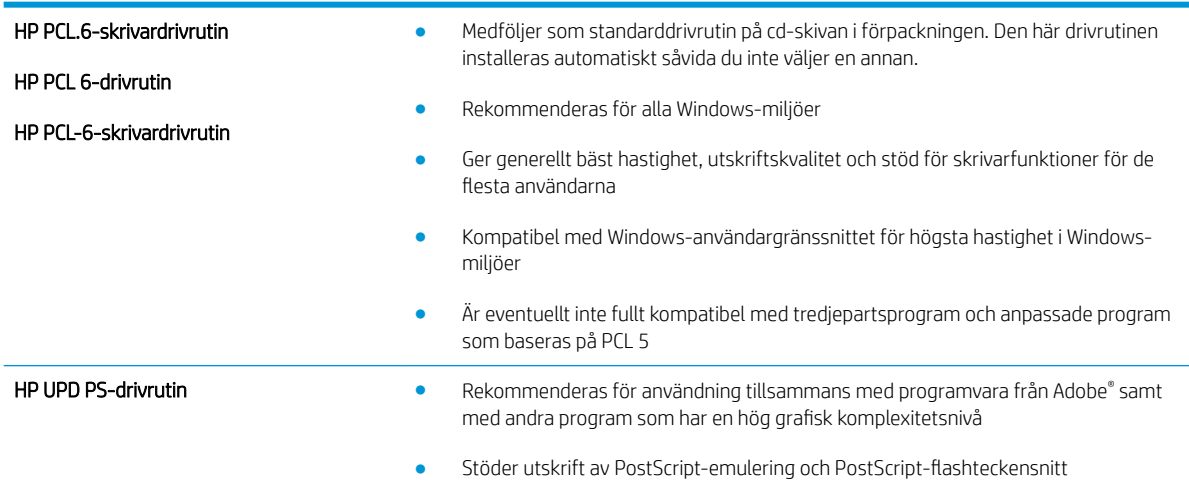

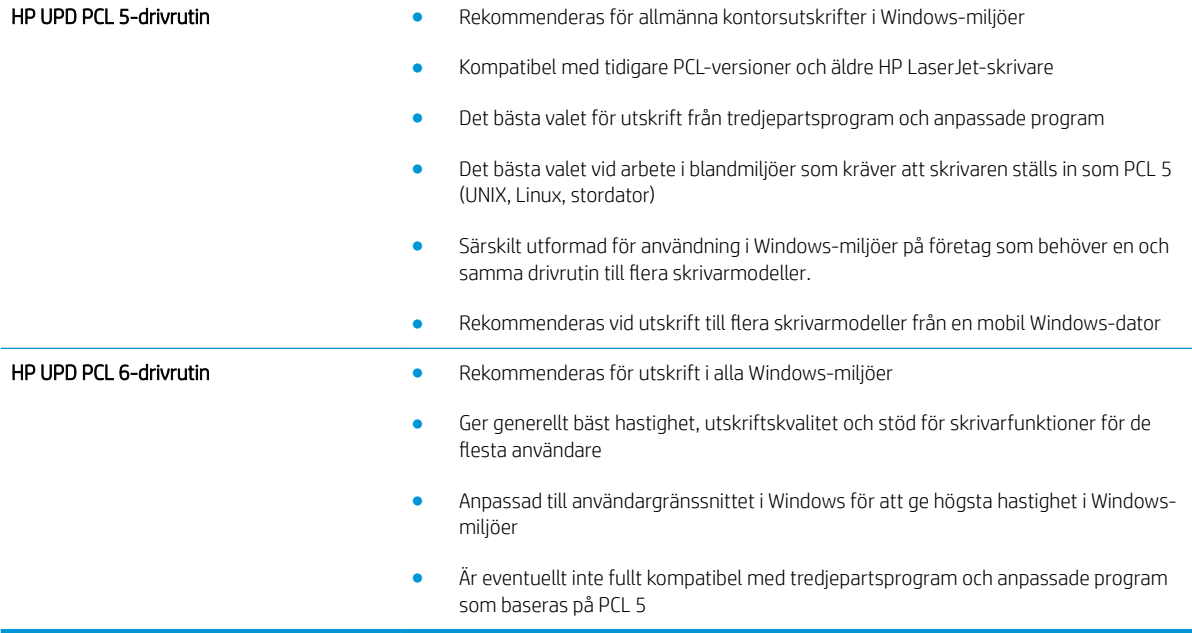

# <span id="page-111-0"></span>Lösa problem med trådanslutna nätverk

## Inledning

Bekräfta att skrivaren kommunicerar med nätverket genom att kontrollera följande. Innan du börjar skriver du ut en konfigurationssida från skrivarens kontrollpanel och letar reda på skrivarens IP-adress som visas på den här sidan.

- Dålig fysisk anslutning
- Datorn använder en felaktig IP-adress för skrivaren
- Datorn kan inte kommunicera med skrivaren
- [Skrivaren använder felaktiga länk- och duplexinställningar för nätverket](#page-112-0)
- [Nya programvaror kan orsaka kompatibilitetsproblem](#page-112-0)
- [Datorn eller arbetsstationen är felaktigt inställd](#page-112-0)
- [Skrivaren är avaktiverad eller så är andra nätverksinställningar felaktiga](#page-112-0)

<sup>2</sup> OBS! HP ger ingen support för peer to peer-nätverk, då detta är en funktion i Microsofts operativsystem och inte på något sätt ingår i HP:s skrivardrivrutiner. Mer information finns på Microsofts webbplats på [www.microsoft.com.](http://www.microsoft.com)

## Dålig fysisk anslutning

- 1. Verifiera att skrivaren är ansluten till rätt nätverksport med en kabel av rätt längd.
- 2. Verifiera att kabelanslutningarna är korrekt gjorda.
- 3. Titta på anslutningen till nätverksporten på baksidan av skrivaren och kontrollera att den gula aktivitetslampan och den gröna länkstatuslampan lyser.
- 4. Om problemet kvarstår, pröva en annan kabel eller port i navet.

## Datorn använder en felaktig IP-adress för skrivaren

- 1. Öppna skrivaregenskaperna och klicka på fliken Portar. Kontrollera att den aktuella IP-adressen för skrivaren är vald. Skrivarens IP-adress anges på skrivarens konfigurationssida.
- 2. Om du har installerat skrivaren med HP:s standard-TCP/IP-port, markerar du rutan Skriv alltid ut till den här skrivaren, även om IP-adressen ändras.
- 3. Om du har installerat skrivaren med Microsofts standard-TCP/IP-port, använder du värdnamnet i stället för IP-adressen.
- 4. Om IP-adressen är korrekt ska du ta bort skrivaren och sedan lägga till den igen.

## Datorn kan inte kommunicera med skrivaren

- 1. Testa nätverkskommunikationen genom att skicka ett pingkommando till nätverket.
	- a. Öppna en kommandoprompt på datorn.
- <span id="page-112-0"></span>För Windows, klickar du på Start och sedan Kör. Skriv cmd och tryck på Enter.
- I OS X går du till Program, sedan Verktyg och öppnar Terminal.
- b. Skriv ping följt av skrivarens IP-adress.
- c. Om fönstret visar returtider fungerar nätverket.
- 2. Om pingkommandot misslyckas kontrollerar du att näthubben är på. Kontrollera sedan att nätverksinställningarna, skrivaren och datorn är konfigurerade för samma nätverk.

## Skrivaren använder felaktiga länk- och duplexinställningar för nätverket

HP rekommenderar att du låter dessa inställningar vara i automatiskt läge (standardinställning). Om du ändrar dessa inställningar måste du även ändra dem för nätverket.

## Nya programvaror kan orsaka kompatibilitetsproblem

Verifiera att alla nya programvaror är rätt installerade och att de används med rätt skrivardrivrutin.

## Datorn eller arbetsstationen är felaktigt inställd

- 1. Kontrollera nätverksdrivrutinerna, skrivardrivrutinerna och nätverksomdirigeringen.
- 2. Verifiera att operativsystemet är korrekt konfigurerat.

## Skrivaren är avaktiverad eller så är andra nätverksinställningar felaktiga

- 1. Granska konfigurationssidan och kontrollera nätverksprotokollets status. Aktivera det vid behov.
- 2. Konfigurera nätverksinställningarna på nytt om det behövs.

## <span id="page-113-0"></span>Lösa problem med trådlösa nätverk (endast trådlösa modeller)

- **Inledning**
- Checklista för trådlös anslutning
- [Skrivaren skriver inte ut efter att den trådlösa konfigurationen är slutförd](#page-114-0)
- Skrivaren skriver inte ut och datorn har en brandvägg från tredie part installerad
- Den trådlösa anslutningen fungerar inte efter att den trådlösa routern eller skrivaren har flyttats
- Det går inte att ansluta fler datorer till den trådlösa skrivaren
- [Den trådlösa skrivaren tappar kommunikationen när den är ansluten till ett VPN](#page-115-0)
- [Nätverket visas inte i listan över trådlösa nätverk](#page-115-0)
- [Det trådlösa nätverket fungerar inte](#page-115-0)
- [Göra ett diagnostiskt test av det trådlösa nätverket](#page-115-0)
- [Reducera störningar i ett trådlöst nätverk](#page-116-0)

## Inledning

Använd felsökningsinformationen för att lösa problem.

 $3$  OBS! Du kan avgöra om HP NFC och HP Wi-Fi Direct-utskrift är aktiverade på skrivaren genom att skriva ut en konfigurationssida från skrivarens kontrollpanel.

## Checklista för trådlös anslutning

- Kontrollera att nätverkskabeln inte är ansluten.
- Kontrollera att skrivaren och den trådlösa routern är påslagna och strömförsörjda. Kontrollera även att den trådlösa radiosignalen i skrivaren är aktiverad.
- Kontrollera att rätt SSID (Service Set Identifier) används. Skriv ut en konfigurationssida för att bekräfta SSID. Om du är osäker på att rätt SSID används gör du om den trådlösa konfigurationen.
- För säkerhetsskyddade nätverk kontrollerar du att säkerhetsinformationen är korrekt. Om säkerhetsinformationen är felaktig gör du om den trådlösa konfigurationen.
- Om det trådlösa nätverket fungerar korrekt försöker du komma åt andra datorer på det trådlösa nätverket. Om nätverket är anslutet till Internet försöker du ansluta till internet via en trådlös anslutning.
- Kontrollera att krypteringsmetoden (AES eller TKIP) är densamma för skrivaren som för den trådlösa åtkomstpunkten (för nätverk som använder WPA-säkerhet).
- Kontrollera att skrivaren är inom det trådlösa nätverkets täckning. För de flesta nätverk måste skrivaren vara inom 30 m från den trådlösa åtkomstpunkten (trådlösa routern).
- Kontrollera att inga hinder är i vägen för den trådlösa signalen. Ta bort stora metallobjekt mellan åtkomstpunkten och skrivaren. Kontrollera att stolpar, väggar eller stödstrukturer som innehåller metall eller betong inte är i vägen mellan skrivaren och den trådlösa åtkomstpunkten.
- <span id="page-114-0"></span>Kontrollera att skrivaren är placerad på avstånd från elektroniska enheter som kan störa den trådlösa signalen. Många enheter kan störa den trådlösa signalen, t.ex. motorer, trådlösa telefoner, övervakningskameror, andra trådlösa nätverk och vissa Bluetooth-enheter.
- Kontrollera att skrivardrivrutinen är installerad på datorn.
- Kontrollera att du har valt rätt skrivarport.
- Kontrollera att datorn och skrivaren är anslutna till samma trådlösa nätverk.
- I OS X kontrollerar du att den trådlösa routern stöder Bonjour.

## Skrivaren skriver inte ut efter att den trådlösa konfigurationen är slutförd

- 1. Kontrollera att skrivaren är på och i Redo-läge.
- 2. Stäng av brandväggar från tredje part på datorn.
- 3. Kontrollera att nätverket fungerar som det ska.
- 4. Kontrollera att din dator fungerar som den ska. Om det behövs startar du om datorn.
- 5. Kontrollera att du kan öppna HP:s inbäddade webbserver från en dator som är ansluten till nätverket.

## Skrivaren skriver inte ut och datorn har en brandvägg från tredje part installerad

- 1. Uppdatera brandväggen med den senaste tillgängliga uppdateringen från tillverkaren.
- 2. Om program kräver brandväggsåtkomst när du installerar skrivaren eller försöker skriva ut ser du till att programmen tillåts i brandväggen.
- 3. Stäng tillfälligt av brandväggen och installera den trådlösa skrivaren på datorn. Aktivera brandväggen när du har slutfört den trådlösa installationen.

## Den trådlösa anslutningen fungerar inte efter att den trådlösa routern eller skrivaren har flyttats

- 1. Kontrollera att routern eller skrivaren ansluter till samma nätverk som datorn.
- 2. Skriv ut en konfigurationssida.
- 3. Jämför SSID (Service Set Identifier) på konfigurationsrapporten med SSID i skrivarkonfigurationen för datorn.
- 4. Om dessa nummer inte är identiska betyder det att enheterna inte ansluter till samma nätverk. Gör om den trådlösa konfigurationen för skrivaren.

## Det går inte att ansluta fler datorer till den trådlösa skrivaren

- 1. Kontrollera att de övriga datorerna är inom den trådlösa täckningen och att inga hinder blockerar signalen. För de flesta nätverk är den trådlösa täckningen inom 30 m från den trådlösa åtkomstpunkten.
- 2. Kontrollera att skrivaren är på och i Redo-läge.
- 3. Kontrollera att det inte finns fler än fem Wi-Fi Direct-användare samtidigt.
- 4. Stäng av brandväggar från tredje part på datorn.
- <span id="page-115-0"></span>5. Kontrollera att nätverket fungerar som det ska.
- 6. Kontrollera att din dator fungerar som den ska. Om det behövs startar du om datorn.

## Den trådlösa skrivaren tappar kommunikationen när den är ansluten till ett VPN

● Du kan normalt inte vara ansluten till ett VPN och andra nätverk samtidigt.

## Nätverket visas inte i listan över trådlösa nätverk

- Kontrollera att den trådlösa routern är påslagen och strömförsörjd.
- Nätverket är kanske dolt. Du kan dock även ansluta till ett dolt nätverk.

## Det trådlösa nätverket fungerar inte

- 1. Kontrollera att nättverkskabeln inte är ansluten.
- 2. Verifiera att nätverket tappat kommunikationen genom att försöka ansluta till andra enheter i nätverket.
- 3. Testa nätverkskommunikationen genom att skicka ett pingkommando till nätverket.
	- a. Öppna en kommandoprompt på datorn.
		- För Windows, klickar du på Start och sedan Kör. Skriv cmd och tryck på Enter.
		- I OS X går du till Program, sedan Verktyg och öppnar Terminal.
	- b. Skriv ping följt av routerns IP-adress.
	- c. Om fönstret visar returtider fungerar nätverket.
- 4. Kontrollera att routern eller skrivaren ansluter till samma nätverk som datorn.
	- a. Skriv ut en konfigurationssida.
	- b. Jämför SSID (Service Set Identifier) på konfigurationsrapporten med SSID i skrivarkonfigurationen för datorn.
	- c. Om dessa nummer inte är identiska betyder det att enheterna inte ansluter till samma nätverk. Gör om den trådlösa konfigurationen för skrivaren.

## Göra ett diagnostiskt test av det trådlösa nätverket

Från skrivarens kontrollpanel kan du köra ett diagnostiskt test som ger information om inställningarna för det trådlösa nätverket.

- 1. Tryck på knappen OK på skrivarens kontrollpanel.
- 2. Öppna följande menyer:
	- Självdiagnostik
	- Kör trådlöst test
- 3. Starta testet genom att trycka på knappen OK. En testsida skrivs ut med testresultaten.

## <span id="page-116-0"></span>Reducera störningar i ett trådlöst nätverk

Följande åtgärdstips kan reducera störningarna i ett trådlöst nätverk:

- Se till att de trådlösa enheterna inte är i närheten av stora metallobjekt, t.ex. arkivskåp och andra elektromagnetiska enheter, t.ex. mikrovågsugnar och trådlösa telefoner. Sådana föremål kan störa radiosignalerna.
- Se till att de trådlösa enheterna inte är i närheten av stora murade strukturer och andra byggnadsverk. Sådana objekt kan absorbera radiovågor och försämra signalstyrkan.
- Placera den trådlösa routern på en central plats utan föremål i vägen mellan routern och de trådlösa skrivarna i nätverket.

# Index

#### A

AirPrint [48](#page-57-0) aktivera lagrade jobb [42](#page-51-0) akustikspecifikationer [10](#page-19-0) Android-enheter skriva ut från [49](#page-58-0) artikelnummer förbrukningsmaterial [26](#page-35-0) häftkassetter [26](#page-35-0) reservdelar [26](#page-35-0) tillbehör [26](#page-35-0) tonerkassett [26](#page-35-0) tonerkassetter [26](#page-35-0)

#### B

bakre lucka placering [3](#page-12-0) beställa förbrukningsmaterial och tillbehör [26](#page-35-0) byta ut tonerkassett [28](#page-37-0)

#### $\Gamma$

checklista trådlös anslutning [104](#page-113-0)

#### D

drivers, supported [6](#page-15-0) dubbelsidig utskrift inställningar (Windows) [36](#page-45-0) Mac [39](#page-48-0) Windows [36](#page-45-0) dubbelsidig utskrift, enhet placering [3](#page-12-0) duplex manuell (Windows) [36](#page-45-0) manuellt (Mac) [39](#page-48-0)

duplexenhet rensa papperstrassel [93](#page-102-0) duplexinställningar för nätverk, ändra [59](#page-68-0) duplexutskrift (dubbelsidig) inställningar (Windows) [36](#page-45-0) duplexutskrift (dubbelsidig utskrift) Windows [36](#page-45-0)

#### E

EconoMode, inställning [62,](#page-71-0) [99](#page-108-0) effekt förbrukning [10](#page-19-0) ekonomiinställningar [62](#page-71-0) elektriska specifikationer [10](#page-19-0) etiketter skriva ut på (Windows) [37](#page-46-0) Explorer, användbara versioner inbäddad HP-webbserver [53](#page-62-0)

## F

fabriksinställda standardinställningar, återställning [69](#page-78-0) fack kapacitet [5](#page-14-0) placering [2](#page-11-0) som ingår [5](#page-14-0) fack, utmatning placering [2](#page-11-0) fack 1 fylla på [14](#page-23-0) trassel [80](#page-89-0) Fack 1 fylla på kuvert [23](#page-32-0) fack 2 fylla på [17](#page-26-0) trassel [80](#page-89-0)

fack 3 fylla på [20](#page-29-0) trassel [84](#page-93-0) felsökning nätverksproblem [102](#page-111-0) problem med pappersmatningen [72](#page-81-0) trassel [78](#page-87-0) trådanslutet nätverk [102](#page-111-0) trådlöst nätverk [104](#page-113-0) fixeringsenhet rensa papperstrassel [88](#page-97-0) flera sidor per ark skriva ut (Mac) [40](#page-49-0) skriva ut (Windows) [37](#page-46-0) fylla på papper i fack 1 [14](#page-23-0) papper i fack 2 [17](#page-26-0) papper i fack 3 [20](#page-29-0) förbrukningsartiklar artikelnummer [26](#page-35-0) förbrukningsmaterial använda vid låg nivå [70](#page-79-0) beställa [26](#page-35-0) byta ut tonerkassett [28](#page-37-0) inställning för låg nivå [70](#page-79-0) kontrollera [97](#page-106-0) status, visa med HP-program för Mac [56](#page-65-0) fördröjd avstängning inställning [63](#page-72-0)

#### G

gränssnittsportar placering [3](#page-12-0)

#### H

HP:s inbäddade webbserver ändra lösenord [61](#page-70-0) öppna [61](#page-70-0) HP:s kundtjänst [68](#page-77-0) HP Device Toolbox, använda [53](#page-62-0) HP ePrint [47](#page-56-0) HP ePrint, använda [53](#page-62-0) HP-program [56](#page-65-0) HP-program, Mac [56](#page-65-0) HP-program för Mac Bonjour [56](#page-65-0) funktioner [56](#page-65-0) HP Web Jetadmin [64](#page-73-0) häftkassett artikelnummer [26](#page-35-0)

#### I

inbäddad HP-webbserver (EWS) funktioner [53](#page-62-0) Inbäddad webbserver ändra lösenord [61](#page-70-0) öppna [61](#page-70-0) inbäddad webbserver (EWS) funktioner [53](#page-62-0) inställningar fabriksinställda standardinställningar, återställning [69](#page-78-0) Internet Explorer, användbara versioner inbäddad HP-webbserver [53](#page-62-0)

#### J

Jetadmin, HP Web [64](#page-73-0) jobb, lagrade aktivera [42](#page-51-0)

#### K

kassett byta ut [28](#page-37-0) kontrollpanel placering [2](#page-11-0) kundsupport online [68](#page-77-0) kuvert, fylla på [23](#page-32-0)

#### L

lagrade jobb aktivera [42](#page-51-0) lagrade utskrifter skapa (Windows) [43](#page-52-0) skriva ut [45](#page-54-0) ta bort [45](#page-54-0) lagra utskrifter i Windows [43](#page-52-0) lagra utskriftsjobb [42](#page-51-0) låsa formaterare [61](#page-70-0) lösningar för mobila utskrifter [5](#page-14-0)

#### M

Macintosh HP-program [56](#page-65-0) manuell dubbelsidig utskrift Mac [39](#page-48-0) manuell duplex Windows [36](#page-45-0) minne som ingår [5](#page-14-0) minneskrets (toner) placering [28](#page-37-0) mobil utskrift Android-enheter [49](#page-58-0) mobilutskrift, programvara som stöds [8](#page-17-0) mått, skrivare [9](#page-18-0)

## N

Netscape Navigator, användbara versioner inbäddad HP-webbserver [53](#page-62-0) nätverk HP Web Jetadmin [64](#page-73-0) installera skrivaren [52](#page-61-0) lösenord, ställa in [61](#page-70-0) lösenord, ändra [61](#page-70-0) som stöds [5](#page-14-0) nätverksinstallation [52](#page-61-0) nätverksinställningar för länkhastighet, ändra [59](#page-68-0) nätverksport placering [3](#page-12-0)

#### O

OH-film skriva ut på (Windows) [37](#page-46-0) online-support [68](#page-77-0) operativsystem (OS) som stöds [5](#page-14-0) operativsystem som kan användas [6](#page-15-0) OS (operativsystem) som stöds [5](#page-14-0)

## P

papper fylla på fack 1 [14](#page-23-0) fylla på fack 2 [17](#page-26-0) fylla på fack 3 [20](#page-29-0) välja [98](#page-107-0) papper, sortera [26](#page-35-0) pappers trassel [78](#page-87-0) pappersmatningsproblem lösa [72,](#page-81-0) [74](#page-83-0) papperstrassel fack 1 [80](#page-89-0) fack 2 [80](#page-89-0) fack 3 [84](#page-93-0) platser [79](#page-88-0) papperstyp välja (Mac) [40](#page-49-0) välja (Windows) [37](#page-46-0) print drivers, supported [6](#page-15-0) privat utskrift [42](#page-51-0) Programmet HP ePrint [48](#page-57-0) programvara HP-program [56](#page-65-0) på/av-knapp, placering [2](#page-11-0)

## R

rengöra pappersbanan [97](#page-106-0) reservdelar artikelnummer [26](#page-35-0)

## S

sidor per ark välja (Mac) [40](#page-49-0) välja (Windows) [37](#page-46-0) sidor per minut [5](#page-14-0) skriva ut lagrade utskrifter [45](#page-54-0) skriva ut på bådar sidor manuellt, Windows [36](#page-45-0) skriva ut på båda sidor inställningar (Windows) [36](#page-45-0) Mac [39](#page-48-0) Windows [36](#page-45-0) specialpapper skriva ut på (Windows) [37](#page-46-0)

specifikationer elektriska och akustiska [10](#page-19-0) standard, återställning [69](#page-78-0) status HP-program, Macintosh [56](#page-65-0) statussida för förbrukningsmaterial skriva ut [97](#page-106-0) strömanslutning placering [3](#page-12-0) strömbrytare, placering [2](#page-11-0) störningar i trådlöst nätverk [107](#page-116-0) support online [68](#page-77-0) systemkrav inbäddad HP-webbserver [53](#page-62-0)

## T

ta bort lagrade utskrifter [45](#page-54-0) teknisk support online [68](#page-77-0) tid för energisparläge aktivera [62](#page-71-0) inaktivera [62](#page-71-0) tillbehör artikelnummer [26](#page-35-0) beställa [26](#page-35-0) toner återstående mängd [97](#page-106-0) tonerkassett använda vid låg nivå [70](#page-79-0) artikelnummer [26](#page-35-0) byta ut [28](#page-37-0) inställning för låg nivå [70](#page-79-0) komponenter [28](#page-37-0) trassel duplexenhet [93](#page-102-0) fixeringsenhet [88](#page-97-0) hitta [79](#page-88-0) orsaker [78](#page-87-0) utmatningsfack [91](#page-100-0) trådlöst nätverk felsökning [104](#page-113-0)

#### U

underhållssatser artikelnummer [26](#page-35-0) USB-port placering [3](#page-12-0)

USB-port för direktutskrift vid skrivaren placering [2](#page-11-0) utmatningsfack placering [2](#page-11-0) rensa papperstrassel [91](#page-100-0) utskrifter,lagrade skapa (Windows) [43](#page-52-0) skriva ut [45](#page-54-0) ta bort [45](#page-54-0) Utskrift med NFC [46](#page-55-0) Utskrift med NFC (Near Field Communication) [46](#page-55-0) Utskrift med Wi-Fi Direct [46](#page-55-0)

#### V

vikt, skrivare [9](#page-18-0)

#### W

webbkrav inbäddad HP-webbserver [53](#page-62-0) webbläsarkrav inbäddad HP-webbserver [53](#page-62-0) webbplatser HP Web Jetadmin, hämta [64](#page-73-0) kundsupport [68](#page-77-0)

## Å

återställning fabriksinställda standardinställningar [69](#page-78-0)